# R&S®FSW MSRA Multi-Standard Radio Analyzer User Manual

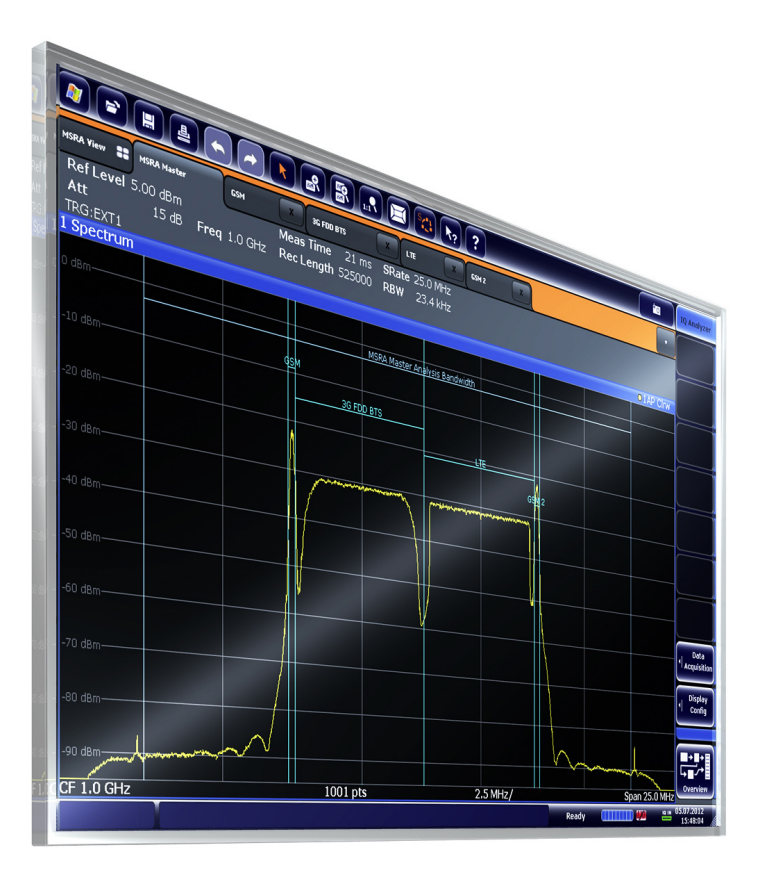

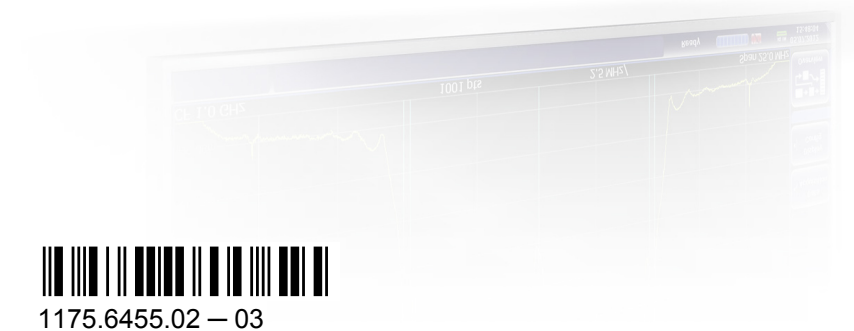

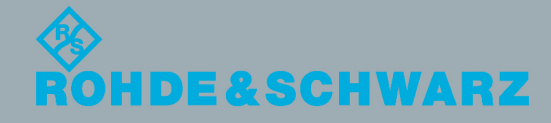

User Manual

Test & Measurement

**Test & Measurement** 

This manual applies to the following R&S®FSW models with firmware version 1.51 and higher:

- R&S®FSW8 (1312.8000K08)
- R&S®FSW13 (1312.8000K13)
- R&S®FSW26 (1312.8000K26)

The firmware of the instrument makes use of several valuable open source software packages. For information, see the "Open Source Acknowledgement" on the user documentation CD-ROM (included in delivery).

Rohde & Schwarz would like to thank the open source community for their valuable contribution to embedded computing.

© 2012 Rohde & Schwarz GmbH & Co. KG Muehldorfstr. 15, 81671 Munich, Germany Phone: +49 89 41 29 - 0 Fax: +49 89 41 29 12 164 E-mail: [info@rohde-schwarz.com](mailto:info@rohde-schwarz.com)

Internet: <http://www.rohde-schwarz.com>

Printed in Germany – Subject to change – Data without tolerance limits is not binding.

R&S® is a registered trademark of Rohde & Schwarz GmbH & Co. KG.

Trade names are trademarks of the owners.

The following abbreviations are used throughout this manual: R&S®FSW is abbreviated as R&S FSW. R&S®FSW Multi-Standard Radio Analyzer is abbreviated as R&S FSW MSRA.

## **Contents**

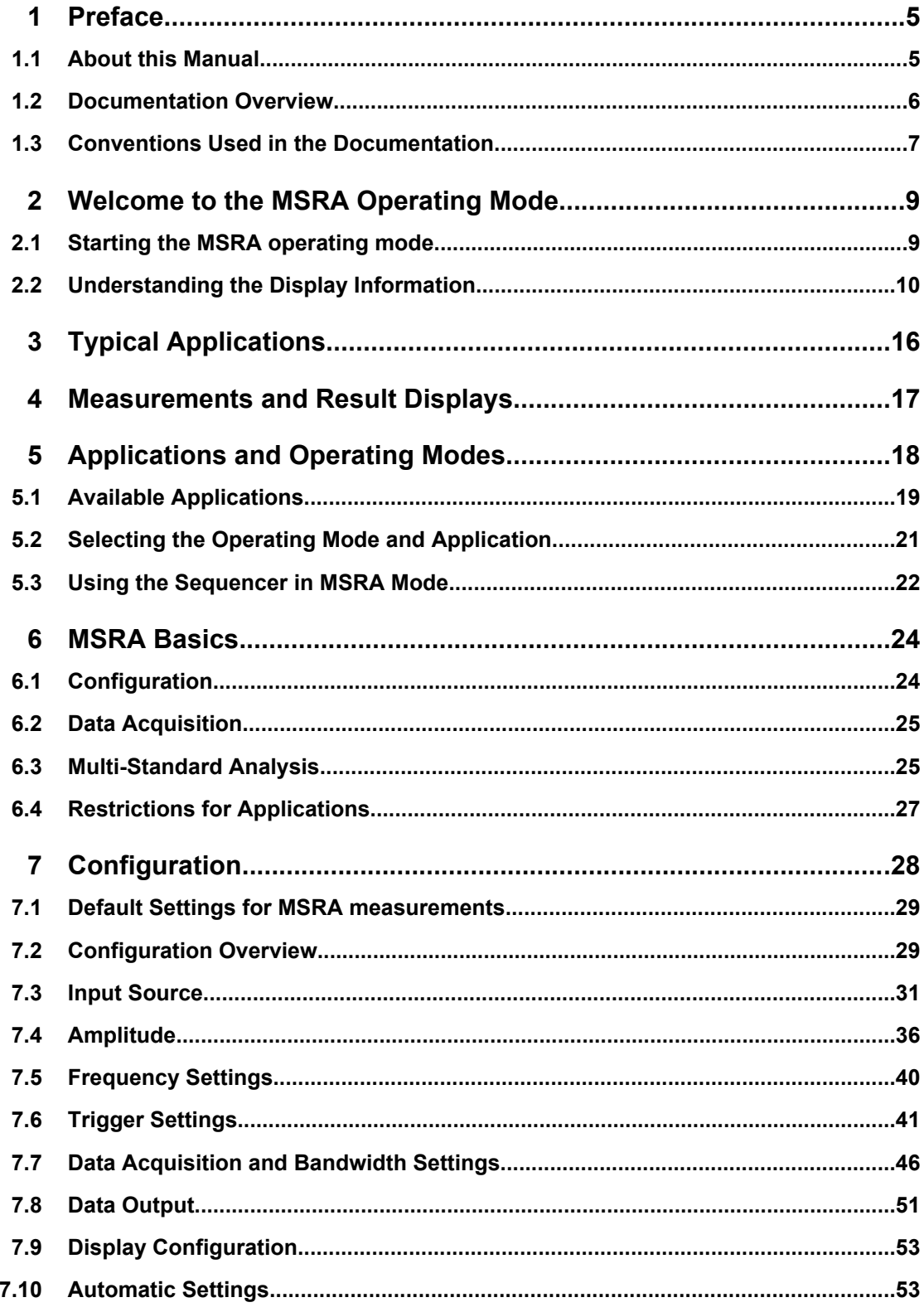

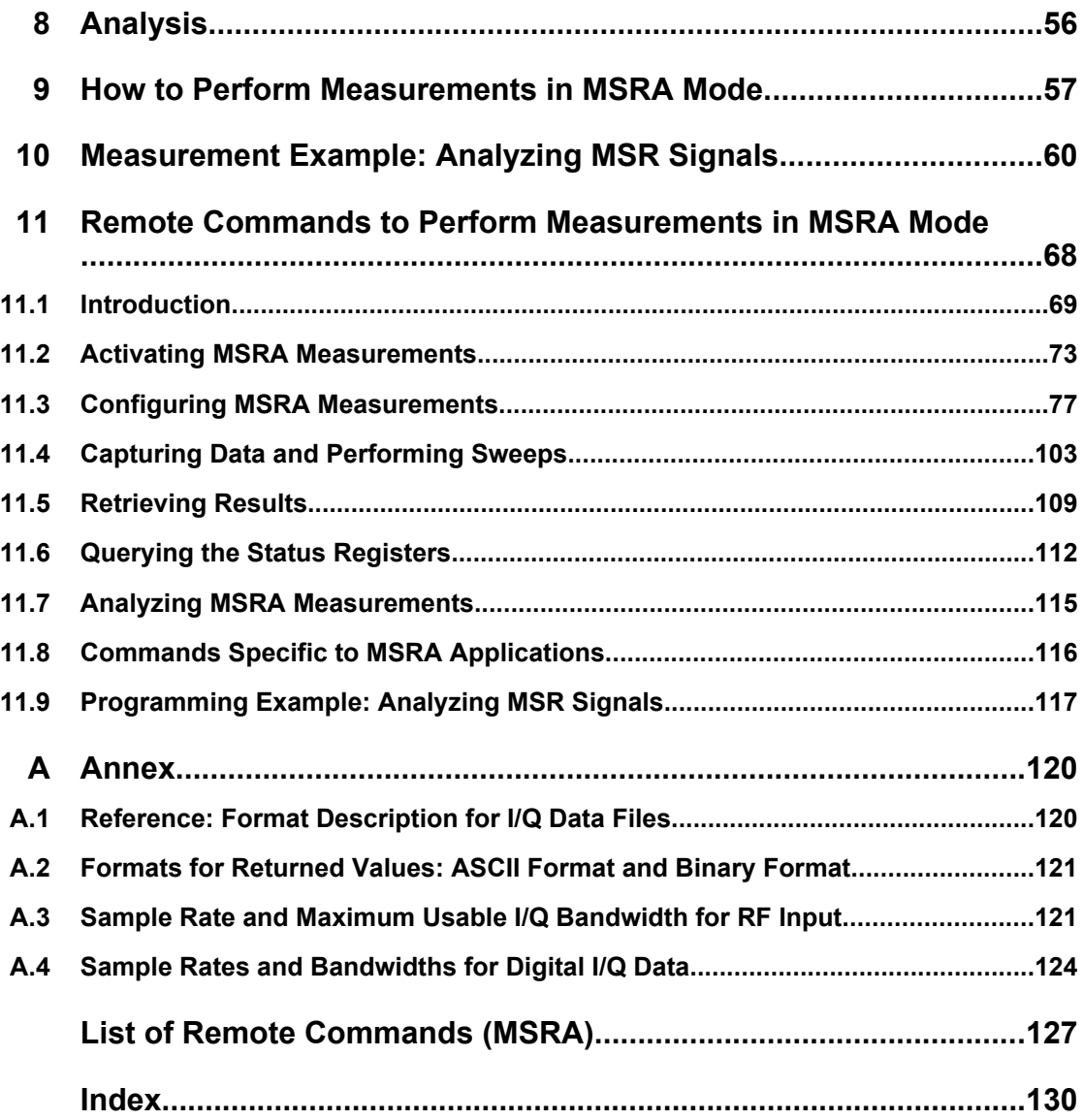

## <span id="page-4-0"></span>1 Preface

## **1.1 About this Manual**

This R&S FSW MSRA User Manual provides all the information **specific to the operating mode**. All general instrument functions and settings common to all applications and operating modes are described in the main R&S FSW User Manual.

The main focus in this manual is on the measurement results and the tasks required to obtain them. The following topics are included:

**Welcome to the MSRA Operating Mode** 

Introduction to and getting familiar with the operating mode

- **Typical Applications** Example measurement scenarios in which the operating mode is frequently used
- **Measurements and Result Displays** Details on supported measurements and their result types
- **MSRA Basics**

Background information on basic terms and principles in the context of the MSRA operating mode

● **MSRA Configuration**

A concise description of all functions and settings available to configure an MSRA measurements with their corresponding remote control command

**How to Perform Measurements in MSRA Mode** 

The basic procedure to perform an MSRA measurement with step-by-step instructions

**Measurement Examples** 

Detailed measurement examples to guide you through typical measurement scenarios and allow you to try out the operating mode immediately

- **Optimizing and Troubleshooting the Measurement** Hints and tips on how to handle errors and optimize the test setup
- **Remote Commands for MSRA Measurements**

Remote commands required to configure and perform MSRA measurements in a remote environment, sorted by tasks

(Commands required to set up the environment or to perform common tasks on the instrument are provided in the main R&S FSW User Manual) Programming examples demonstrate the use of many commands and can usually

be executed directly for test purposes

- **Annex** Reference material
- **List of remote commands** Alpahabetical list of all remote commands described in the manual
- **Index**

### <span id="page-5-0"></span>**1.2 Documentation Overview**

The user documentation for the R&S FSW consists of the following parts:

- "Getting Started" printed manual
- Online Help system on the instrument
- Documentation CD-ROM with:
	- Getting Started
	- User Manuals for base unit and options
	- Service Manual
	- Release Notes
	- Data sheet and product brochures

#### **Online Help**

The Online Help is embedded in the instrument's firmware. It offers quick, context-sensitive access to the complete information needed for operation and programming. Online help is available using the  $\hat{z}$  icon on the toolbar of the R&S FSW.

#### **Getting Started**

This manual is delivered with the instrument in printed form and in PDF format on the CD. It provides the information needed to set up and start working with the instrument. Basic operations and handling are described. Safety information is also included.

The Getting Started manual in various languages is also available for download from the R&S website, on the R&S FSW product page at [http://www2.rohde-schwarz.com/prod](http://www2.rohde-schwarz.com/product/FSW.html)[uct/FSW.html](http://www2.rohde-schwarz.com/product/FSW.html).

#### **User Manuals**

User manuals are provided for the base unit and each additional (software) option.

The user manuals are available in PDF format - in printable form - on the Documentation CD-ROM delivered with the instrument. In the user manuals, all instrument functions are described in detail. Furthermore, they provide a complete description of the remote control commands with programming examples.

The user manual for the base unit provides basic information on operating the R&S FSW in general, and the Spectrum application in particular. Furthermore, the software functions that enhance the basic functionality for various applications are described here. An introduction to remote control is provided, as well as information on maintenance, instrument interfaces and troubleshooting.

In the individual application manuals, the specific instrument functions of the application are described in detail. For additional information on default settings and parameters, refer to the data sheets. Basic information on operating the R&S FSW is not included in the application manuals.

All user manuals are also available for download from the R&S website, on the R&S FSW product page at [http://www2.rohde-schwarz.com/product/FSW.html.](http://www2.rohde-schwarz.com/product/FSW.html)

#### <span id="page-6-0"></span>**Service Manual**

This manual is available in PDF format on the CD delivered with the instrument. It describes how to check compliance with rated specifications, instrument function, repair, troubleshooting and fault elimination. It contains all information required for repairing the R&S FSW by replacing modules.

#### **Release Notes**

The release notes describe the installation of the firmware, new and modified functions, eliminated problems, and last minute changes to the documentation. The corresponding firmware version is indicated on the title page of the release notes.

The most recent release notes are also available for download from the R&S website, on the R&S FSW product page at <http://www2.rohde-schwarz.com/product/FSW.html>> Downloads > Firmware.

## **1.3 Conventions Used in the Documentation**

### **1.3.1 Typographical Conventions**

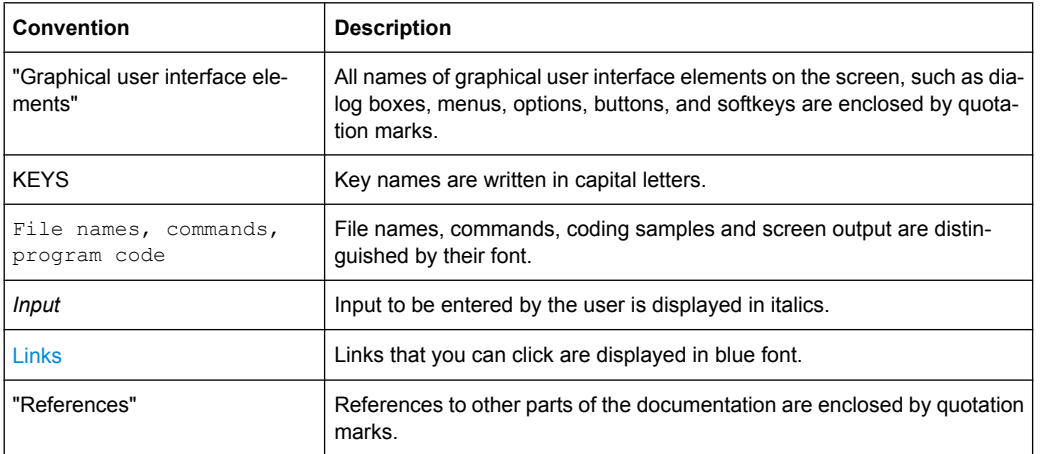

The following text markers are used throughout this documentation:

### **1.3.2 Conventions for Procedure Descriptions**

When describing how to operate the instrument, several alternative methods may be available to perform the same task. In this case, the procedure using the touchscreen is described. Any elements that can be activated by touching can also be clicked using an additionally connected mouse. The alternative procedure using the keys on the instrument or the on-screen keyboard is only described if it deviates from the standard operating procedures.

Conventions Used in the Documentation

The term "select" may refer to any of the described methods, i.e. using a finger on the touchscreen, a mouse pointer in the display, or a key on the instrument or on a keyboard.

Starting the MSRA operating mode

## <span id="page-8-0"></span>2 Welcome to the MSRA Operating Mode

The MSRA operating mode is part of the standard R&S FSW firmware and adds functionality to perform multi-standard radio analysis.

The R&S FSW MSRA operating mode features:

- analysis of the same I/Q data in more than one application
- analysis of correlated effects due to multiple standards
- configuration of data acquisition settings only required once for all applications
- overview of all results in one screen in addition to large display of individual results

This user manual contains a description of the functionality specific to the MSRA operating mode, including remote control operation.

All functions not discussed in this manual are the same as in Signal and Spectrum Analyzer mode and are described in the R&S FSW User Manual. The latest version is available for download at the [product homepage](http://www2.rohde-schwarz.com/product/FSW.html).

## **2.1 Starting the MSRA operating mode**

MSRA is a new operating mode on the R&S FSW.

#### **To activate the MSRA operating mode**

1. Press the MODE key on the front panel of the R&S FSW.

A dialog box opens that contains all operating modes and applications currently available on your R&S FSW.

2. Select the "Multi Standard Radio Analyzer" tab.

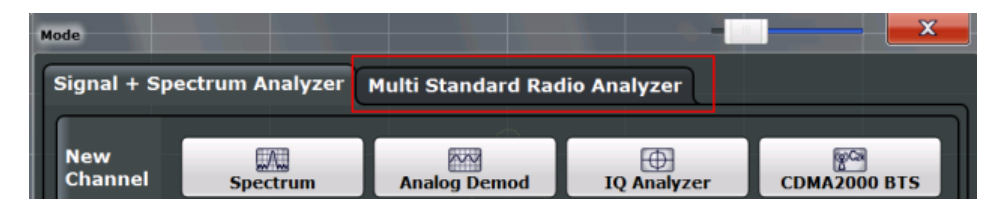

3. Confirm the message informing you that you are changing operating modes.

The R&S FSW closes all active measurement channels in the current operating mode, then opens a new measurement channel for the MSRA operating mode.

In addition to the "MSRA View" (the "Multiview" tab in MSRA mode), an "MSRA Master" tab is displayed.

<span id="page-9-0"></span>The Sequencer is automatically activated in continuous mode (see [chapter 5.3,](#page-21-0) ["Using the Sequencer in MSRA Mode", on page 22\)](#page-21-0), starting an I/Q Analyzer data acquisition with the default settings (but with a "Spectrum" result display). It can be configured in the MSRA "Overview" dialog box, which is displayed when you select the "Overview" softkey from any menu (see [chapter 7, "Configuration",](#page-27-0) [on page 28](#page-27-0)).

## **2.2 Understanding the Display Information**

The following figure shows a screen display during MSRA operation. All different information areas are labeled. They are explained in more detail in the following sections.

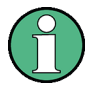

The colored background of the screen behind the measurement channel tabs indicates that you are in MSRA operating mode.

- The  $\star$  icon on the tab label indicates that the displayed trace (e.g. in an MSRA application) no longer matches the currently captured data. This may be the case, for example, if a data acquisition was performed in another application. As soon as the result display is refreshed, the icon disappears.
- The  $\mu$  icon indicates that an error or warning is available for that measurement channel. This is particularly useful if the MSRA View tab is displayed.

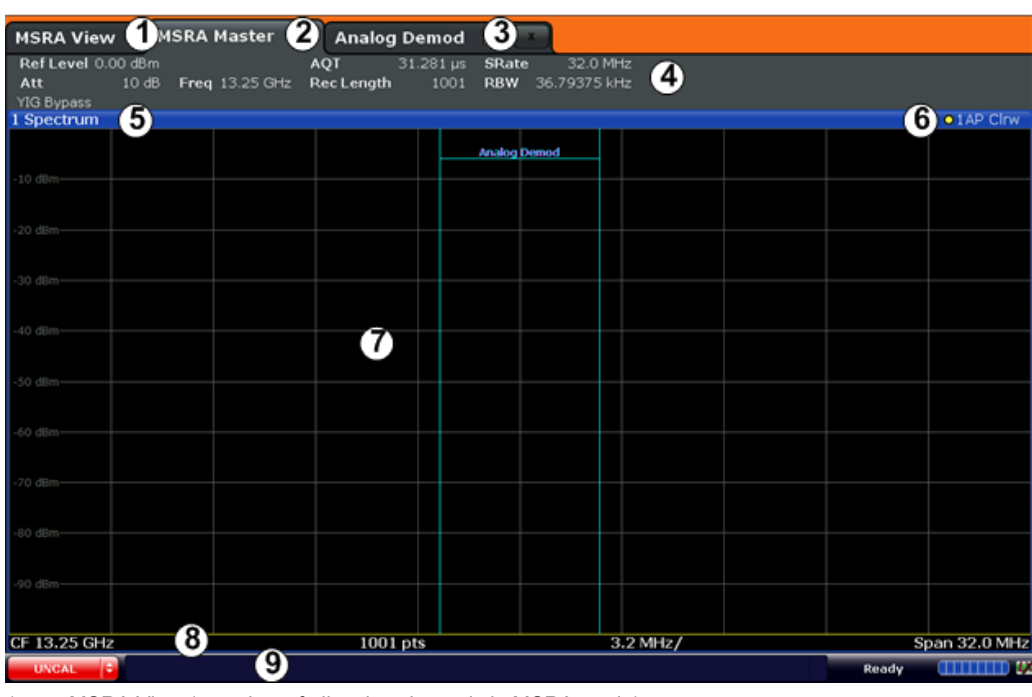

1 = MSRA View (overview of all active channels in MSRA mode)

- 2 = MSRA Master (data acquisition channel with global configuration settings)
- 3 = Measurement channel tab for individual MSRA application
- 4 = Channel bar for firmware and measurement settings of current application
- 5+6 = Window title bar with diagram-specific (trace) information and analysis interval (applications)

- 7 = Diagram area
- 8 = Diagram footer with diagram-specific information, depending on evaluation
- 9 = Instrument status bar with error messages, progress bar and date/time display

The diagram area varies depending on the type of measurement channel, as described in detail in the following topics.

#### **Window title bar information**

For each diagram, the header provides the following information:

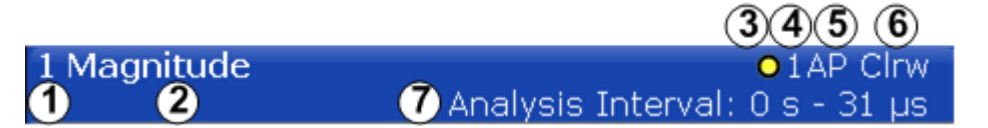

*Fig. 2-1: Window title bar information in MSRA mode*

- $1 =$  Window number
- $2 =$  Window type
- 3 = Trace color
- 4 = Trace number
- 5 = Detector
- 6 = Trace mode
- 7 = analysis interval

#### **Diagram footer information**

The information in the diagram footer (beneath the diagram) depends on the evaluation:

- Center frequency
- Number of sweep points
- Range per division (x-axis)
- Span (Spectrum)

#### **Status bar information**

Global instrument settings, the instrument status and any irregularities are indicated in the status bar beneath the diagram. Furthermore, the progress of the current operation is displayed in the status bar.

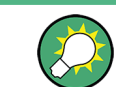

If an error or warning is available for a measurement channel, the  $\mathbf{I}$  icon is displayed next to the tab label in the channel bar.

### **2.2.1 MSRA View**

The MSRA View is an overview of all active channels in MSRA mode, similar to the MultiView tab in Signal and Spectrum Analyzer mode. At the top of the screen the MSRA Master is displayed, i.e. the application that captures data. Beneath the MSRA Master, all active applications are displayed in individual windows. Each application has its own channel bar with the current settings as well as a button in order to switch to that application tab directly.

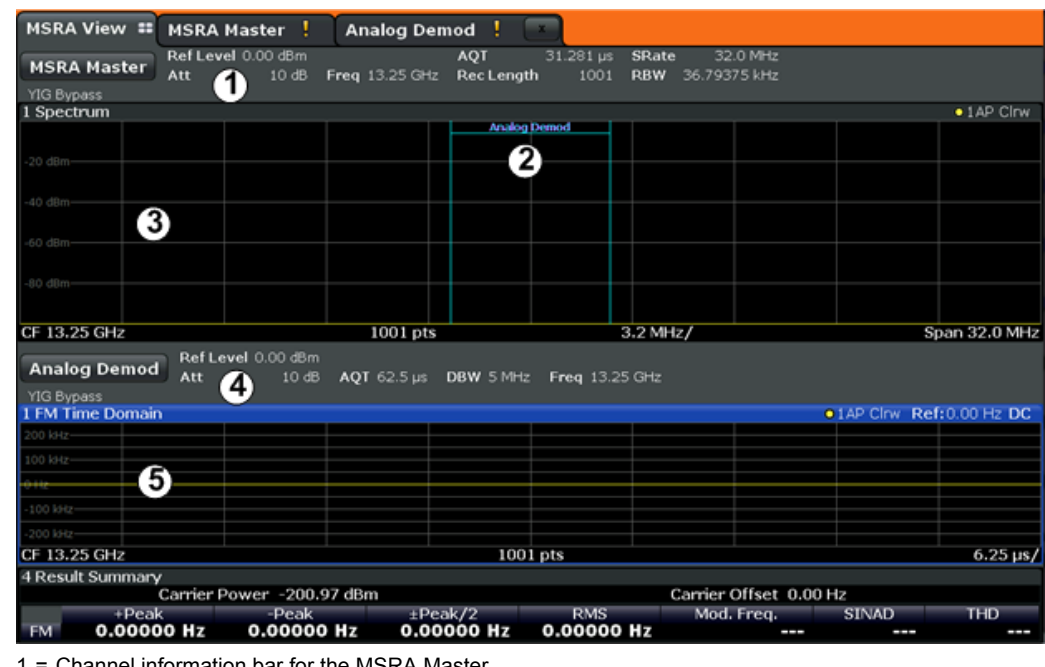

The MSRA View displays the following basic elements:

**Channel information bar for the MSRA Master** 

2 = Application data coverage for each active application

3 = Result display for MSRA Master (for entire capture buffer)

4 = Channel information bar for application with button to switch to application tab

5 = Result display for application (for analysis interval)

### **2.2.2 MSRA Master**

The MSRA Master is the only channel that captures data. It also controls global configuration settings for all applications. The MSRA Master channel itself is implemented as an I/Q Analyzer application. The MSRA Master measurement channel cannot be deleted or replaced.

The following figure shows the screen elements specific to the MSRA Master.

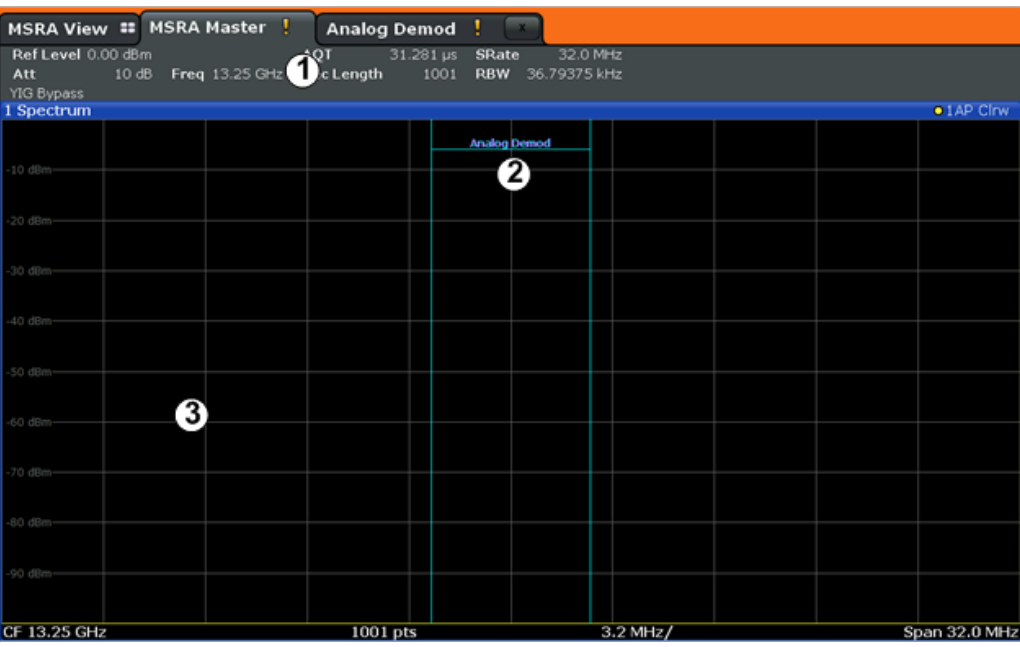

1 = Channel information bar for the MSRA Master

2 = Data coverage for each active application

3 = Result display for MSRA Master (for entire capture buffer)

#### **Channel bar information**

The channel bar shows the firmware and measurement information for data acquisition and global configuration.

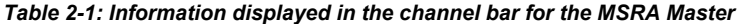

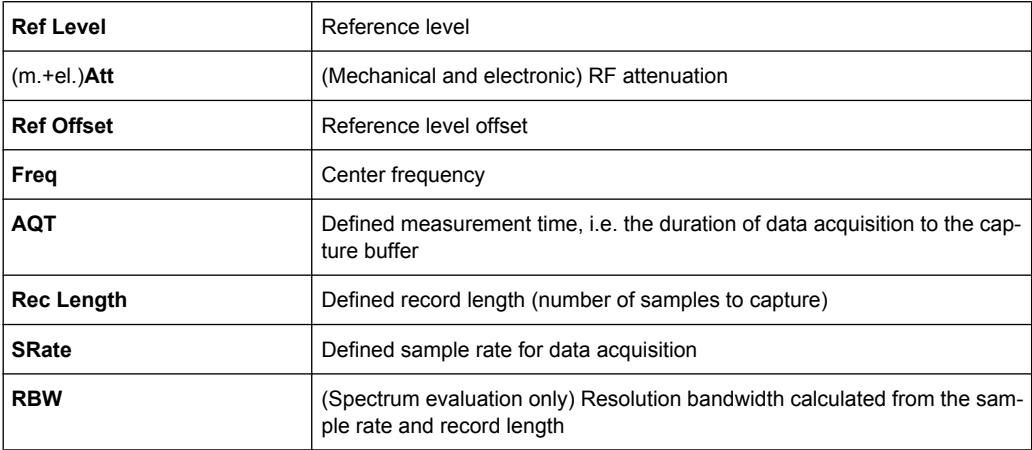

In addition, the channel bar also displays information on instrument settings that affect the measurement results even though this is not immediately apparent from the display of the measured values (e.g. transducer or trigger settings). This information is displayed only when applicable for the current measurement. For details see the R&S FSW Getting Started manual.

#### **Data coverage for each active application**

Each application obtains an extract of the data captured by the MSRA Master (see also [chapter 6.3, "Multi-Standard Analysis", on page 25\)](#page-24-0). Generally, if a signal contains data channels for multiple standards, the individual applications are used to analyze the channel for the corresponding standard. Thus, it is of interest to know which application is analyzing which part of the captured data, or more precisely, which data channel. The MSRA Master display indicates the data covered by each application, restricted to the channel bandwidth used by the corresponding standard, by vertical blue lines labeled with the application name. For applications that support several standards (e.g. VSA, LTE) an estimated or user-defined bandwidth is indicated.

#### **2.2.3 MSRA Applications**

The data captured by the MSRA Master measurement (or only parts of it) can be evaluated by various applications. The measurement channel for each application contains the settings and results for the application data extract from the capture buffer.

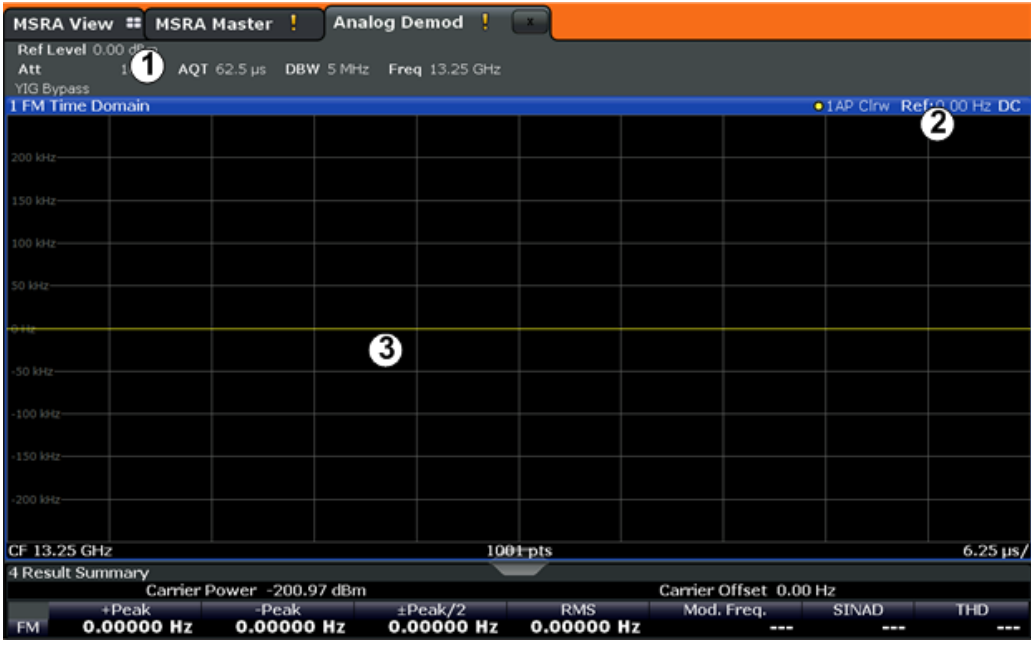

The following figure shows the screen elements specific to the MSRA application tabs.

1 = Channel information bar for application

2 = Analysis interval for current evaluation

3 = Result display for analysis interval

The display for the individual MSRA applications is identical to the display in Signal and Spectrum Analyzer mode except for the following differences:

- The analysis interval indicates which part of the capture buffer is being evaluated and displayed in each window.
- The acquisition time indicated in the channel bar (AQT) indicates the *analyzed* measurement time, not the captured time.

● Any bandwidth or sample rate values refer to the application data, not to the actual data acquisition from the input signal.

For details on the individual application displays see the corresponding User Manuals for those applications.

## <span id="page-15-0"></span>3 Typical Applications

The technological advances made in the field of mobile radio have given rise to a wide variety of standards over the past several decades. These standards, which include those produced by the global cooperative for standardization – the 3rd Generation Partnership Project (3GPP) – are based on various transmission technologies. Network operators can deploy GSM/EDGE, WCDMA, TD-SCDMA and LTE or combinations of these four standards.

To handle these complex scenarios, the Multistandard Radio Base Station (MSR-BS) was developed. These can transmit and receive multiple standards simultaneously on various carriers. An MSR-BS combines at least two different radio access technologies (RAT).

#### **Specifications and Tests**

3GPP has published the specifications TS 37.141 and TS 37.104 for multistandard base stations. The latter describes the minimum requirements for multistandard base stations in terms of RF requirements for the downlink and uplink. TS 37.141 defines the tests and test requirements for the MSR-BS based on these RF requirements.

To allow for efficient MSR-BS testing, TS 37.141 includes test configurations. The goal of these test configurations is to significantly reduce the complexity of the many possible test scenarios. They are limited to the worst-case scenarios with the strictest criteria. Thus, for example, a test configuration is provided for receiver tests in which two signals – a GSM carrier and an LTE carrier with a BW $_{\text{Channel}}$  = 5 MHz – are positioned at the lower and upper edge of BW<sub>RF</sub> while maintaining  $F_{offset, BAT}$ . This allows receiver tests to be performed with a configuration that fully utilizes the maximum bandwidth BW $_{RF}$  of the MSR-BS.

#### **MSR-BS Testing using R&S FSW Multi-Standard Radio Analysis**

The newly introduced R&S FSW MSRA mode allows you to capture signals from a multistandard base station and analyze the same data in various standard applications.

## <span id="page-16-0"></span>4 Measurements and Result Displays

#### **MSRA Measurement**

The only true measurement in MSRA mode in which I/Q data from the input signal is captured and stored is performed by the MSRA Master. This data acquisition is performed as in the I/Q Analyzer application, i.e. a specified frequency span of the input signal is swept for a specified measurement time. The captured I/Q data can then be analyzed in various different applications.

#### **Data Import**

Alternatively to capturing I/Q data from an input signal, the data to be analyzed in MSRA mode can also be imported to the R&S FSW from a file.

See the R&S FSW I/Q Analyzer User Manual for details.

#### **Result Displays**

The data that was captured by the MSRA Master can be evaluated in various different applications. All evaluation modes available for the MSRA applications are displayed in the selection bar in SmartGrid mode.

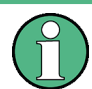

For details on working with the SmartGrid see the R&S FSW Getting Started manual.

The result displays available in MSRA mode are those described for the individual applications. The MSRA Master is implemented as an I/Q Analyzer application and has the same result displays.

See the R&S FSW I/Q Analyzer User Manual for a description of the result displays available for the I/Q Analyzer and thus the MSRA Master.

## <span id="page-17-0"></span>5 Applications and Operating Modes

The R&S FSW provides several applications for different analysis tasks and different types of signals, e.g. 3G FDD, Analog Demodulation, I/Q analysis or basic spectrum analysis. When you activate an application, a new measurement channel is created which determines the measurement settings for that application. The same application can be activated with different measurement settings by creating several channels for the same application. Whenever you switch channels, the corresponding measurement settings are restored. Each channel is displayed in a separate tab on the screen.

The maximum number may be limited further by the available memory on the instrument.

#### **Independant vs correlating measurements**

With the **conventional R&S FSW Signal and Spectrum Analyzer** you can perform several different measurements almost simultaneously. However, the individual measurements are independant of each other - **each application captures and evaluates its own set of data**, regardless of what the other applications do.

In some cases it may be useful to **analyze the exact same input data using different applications**. For example, imagine capturing data from a base station and analyzing the RF spectrum in the Analog Demodulation application. If a spur or an unexpected peak occurs, you may want to analyze the same data in the I/Q Analyzer to see the real and imaginary components of the signal and thus detect the reason for the irregular signal. Normally when you switch to a different application, evaluation is performed on the data that was captured by that application, and not the previous one. In our example that would mean the irregular signal would be lost. Therefore, a new operating mode has been introduced to the R&S FSW: Multi-Standard Radio Analyzer (MSRA) mode.

In **Multi-Standard Radio Analyzer mode**, data acquisition is performed once and the captured data is then evaluated by any number of applications for different radio standards. Data acquisition and global configuration settings are controlled globally, while the evaluation and display settings can be configured individually for each application. Using the Multi-Standard Radio Analyzer, unwanted correlations between different signal components using different transmission standards can be detected. Thus, for example, an irregularity in a GSM burst can be examined closer in the WCDMA application to reveal dependencies like a change in the EVM value.

Currently, only applications for **base-station** tests and those that process I/Q data are supported in MSRA mode, in particular:

- I/Q Analyzer
- Analog Demodulation
- **GSM**
- 3G FDD BTS
- cdma2000 BTS
- 1xEV-DO BTS
- Vector Signal Analysis (VSA)

<span id="page-18-0"></span>● LTE (Downlink)

The applications used in Multi-Standard Radio Analyzer mode are identical to those in the common Signal and Spectrum Analyzer mode, except that data acquisition is "outsourced" to a special measurement channel ("MSRA Master").

#### **Distinct operating modes**

Although the applications themselves are identical in either operating mode, the handling of the data between applications is not. Thus, the operating mode determines which applications are available and active. Whenever you change the operating mode, the currently active measurement channels are stored. The default operating mode is Signal and Spectrum Analyzer mode; however, the presetting can be changed.

#### **SCPI command:**

INST:MODE MSR, see [INSTrument:MODE](#page-74-0) on page 75

## **5.1 Available Applications**

The R&S FSW provides some applications in the base unit while others are available only if the corresponding firmware options are installed.

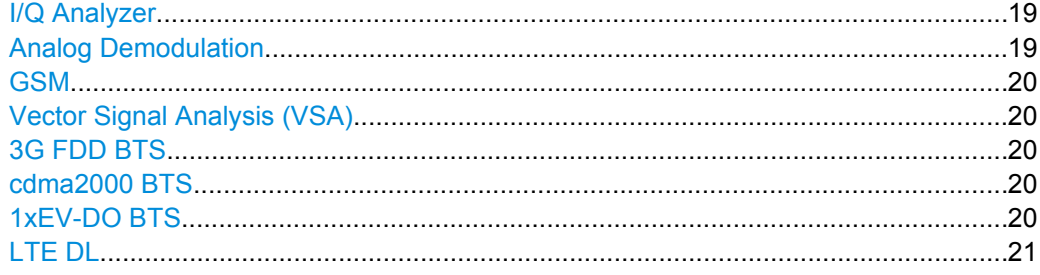

#### **I/Q Analyzer**

The I/Q Analyzer application provides measurement and display functions for digital I/Q signals.

For details see the R&S FSW I/Q Analyzer User Manual.

SCPI command: INST:SEL IQ, see [INSTrument\[:SELect\]](#page-75-0) on page 76

#### **Analog Demodulation**

The Analog Demodulation application requires an instrument equipped with the corresponding optional software. This application provides measurement functions for demodulating AM, FM, or PM signals.

For details see the R&S FSW Analog Demodulation User Manual.

SCPI command:

INST:SEL ADEM, see [INSTrument\[:SELect\]](#page-75-0) on page 76

#### <span id="page-19-0"></span>**GSM**

The GSM application requires an instrument equipped with the corresponding optional software. This application provides measurement functions for measuring GSM signals.

For details see the R&S FSW GSM User Manual.

SCPI command:

INST:SEL GSM, see [INSTrument\[:SELect\]](#page-75-0) on page 76

#### **Vector Signal Analysis (VSA)**

The VSA application requires an instrument equipped with the Vector Signal Analysis option, R&S FSW-K70. This application provides measurements and evaluations for Vector Signal Analysis.

For details see the R&S FSW VSA User Manual.

SCPI command:

INST:SEL DDEM, see [INSTrument\[:SELect\]](#page-75-0) on page 76

#### **3G FDD BTS**

The 3G FDD BTS application requires an instrument equipped with the 3GPP Base Station Measurements option, R&S FSW-K72. This application provides test measurements for WCDMA downlink signals (base station signals) according to the test specification.

RF measurements are not supported in MSRA mode.

For details see the R&S FSW 3G FDD User Manual.

SCPI command:

INST:SEL BWCD, see [INSTrument\[:SELect\]](#page-75-0) on page 76

#### **cdma2000 BTS**

The cdma2000 BTS application requires an instrument equipped with the cdma2000 BTS Measurements option, R&S FSW-K82. This application provides test measurements for cdma2000 BTS downlink signals (base station signals) according to the test specification.

RF measurements are not supported in MSRA mode.

For details see the R&S FSW cdma2000 User Manual.

SCPI command:

INST:SEL BC2K, see [INSTrument\[:SELect\]](#page-75-0) on page 76

#### **1xEV-DO BTS**

The 1xEV-DO BTS application requires an instrument equipped with the 1xEV-DO BTS Measurements option, R&S FSW-K84. This application provides test measurements for 1xEV-DO BTS downlink signals (base station signals) according to the test specification.

RF measurements are not supported in MSRA mode.

For details see the R&S FSW 1xEV-DO User Manual.

SCPI command:

INST:SEL BDO, see [INSTrument\[:SELect\]](#page-75-0) on page 76

#### <span id="page-20-0"></span>**LTE DL**

The LTE Downlink application requires an instrument equipped with the LTE Downlink option, R&S FSW-K100 or R&S FSW-K104. This application provides test measurements for LTE downlink signals (base station signals) according to the test specification.

Frequency sweep measurements are not supported in MSRA mode.

For details see the R&S FSW LTE DL User Manual.

SCPI command:

INST: SEL LTE, see INSTrument [: SELect] on page 76

### **5.2 Selecting the Operating Mode and Application**

The default operating mode is Signal and Spectrum Analyzer mode, however, the presetting can be changed.

(See the "Instrument Setup" chapter in the R&S FSW User Manual).

Both the operating mode and the application can be selected in the "Mode" dialog box which is displayed when you press the MODE key.

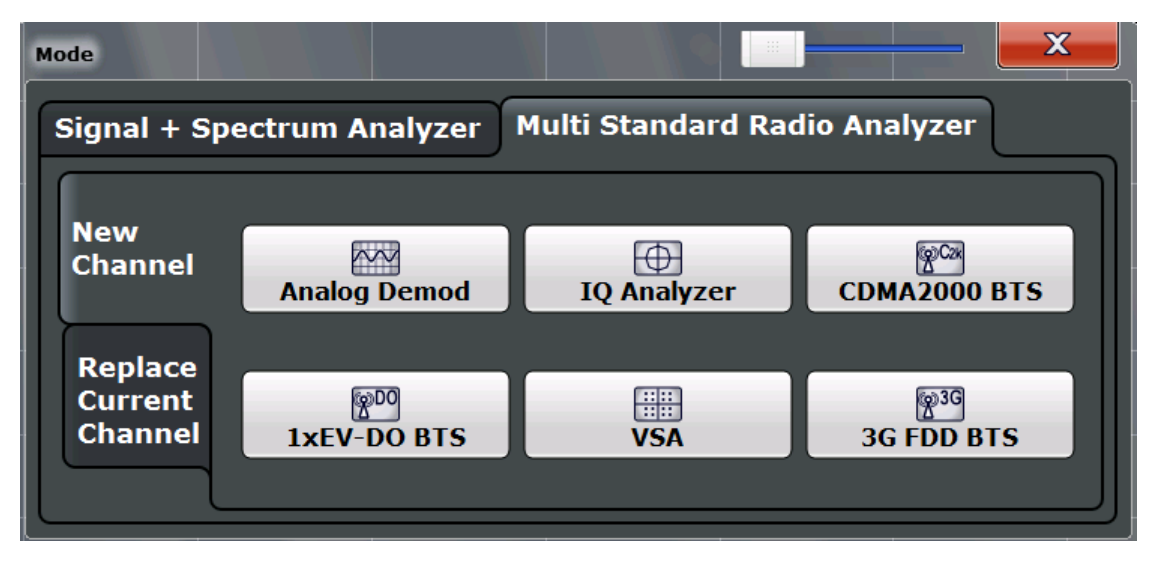

To switch the operating mode, select the corresponding tab (see [chapter 2.1, "Starting](#page-8-0) [the MSRA operating mode", on page 9\)](#page-8-0).

To select an application, select the corresponding button.

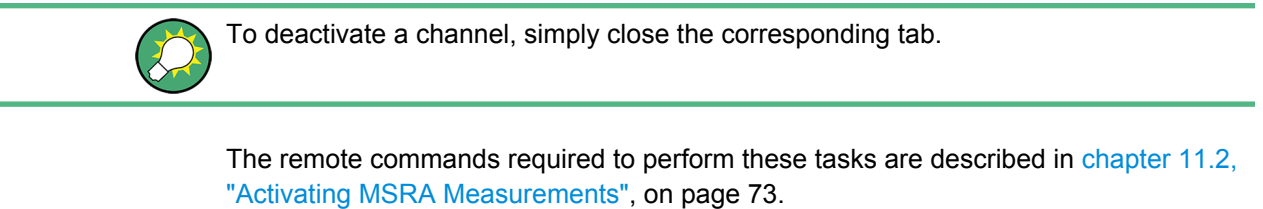

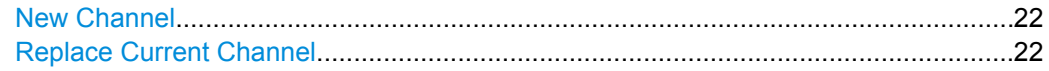

Using the Sequencer in MSRA Mode

#### <span id="page-21-0"></span>**New Channel**

The applications selected on this tab are started in a new channel, i.e. a new tab in the display.

SCPI command:

```
INSTrument:CREate[:NEW] on page 73
INSTrument[:SELect] on page 76
```
#### **Replace Current Channel**

The applications selected on this tab are started in the currently displayed channel, replacing the current application.

SCPI command:

[INSTrument:CREate:REPLace](#page-72-0) on page 73

### **5.3 Using the Sequencer in MSRA Mode**

When you switch to MSRA mode, the Sequencer is automatically activated in continuous mode. Unless it is stopped or you select a different Sequencer mode, the R&S FSW will continuously perform a data acquisition (MSRA Master), then evaluate the data in the active applications one after the other, then repeat the data acquisition and evaluate the new data etc. The tabs are updated after each measurement or evaluation. This behaviour is identical to Signal and Spectrum Analyzer mode (also for Single Sequence or Channel-Defined Sequence modes).

However, if you switch the Sequencer off, the behaviour of the sweep functions is slightly different to Signal and Spectrum Analyzer mode (see also ["Performing sweeps"](#page-24-0) [on page 25](#page-24-0)):

- If continuous sweep is active (default) and you switch to a different application, continuous sweep is aborted. This is necessary in order to evaluate the same data in different applications without overwriting the data in the capture buffer. Continuous sweep can be started again as usual.
- Only the application that is currently displayed when a measurement is performed is updated automatically. A new "Refresh" function is available to update the display in one or all other applications.

For details on the Sequencer function see the R&S FSW User Manual.

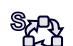

The "Sequencer" menu is available from the toolbar.

#### **Sequencer State**

Activates or deactivates the Sequencer. If activated, sequential operation according to the selected Sequencer mode is started immediately.

SCPI command:

```
SYSTem:SEQuencer on page 109
INITiate:SEQuencer:IMMediate on page 107
INITiate:SEQuencer:ABORt on page 106
```
#### **Sequencer Mode**

Defines how often which measurements are performed. The currently selected mode softkey is highlighted blue. During an active Sequencer process, the selected mode softkey is highlighted orange.

"Single Sequencer"

Each measurement is performed once, until all measurements in all active channels have been performed.

"Continuous Sequencer"

The measurements in each active channel are performed one after the other, repeatedly, in the same order, until sequential operation is stopped.

This is the default Sequencer mode.

"Channel-defined Sequencer"

First, a single sequence is performed. Then, only channels in continuous sweep mode are repeated.

SCPI command:

[INITiate:SEQuencer:MODE](#page-106-0) on page 107

#### **Refresh All**

This function is only available if the Sequencer is deactivated and only in MSRA mode.

The data in the capture buffer is re-evaluated by all active applications, for example after a new sweep was performed while the Sequencer was off.

For details on the MSRA operating mode see the R&S FSW MSRA User Manual.

SCPI command:

[INITiate:SEQuencer:REFResh\[:ALL\]](#page-107-0) on page 108

## <span id="page-23-0"></span>6 MSRA Basics

Some background knowledge on basic terms and principles used in MSRA operating mode is provided here for a better understanding of the required configuration settings.

## **6.1 Configuration**

#### **Master parameters**

In MSRA mode, only the MSRA Master performs a data acquisition. Thus, all parameters that determine how the I/Q data is captured from the I/Q channel can only be configured in the MSRA Master tab. In all application tabs, these settings are deactivated (or have a different meaning).

Typical master parameters include:

- Sample rate
- **Record length**
- **Bandwidth**
- Center frequency
- Reference level
- **Trigger settings**
- **External reference**
- Impedance, preamplification, attenuation

#### **Channel-specific parameters**

Each application, however, can define all parameters concerning analysis individually.

Typical channel-specific parameters include:

- Center frequency, duration and number of trace points for the application data extract
- Offset of the application data extract from the trigger event
- **Evaluation methods**
- Range and scaling
- Trace mode
- **Marker positions**

#### **Conflicting parameters**

Master and channel-specific parameters can be configured independantly of one another, in any order that is convenient to you. However, there are dependencies between the parameters, as the applications can only evaluate data that has been captured by the MSRA Master previously. Thus, configuring parameters is not restricted, but you are informed about the violation of possible restrictions by error messages in the status bar of the applications where necessary.

## <span id="page-24-0"></span>**6.2 Data Acquisition**

As mentioned before, only the MSRA Master performs a data acquisition. Thus, the MSRA Master defines the center frequency, sample rate and record length of the captured I/Q data. It also defines the trigger event, thus all applications have the same trigger. However, an offset from the trigger can be defined by the individual applications (see ["Trigger offset vs. capture offset" on page 27](#page-26-0)).

#### **Performing sweeps**

When you switch to MSRA mode, the Sequencer is automatically activated in continuous mode. The MSRA Master continuously performs a data acquisition. If any applications are activated, then after each measurement, the data in the active applications is evaluated one after the other. The MSRA Master will then repeat the data acquisition and evaluate the new data etc. The channel displays are updated after each measurement or evaluation.

Alternatively, you can perform measurements manually. You can start a single or continuous sweep from any application, which updates the data in the capture buffer and the results in the current application. The results in the other applications, however, remain unchanged. You must refresh them manually, either individually or all at once, using a **"Refresh"** function.

Note that in **continuous sweep mode**, sweeping is aborted when you switch to a different application. You can then continue sweeping from there. This is necessary in order to evaluate the same data in different applications without overwriting the data in the capture buffer.

In **single sweep mode**, only one sweep is performed; a sweep count is not available neither for the MSRA Master, nor for the applications. However, depending on the application, a statistics count may be available for statistics based on a single data acquisition. Trace averaging is performed as usual for sweep count  $= 0$ , the current trace is averaged with the previously stored averaged trace.

#### **Data availability**

The applications can only receive data that is available in the capture buffer. As soon as data has been stored to the capture buffer successfully, a status bit (#9) in the STAT:OPER register is set. If the required application data is not available, an error message is displayed. Details on restrictions are described in [chapter 6.4, "Restrictions for](#page-26-0) [Applications", on page 27](#page-26-0).

## **6.3 Multi-Standard Analysis**

#### **Application data**

The applications receive data for analysis from the capture buffer, if necessary resampled or with filters applied. The applications can define their own center frequency, sample rate and record length for their **application data**, which is an **extract of the capture**

**buffer data**. The applications may not request more sample points than the captured data contains, or samples from a frequency outside the range of the capture buffer, for example.

Generally, if a signal contains data channels for multiple standards, the individual applications are used to analyze the channel for the corresponding standard. Thus, it is of interest to know which application is analyzing which part of the captured data, or more precisely, which data channel, and how each data channel is correlated (in time) to others.

The MSRA Master display indicates the data covered by each application, restricted to the channel bandwidth used by the corresponding standard, by vertical blue lines labeled with the application name. For applications that support several standards (e.g. VSA, LTE) an estimated or user-defined bandwidth is indicated.

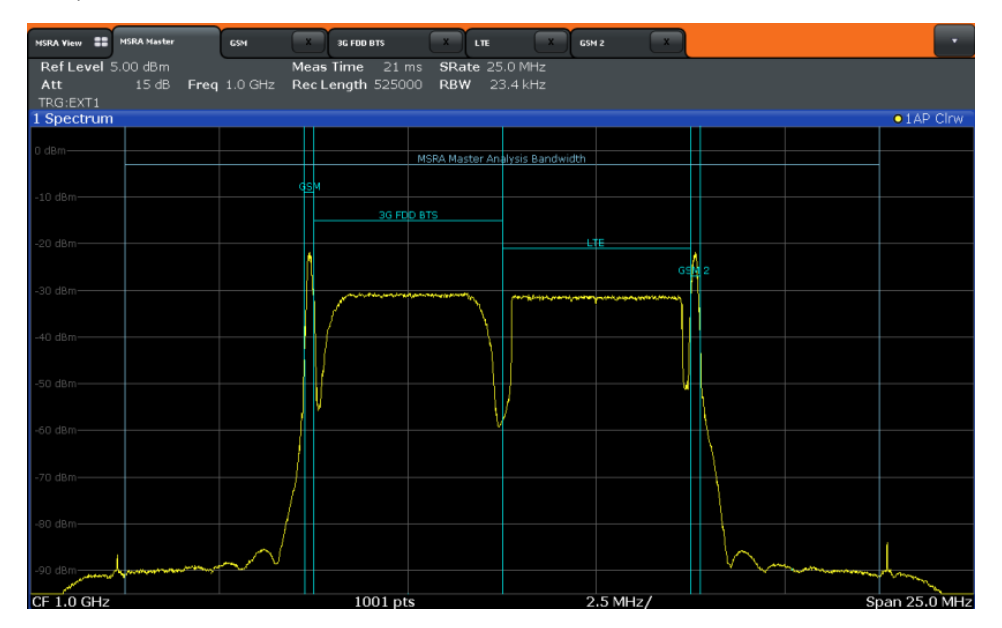

*Fig. 6-1: MSRA Master indicating covered bandwidth for 4 applications*

#### **Analysis interval**

Each application receives an extract of the data from the capture buffer. However, the individual evaluation methods of the application need not analyze the complete data range. Some applications allow you to select a specific part of the data for analysis, e.g. an individual frame, burst or pulse, or to use an offline trigger that defines an additional offset to the capture offset. The data range that is actually analyzed is referred to as the **analysis interval**.

The analysis interval is indicated in the window title bar for each evaluation, and can be queried via remote control.

For applications that do not allow you to restrict the evaluation range (e.g. I/Q Analyzer, Analog Demodulation), the analysis interval is identical to the application data extract.

#### <span id="page-26-0"></span>**Trigger offset vs. capture offset**

The beginning of the capture buffer is defined by the trigger event and the trigger offset. The trigger source is defined by the MSRA Master, which means that all channels use the same trigger. However, each application might need a different trigger offset or a different number of pretrigger samples. Instead of a trigger offset, the applications define a **capture offset**. The capture offset is defined as an **offset to the beginning of the capture buffer**.

Thus, the beginning of the application data extract is calculated as:

[time of trigger event] + [trigger offset] + [capture offset]

Note that while the trigger offset value may be negative, thus starting before the trigger event, the capture offset may not. A negative capture offset would mean the application data would start before the first sample of the capture buffer. The (pre-)trigger offset in the MSRA Master must be configured such that the required number of pre-trigger samples for the applications are available.

## **6.4 Restrictions for Applications**

As mentioned in various contexts before, the MSRA applications themselves are identical to Signal and Spectrum operating mode, however, the correlation between applications and the MSRA Master require some restrictions. Principally, you are not restricted in setting parameters. However, if any contradictions occur between the configured capture settings and the analysis settings, error messages are displayed in the status bar of the application and an icon  $\left(\frac{\mathbf{I}}{\mathbf{I}}\right)$  is displayed next to the channel label. However, it does not matter in which order you configure the settings - you will not be prevented from doing so.

In particular, the following restrictions apply to applications in MSRA mode:

- **Data acquisition**: parameters related to data acquisition can only be configured by the MSRA Master
- **Application data:** only data contained in the capture buffer can be analyzed by the application; this implies the following restrictions:
	- **Center frequency**: must lie within the captured data bandwidth
	- **Measurement time/Record length**: must be smaller than or equal to the values of the MSRA Master
	- **Capture offset**: must be smaller than the record length of the MSRA Master
	- **Trace averaging:** only for sweep count = 0
- **AUTO SET functions:** in applications, only the frequency can be adjusted automatically; all other adjustment functions require a new data acquisition

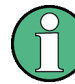

General restrictions concerning sample rates and maximum usable I/Q bandwidths for I/ Q data also apply in MSRA mode; see the R&S FSW I/Q Analyzer User Manual for details.

## <span id="page-27-0"></span>7 Configuration

MSRA is a special operating mode on the R&S FSW, which you activate using the MODE key on the front panel.

When you switch the operating mode of a measurement channel to MSRA mode the first time, the Sequencer is automatically activated in continuous mode (see [chapter 5.3,](#page-21-0) ["Using the Sequencer in MSRA Mode", on page 22\)](#page-21-0), starting an I/Q Analyzer data acquisition with the default settings (but with a "Spectrum" result display). The "I/Q Analyzer" menu is displayed, providing access to the most important configuration functions.

#### **Configuring the MSRA Master**

The MSRA Master is the only channel that captures data. It also controls global configuration settings for all applications. Thus, all settings that refer to data acquisition can only be configured in the MSRA Master tab. These settings are deactivated in the configuration overviews and dialog boxes for all application channels. All other settings, e.g. concerning the evaluated data range, the display configuration or analysis, can be configured individually for each application and the Master.

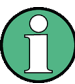

#### **Restrictions**

Note that although some restrictions apply to parameters that affect both the MSRA Master and applications (see [chapter 6.4, "Restrictions for Applications", on page 27](#page-26-0)), it does not matter in which order you configure them. If any contradictions occur between the captured data and the data to be evaluated, error messages are displayed in the status bar of the application and an icon  $(x \text{ or } 1)$  is displayed next to the channel label. However, you will not be prevented from configuring contradictory settings.

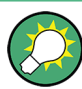

#### **Importing and Exporting I/Q Data**

The I/Q data to be evaluated in MSRA mode can not only be captured by the MSRA Master, it can also be imported to the R&S FSW, provided it has the correct format. Furthermore, the captured I/Q data from the MSRA Master can be exported for further analysis in external applications.

The import and export functions are available in the "Save/Recall" menu which is displayed when you select the  $\blacksquare$  "Save" or  $\triangleright$  "Open" icon in the toolbar.

For details on importing and exporting I/Q data see the R&S FSW User Manual.

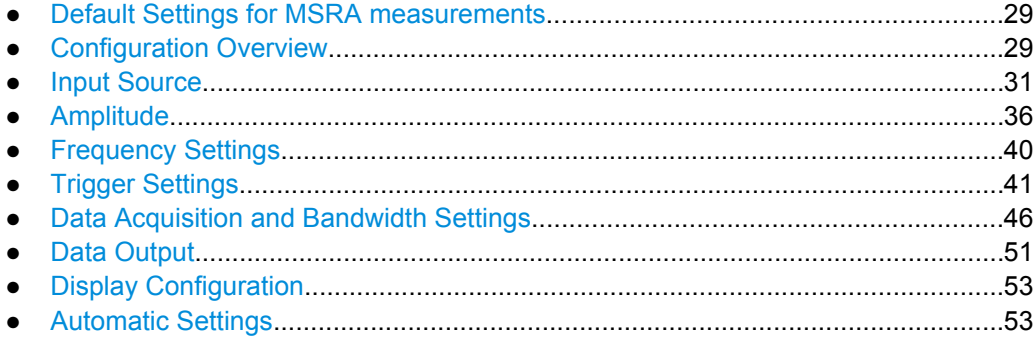

## <span id="page-28-0"></span>**7.1 Default Settings for MSRA measurements**

The following default settings are activated directly after the R&S FSW has been set to MSRA mode for the first time, or after presetting the instrument.

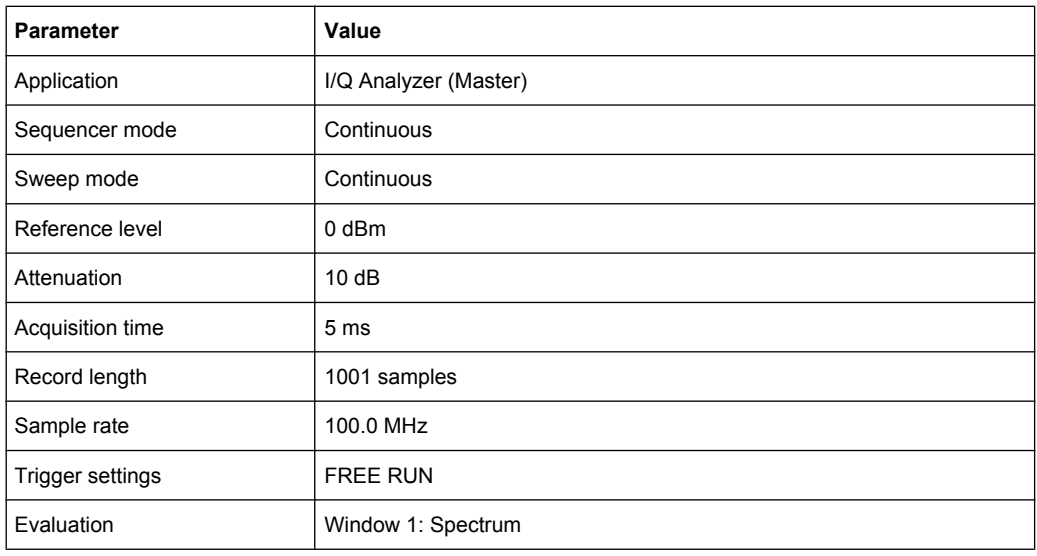

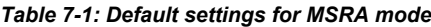

### **7.2 Configuration Overview**

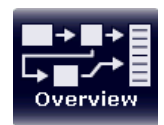

Throughout the measurement channel configuration, an overview of the most important currently defined settings is provided in the "Overview". The "Overview" is displayed when you select the "Overview" icon, which is available at the bottom of all softkey menus.

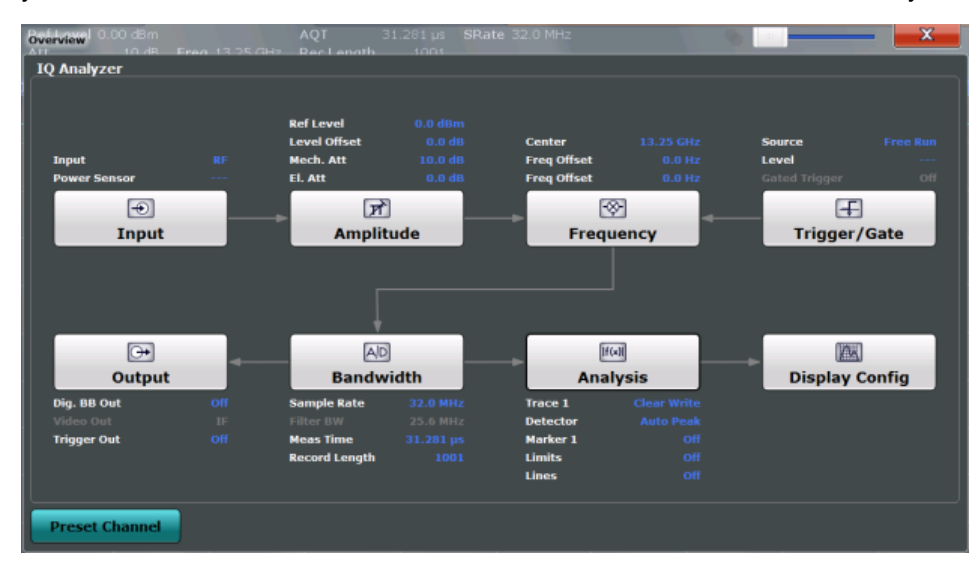

*Fig. 7-1: Configuration Overview for MSRA Master*

In addition to the main measurement settings, the "Overview" provides quick access to the main settings dialog boxes. The individual configuration steps are displayed in the order of the data flow. Thus, you can easily configure an entire measurement channel from input over processing to output and analysis by stepping through the dialog boxes as indicated in the "Overview".

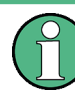

The Overview varies depending on the application; for detailed descriptions see the corresponding application User Manual.

The "Overview" for the MSRA Master provides quick access to the following configuration dialog boxes (listed in the recommended order of processing):

- 1. Input settings See [chapter 7.3, "Input Source", on page 31](#page-30-0)
- 2. Amplitude settings See [chapter 7.4, "Amplitude", on page 36](#page-35-0)
- 3. Frequency settings See [chapter 7.5, "Frequency Settings", on page 40](#page-39-0)
- 4. Optionally, trigger settings See [chapter 7.6, "Trigger Settings", on page 41](#page-40-0)
- 5. Bandwidth settings See [chapter 7.7, "Data Acquisition and Bandwidth Settings", on page 46](#page-45-0)
- 6. Optionally, output settings See [chapter 7.8, "Data Output", on page 51](#page-50-0)
- 7. Analysis settings and functions See [chapter 8, "Analysis", on page 56](#page-55-0)
- 8. Display configuration See [chapter 7.9, "Display Configuration", on page 53](#page-52-0)

#### **To configure settings**

► Select any button to open the corresponding dialog box. To configure a particular setting displayed in the "Overview", simply select the setting on the touch screen. The corresponding dialog box is opened with the focus on the selected setting.

For step-by-step instructions on configuring MSRA measurements, see [chapter 9, "How](#page-56-0) [to Perform Measurements in MSRA Mode", on page 57](#page-56-0).

## <span id="page-30-0"></span>**7.3 Input Source**

The R&S FSW can capture data from different input sources. The input source is configured in the "Input Source" tab of the "Input" dialog box. Input source settings are identical to Signal and Spectrum Analyzer mode.

For background information on input parameters, see the R&S FSW User Manual.

- ► To display this dialog box, do one of the following:
	- Select the "Input" button in the "Overview".
	- Select the INPUT/OUTPUT key and then the "Input Source Config" softkey.
- Input Settings..........................................................................................................31

#### **7.3.1 Input Settings**

The input signal determines which data the R&S FSW will analyze.

Input settings can be configured via the INPUT/OUTPUT key, in the "Input" dialog box.

Some settings are also available in the "Amplitude" tab of the "Amplitude" dialog box.

- Radio Frequency Input............................................................................................31
- [Digital I/Q Input Settings.........................................................................................33](#page-32-0)

#### **7.3.1.1 Radio Frequency Input**

The default input source for the R&S FSW is "Radio Frequency", i.e. the signal at the RF INPUT connector on the front panel of the R&S FSW. If no additional options are installed, this is the only available input source.

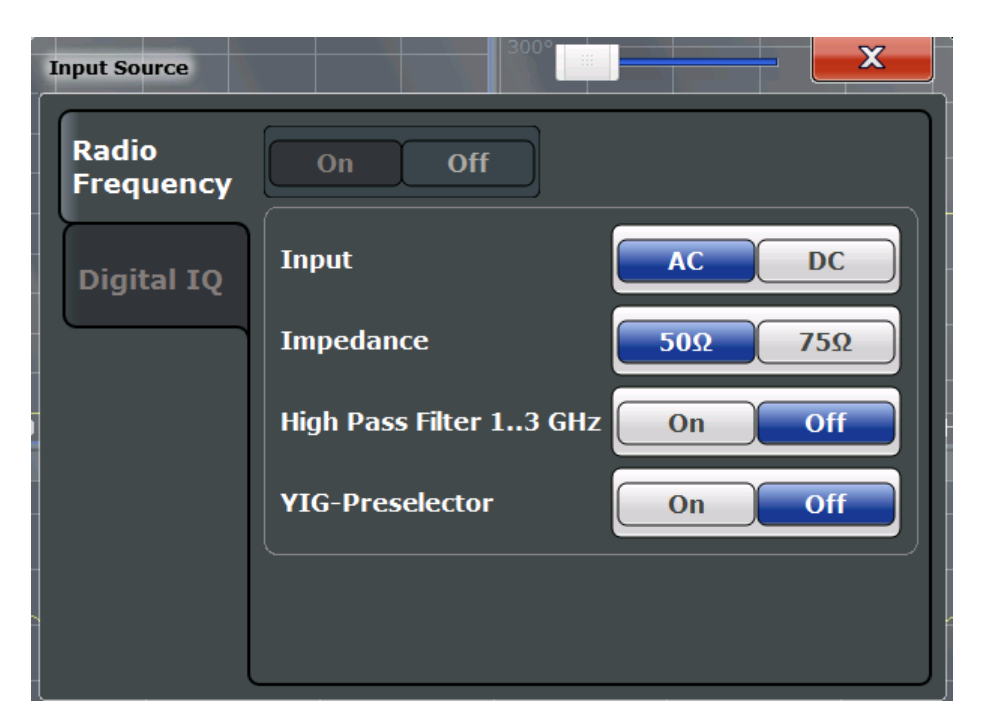

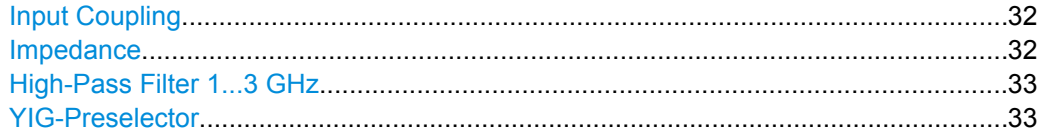

#### **Input Coupling**

The RF input of the R&S FSW can be coupled by alternating current (AC) or direct current (DC).

AC coupling blocks any DC voltage from the input signal. This is the default setting to prevent damage to the instrument. Very low frequencies in the input signal may be distorted.

However, some specifications require DC coupling. In this case, you must protect the instrument from damaging DC input voltages manually. For details, refer to the data sheet.

SCPI command:

[INPut:COUPling](#page-77-0) on page 78

#### **Impedance**

The reference impedance for the measured levels of the R&S FSW can be set to 50  $\Omega$ or 75 Ω.

75  $\Omega$  should be selected if the 50  $\Omega$  input impedance is transformed to a higher impedance using a 75 Ω adapter of the RAZ type (= 25 Ω in series to the input impedance of the instrument). The correction value in this case is 1.76 dB = 10 log (75Ω/50Ω).

This value also affects the unit conversion (see ["Reference Level" on page 36\)](#page-35-0).

SCPI command:

[INPut:IMPedance](#page-78-0) on page 79

#### <span id="page-32-0"></span>**High-Pass Filter 1...3 GHz**

Activates an additional internal high-pass filter for RF input signals from 1 GHz to 3 GHz. This filter is used to remove the harmonics of the R&S FSW in order to measure the harmonics for a DUT, for example.

This function requires option R&S FSW-B13.

(Note: for RF input signals outside the specified range, the high-pass filter has no effect. For signals with a frequency of approximately 4 GHz upwards, the harmonics are suppressed sufficiently by the YIG filter.)

SCPI command:

[INPut:FILTer:HPASs\[:STATe\]](#page-77-0) on page 78

#### **YIG-Preselector**

Activates or deactivates the YIG-preselector.

An internal YIG-preselector at the input of the R&S FSW ensures that image frequencies are rejected. However, this is only possible for a restricted bandwidth. In order to use the maximum bandwidth for signal analysis you can deactivate the YIG-preselector at the input of the R&S FSW, which may lead to image-frequency display.

Note that the YIG-preselector is active only on frequencies greater than 8 GHz. Therefore, switching the YIG-preselector on or off has no effect if the frequency is below that value.

#### **Note:**

For the following measurements, the YIG-Preselector is off by default (if available).

- I/Q Analyzer (and thus in all applications in MSRA operating mode)
- **Multi-Carrier Group Delay**
- **GSM**

[INPut:FILTer:YIG\[:STATe\]](#page-78-0) on page 79

#### **7.3.1.2 Digital I/Q Input Settings**

The following settings and functions are available to provide input via the Digital Baseband Interface (R&S FSW-B17) in the applications that support it.

They can be configured via the INPUT/OUTPUT key, in the "Input" dialog box.

Input Source

<span id="page-33-0"></span>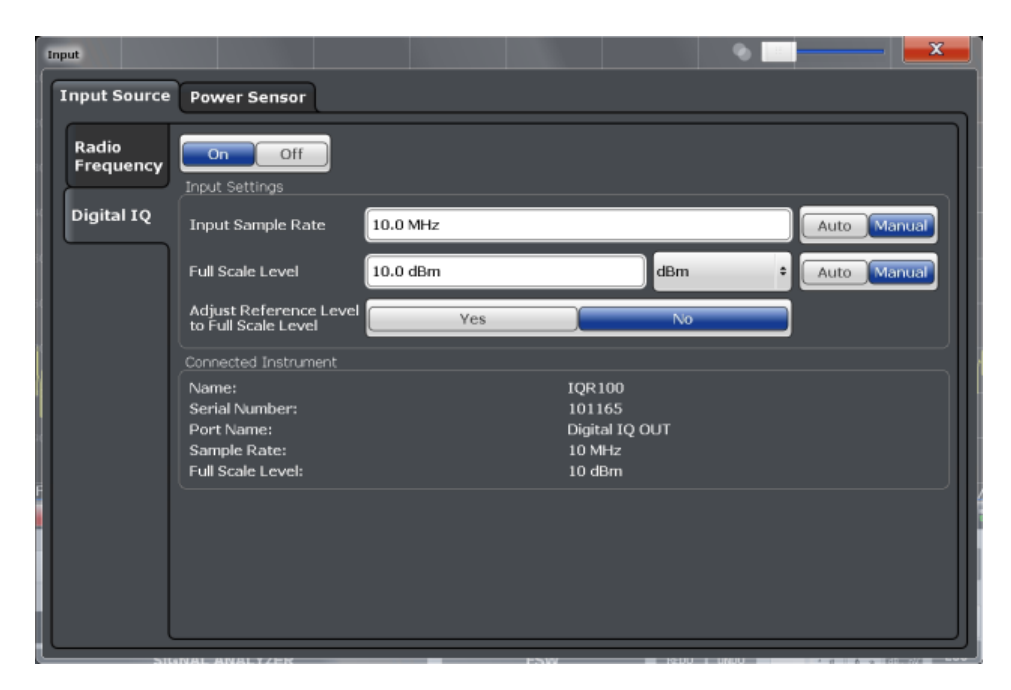

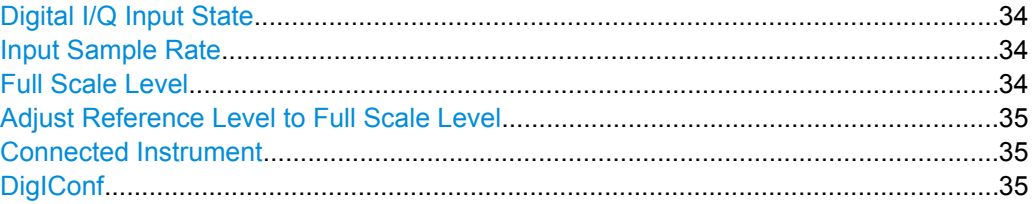

#### **Digital I/Q Input State**

Enables or disable the use of the "Digital IQ" input source for measurements. "Digital IQ" is only available if the Digital Baseband Interface (R&S FSW-B17) is installed.

SCPI command:

[INPut:SELect](#page-78-0) on page 79

#### **Input Sample Rate**

Defines the sample rate of the digital I/Q signal source. This sample rate must correspond with the sample rate provided by the connected device, e.g. a generator.

If "Auto" is selected, the sample rate is adjusted automatically by the connected device.

The allowed range is from 100 Hz to 10 GHz.

SCPI command:

[INPut:DIQ:SRATe](#page-81-0) on page 82 [INPut:DIQ:SRATe:AUTO](#page-82-0) on page 83

#### **Full Scale Level**

The "Full Scale Level" defines the level and unit that should correspond to an I/Q sample with the magnitude "1".

<span id="page-34-0"></span>If "Auto" is selected, the level is automatically set to the value provided by the connected device.

SCPI command:

```
INPut:DIQ:RANGe[:UPPer] on page 82
INPut:DIQ:RANGe[:UPPer]:UNIT on page 82
INPut:DIQ:RANGe:AUTO on page 81
```
#### **Adjust Reference Level to Full Scale Level**

If enabled, the reference level is adjusted to the full scale level automatically if any change occurs.

SCPI command: [INPut:DIQ:RANGe:COUPling](#page-81-0) on page 82

#### **Connected Instrument**

Displays the status of the Digital Baseband Interface connection.

If an instrument is connected, the following information is displayed:

- Name and serial number of the instrument connected to the Digital Baseband Interface
- Used port
- Sample rate of the data currently being transferred via the Digital Baseband Interface
- Level and unit that corresponds to an I/Q sample with the magnitude "1" [\(Full Scale](#page-33-0) [Level](#page-33-0)), if provided by connected instrument

SCPI command:

[INPut:DIQ:CDEVice](#page-79-0) on page 80

#### **DigIConf**

Starts the optional R&S DigIConf application. This softkey is available in the In-/Output menu, but only if the optional software is installed.

**Note that R&S DigIConf requires a USB connection (not LAN!) from the R&S FSW to the R&S EX-IQ-BOX in addition to the Digital Baseband Interface (R&S FSW-B17) connection. R&S DigIConf version 2.20.360.86 Build 170 or higher is required.**

To return to the R&S FSW application, press any key on the front panel. The R&S FSW application is displayed with the "Input/Output" menu, regardless of which key was pressed.

For details on the R&S DigIConf application, see the "R&S®EX-IQ-BOX Digital Interface Module R&S®DigIConf Software Operating Manual".

**Note:** If you close the R&S DigIConf window using the "Close" icon, the window is minimized, not closed.

If you select the "File > Exit" menu item in the R&S DigIConf window, the application is closed. Note that in this case the settings are lost and the EX-IQ-BOX functionality is no longer available until you restart the application using the "DigIConf" softkey in the R&S FSW once again.

## <span id="page-35-0"></span>**7.4 Amplitude**

The amplitude is configured in the "Amplitude" dialog box. Amplitude settings are identical to the Signal and Spectrum Analyzer mode.

For background information on amplitude settings see the R&S FSW User Manual.

#### **7.4.1 Amplitude Settings**

Amplitude settings determine how the R&S FSW must process or display the expected input power levels.

#### **To configure the amplitude settings**

Amplitude settings can be configured via the AMPT key or in the "Amplitude" dialog box.

- ► To display the "Amplitude" dialog box, do one of the following:
	- Select "Input/Frontend" from the "Overview" and then switch to the "Amplitude" tab.
- **Amplitude** Reference Level **Input Settings**  $0.0$  dBm Value **Preamplifier** On Off Offset  $0.0<sub>d</sub>B$ **Input Coupling** DC AC dBm Unit  $\overline{500}$  $75\Omega$ Impedance **Auto Level** Mechanical Attenuation **Electronic Attenuation State Off**  $\overline{on}$ Auto Mode **Manual** Mode **Manual** Auto Value 10.0 dB Value  $0.0$  dB

• Select the AMPT key and then the "Amplitude Config" softkey.

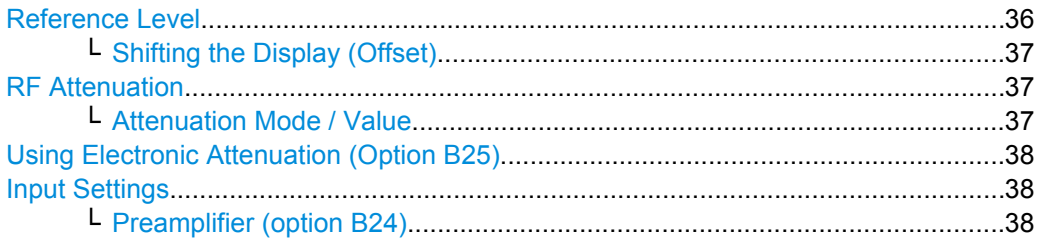

#### **Reference Level**

Defines the expected maximum reference level. Signal levels above this value may not be measured correctly, which is indicated by the "IFOVL" status display.
The reference level is also used to scale power diagrams; the reference level is then used as the maximum on the y-axis.

Since the R&S FSW hardware is adapted according to this value, it is recommended that you set the reference level close above the expected maximum signal level to ensure an optimum measurement (no compression, good signal-to-noise ratio).

Note that the "Reference Level" value ignores the Shifting the Display (Offset). It is important to know the actual power level the R&S FSW must handle.

SCPI command:

[DISPlay\[:WINDow<n>\]:TRACe:Y\[:SCALe\]:RLEVel](#page-83-0) on page 84

#### **Shifting the Display (Offset) ← Reference Level**

Defines an arithmetic level offset. This offset is added to the measured level irrespective of the selected unit. The scaling of the y-axis is changed accordingly.

Define an offset if the signal is attenuated or amplified before it is fed into the R&S FSW so the application shows correct power results. All displayed power level results will be shifted by this value.

Note, however, that the [Reference Level](#page-35-0) value ignores the "Reference Level Offset". It is important to know the actual power level the R&S FSW must handle.

To determine the required offset, consider the external attenuation or gain applied to the input signal. A positive value indicates that an attenuation took place (R&S FSW increases the displayed power values) , a negative value indicates an external gain (R&S FSW decreases the displayed power values).

The setting range is ±200 dB in 0.01 dB steps.

SCPI command:

[DISPlay\[:WINDow<n>\]:TRACe:Y\[:SCALe\]:RLEVel:OFFSet](#page-83-0) on page 84

#### **RF Attenuation**

Defines the attenuation applied to the RF input.

#### **Attenuation Mode / Value ← RF Attenuation**

The RF attenuation can be set automatically as a function of the selected reference level (Auto mode). This ensures that the optimum RF attenuation is always used. It is the default setting. By default and when [Using Electronic Attenuation \(Option B25\)](#page-37-0) is not available, mechanical attenuation is applied.

In "Manual" mode, you can set the RF attenuation in 1 dB steps (down to 0 dB, also using the rotary knob). Other entries are rounded to the next integer value. The range is specified in the data sheet. If the defined reference level cannot be set for the defined RF attenuation, the reference level is adjusted accordingly and the warning "Limit reached" is displayed.

**NOTICE!** Risk of hardware damage due to high power levels. When decreasing the attenuation manually, ensure that the power level does not exceed the maximum level allowed at the RF input, as an overload may lead to hardware damage.

SCPI command:

[INPut:ATTenuation](#page-83-0) on page 84 [INPut:ATTenuation:AUTO](#page-84-0) on page 85

#### <span id="page-37-0"></span>**Using Electronic Attenuation (Option B25)**

If option R&S FSW-B25 is installed, you can also activate an electronic attenuator.

In "Auto" mode, the settings are defined automatically; in "Manual" mode, you can define the mechanical and electronic attenuation separately.

**Note:** Electronic attenuation is not available for stop frequencies (or center frequencies in zero span) >13.6 GHz.

In "Auto" mode, RF attenuation is provided by the electronic attenuator as much as possible to reduce the amount of mechanical switching required. Mechanical attenuation may provide a better signal-to-noise ratio, however.

When you switch off electronic attenuation, the RF attenuation is automatically set to the same mode (auto/manual) as the electronic attenuation was set to. Thus, the RF attenuation may be set to automatic mode, and the full attenuation is provided by the mechanical attenuator, if possible.

Both the electronic and the mechanical attenuation can be varied in 1 dB steps. Other entries are rounded to the next lower integer value.

If the defined reference level cannot be set for the given attenuation, the reference level is adjusted accordingly and the warning "Limit reached" is displayed in the status bar.

SCPI command:

[INPut:EATT:STATe](#page-85-0) on page 86 [INPut:EATT:AUTO](#page-84-0) on page 85 [INPut:EATT](#page-84-0) on page 85

#### **Input Settings**

Some input settings affect the measured amplitude of the signal, as well.

The parameters "Input Coupling" and "Impedance" are identical to those in the "Input" settings, see [chapter 7.3.1, "Input Settings", on page 31](#page-30-0).

#### **Preamplifier (option B24) ← Input Settings**

If option R&S FSW-B24 is installed, a preamplifier can be activated for the RF input signal. For R&S FSW 26 models, the input signal is amplified by 30 dB if the preamplifier is activated.

For R&S FSW 8 or 13 models, the following settings are available:

"Off" Deactivates the preamplifier.

"15 dB" The RF input signal is amplified by about 15 dB.

"30 dB" The RF input signal is amplified by about 30 dB.

SCPI command:

[INPut:GAIN:STATe](#page-85-0) on page 86 [INPut:GAIN\[:VALue\]](#page-85-0) on page 86

# **7.4.2 Scaling the Y-Axis**

The individual scaling settings that affect the vertical axis are described here.

#### **To configure the y-axis scaling settings**

Vertical Axis settings can be configured via the AMPT key or in the "Amplitude" dialog box.

- ► To display the "Amplitude" dialog box, do one of the following:
	- Select "Amplitude" from the "Overview".
	- Select the AMPT key and then the "Scale Config" softkey.

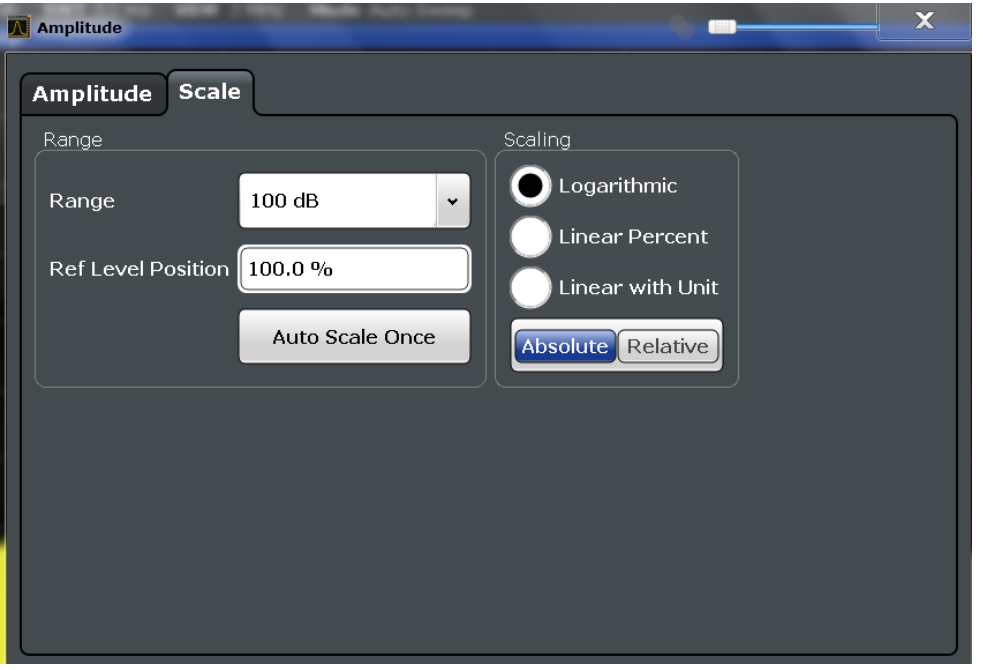

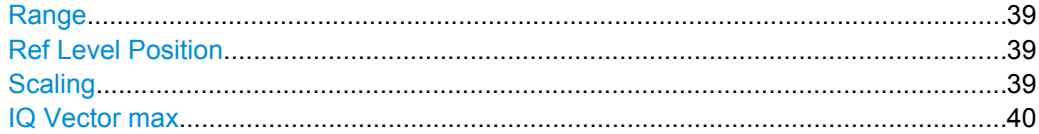

#### **Range**

Defines the displayed y-axis range in dB (frequency domain) or Hz (time domain).

The default value is 100 dB or 500 kHz.

SCPI command: [DISPlay\[:WINDow<n>\]:TRACe:Y\[:SCALe\]](#page-86-0) on page 87

## **Ref Level Position**

Defines the reference level position, i.e. the position of the maximum AD converter value on the level axis in %, where 0 % corresponds to the lower and 100 % to the upper limit of the diagram.

SCPI command:

[DISPlay\[:WINDow<n>\]:TRACe:Y\[:SCALe\]:RPOSition](#page-86-0) on page 87

#### **Scaling**

Defines the scaling method for the y-axis.

<span id="page-39-0"></span>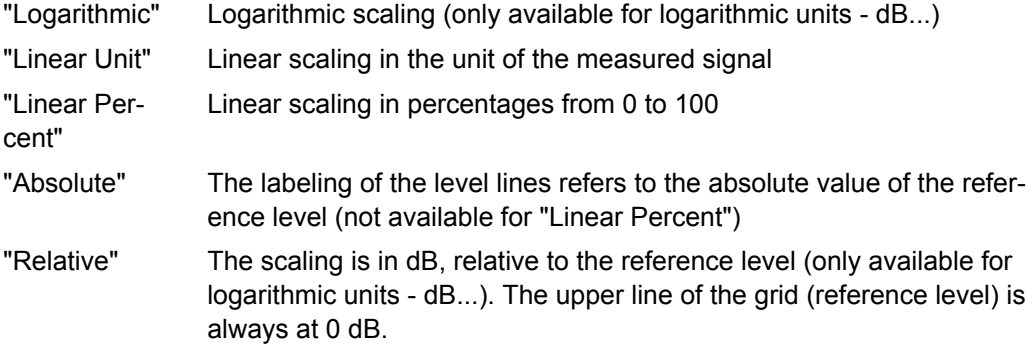

SCPI command:

[DISPlay\[:WINDow<n>\]:TRACe:Y:SPACing](#page-87-0) on page 88 [DISPlay\[:WINDow<n>\]:TRACe:Y\[:SCALe\]:MODE](#page-86-0) on page 87

#### **IQ Vector max**

Defines the maximum value of the y-axis in either direction (in Volts). Thus, the y-axis scale starts at -<IqVectorMax> and ends at +<IqVectorMax>.

This command is only available if the evaluation mode for the I/Q Analyzer is set to "IQ Vector".

# **7.5 Frequency Settings**

Frequency settings for the input signal can be configured via the "Frequency" dialog box, which is displayed when you do one of the following:

- Select the FREQ key and then the "Frequency Config" softkey.
- Select "Frequency" from the "Overview".

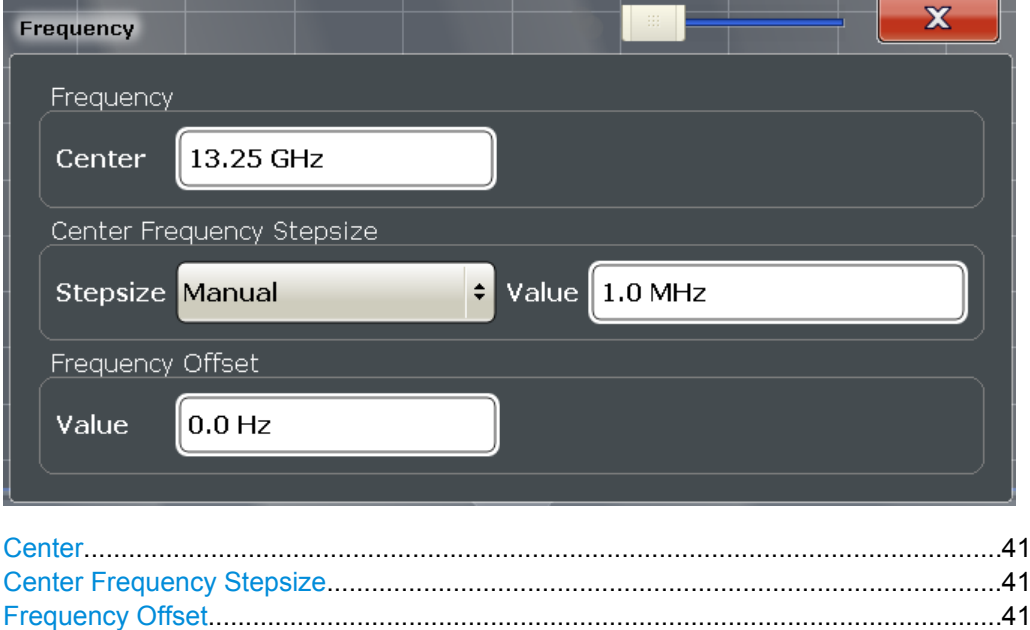

#### <span id="page-40-0"></span>**Center**

Defines the normal center frequency of the signal. The allowed range of values for the center frequency depends on the frequency span.

 $f_{\text{max}}$  and span<sub>min</sub> are specified in the data sheet.

SCPI command:

[\[SENSe:\]FREQuency:CENTer](#page-87-0) on page 88

#### **Center Frequency Stepsize**

Defines the step size by which the center frequency is increased or decreased when the arrow keys are pressed. When you use the rotary knob the center frequency changes in steps of only 1/10 of the "Center Frequency Stepsize".

The step size can be coupled to another value or it can be manually set to a fixed value.

- "= Center" Sets the step size to the value of the center frequency. The used value is indicated in the "Value" field.
- "Manual" Defines a fixed step size for the center frequency. Enter the step size in the "Value" field.

SCPI command:

[\[SENSe:\]FREQuency:CENTer:STEP](#page-88-0) on page 89

#### **Frequency Offset**

Shifts the displayed frequency range along the x-axis by the defined offset.

This parameter has no effect on the R&S FSW hardware, or on the captured data or on data processing. It is simply a manipulation of the final results in which absolute frequency values are displayed. Thus, the x-axis of a spectrum display is shifted by a constant offset if it shows absolute frequencies, but not if it shows frequencies relative to the signal's center frequency.

A frequency offset can be used to correct the display of a signal that is slightly distorted by the measurement setup, for example.

The allowed values range from -100 GHz to 100 GHz. The default setting is 0 Hz.

SCPI command:

[\[SENSe:\]FREQuency:OFFSet](#page-88-0) on page 89

# **7.6 Trigger Settings**

Trigger settings determine when the input signal is measured. These settings are only available for the MSRA Master.

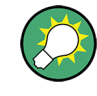

The "Capture Offset", which has a similar function to the trigger offset but is available for MSRA applications only, is described in [chapter 7.7, "Data Acquisition and Bandwidth](#page-45-0) [Settings", on page 46.](#page-45-0)

Trigger settings can be configured via the TRIG key or in the "Trigger" dialog box, which is displayed when you select the "Trigger" button in the "Overview".

**Trigger Settings** 

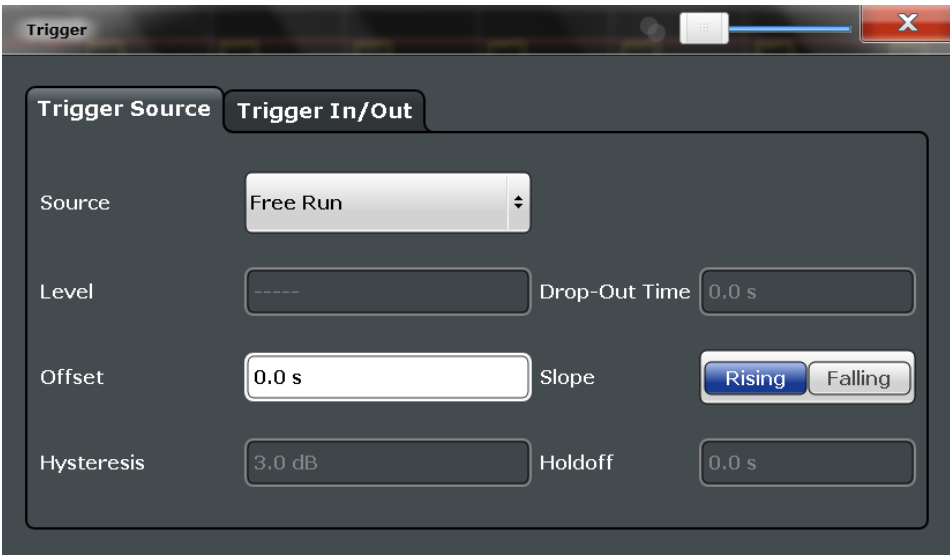

External triggers from one of the TRIGGER INPUT/OUTPUT connectors on the R&S FSW are configured in a separate tab of the dialog box.

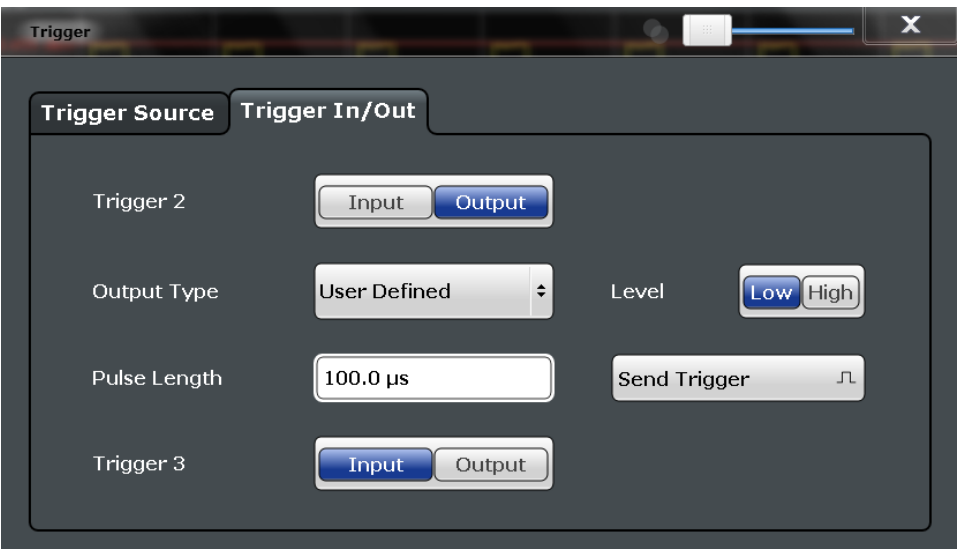

For step-by-step instructions on configuring triggered measurements, see the R&S FSW User Manual.

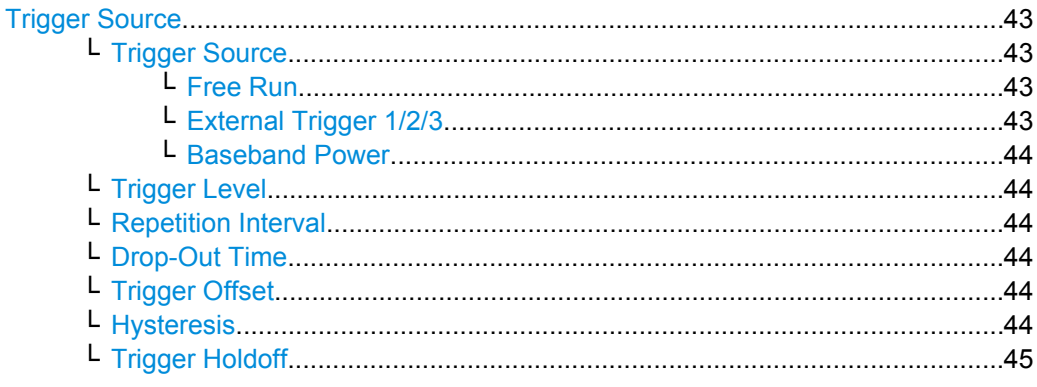

Trigger Settings

<span id="page-42-0"></span>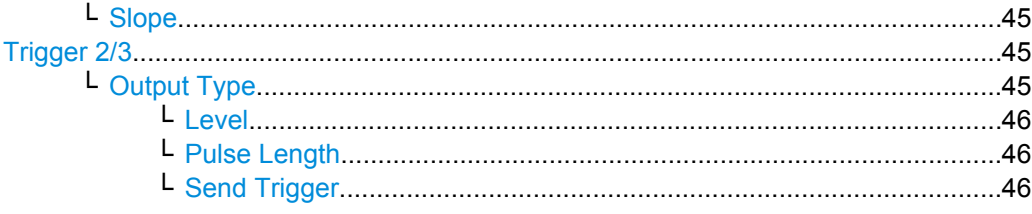

#### **Trigger Source**

The trigger settings define the beginning of a measurement.

#### **Trigger Source ← Trigger Source**

Defines the trigger source. If a trigger source other than "Free Run" is set, "TRG" is displayed in the channel bar and the trigger source is indicated.

SCPI command:

[TRIGger\[:SEQuence\]:SOURce](#page-93-0) on page 94

#### **Free Run ← Trigger Source ← Trigger Source**

No trigger source is considered. Data acquisition is started manually or automatically and continues until stopped explicitely.

SCPI command:

TRIG:SOUR IMM, see [TRIGger\[:SEQuence\]:SOURce](#page-93-0) on page 94

#### **External Trigger 1/2/3 ← Trigger Source ← Trigger Source**

Data acquisition starts when the TTL signal fed into the specified input connector (on the front or rear panel) meets or exceeds the specified trigger level.

(See ["Trigger Level" on page 44\)](#page-43-0).

**Note:** The "External Trigger 1" softkey automatically selects the trigger signal from the TRIGGER INPUT connector on the front panel.

For details see the "Instrument Tour" chapter in the R&S FSW Getting Started manual.

"External Trigger 1"

Trigger signal from the TRIGGER INPUT connector on the front panel.

"External Trigger 2"

Trigger signal from the TRIGGER INPUT/OUTPUT connector on the front panel.

Note: Connector must be configured for "Input" in the "Outputs" configuration (see ["Trigger 2/3" on page 45](#page-44-0)).

"External Trigger 3"

Trigger signal from the TRIGGER 3 INPUT/ OUTPUT connector on the rear panel.

Note: Connector must be configured for "Input" in the "Outputs" configuration (see ["Trigger 2/3" on page 45](#page-44-0)).

## SCPI command:

TRIG:SOUR EXT, TRIG:SOUR EXT2, TRIG:SOUR EXT3 See TRIGger [: SEQuence]: SOURce on page 94

#### <span id="page-43-0"></span>**Baseband Power ← Trigger Source ← Trigger Source**

Defines triggering on the baseband power (for digital input via the Digital Baseband Interface R&S FSW-B17).

This trigger source is only available if "Digital IQ" is selected as the input source for the measurement (see ["Digital I/Q Input State" on page 34\)](#page-33-0).

SCPI command:

TRIG:SOUR BBP, see [TRIGger\[:SEQuence\]:SOURce](#page-93-0) on page 94

# **Trigger Level ← Trigger Source**

Defines the trigger level for the specified trigger source.

For details on supported trigger levels, see the data sheet.

SCPI command:

[TRIGger\[:SEQuence\]:LEVel\[:EXTernal<port>\]](#page-91-0) on page 92

#### **Repetition Interval ← Trigger Source**

Defines the repetition interval for a time trigger. The shortest interval is 2 ms.

The repetition interval should be set to the exact pulse period, burst length, frame length or other repetitive signal characteristic.

SCPI command:

[TRIGger\[:SEQuence\]:TIME:RINTerval](#page-93-0) on page 94

#### **Drop-Out Time ← Trigger Source**

Defines the time the input signal must stay below the trigger level before triggering again.

SCPI command:

[TRIGger\[:SEQuence\]:DTIMe](#page-90-0) on page 91

#### **Trigger Offset ← Trigger Source**

Defines the time offset between the trigger event and the start of the sweep for the MSRA Master.

This setting is not available in MSRA application measurement channels. For applications, use the ["Capture Offset" on page 48](#page-47-0) instead.

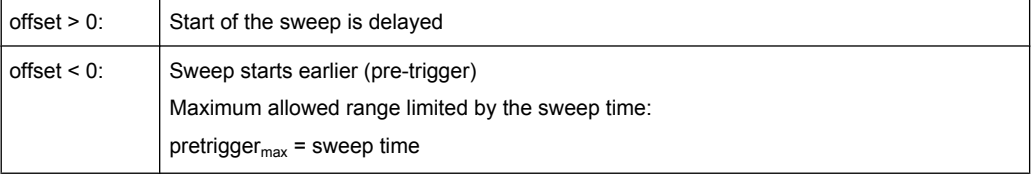

SCPI command:

[TRIGger\[:SEQuence\]:HOLDoff\[:TIME\]](#page-90-0) on page 91

### **Hysteresis ← Trigger Source**

Defines the distance in dB to the trigger level that the trigger source must exceed before a trigger event occurs. Settting a hysteresis avoids unwanted trigger events caused by noise oscillation around the trigger level.

<span id="page-44-0"></span>This setting is only available for "IF Power" trigger sources. The range of the value is between 3 dB and 50 dB with a step width of 1 dB.

SCPI command:

[TRIGger\[:SEQuence\]:IFPower:HYSTeresis](#page-91-0) on page 92

#### **Trigger Holdoff ← Trigger Source**

Defines the minimum time (in seconds) that must pass between two trigger events. Trigger events that occur during the holdoff time are ignored.

SCPI command:

[TRIGger\[:SEQuence\]:IFPower:HOLDoff](#page-90-0) on page 91

#### **Slope ← Trigger Source**

For all trigger sources except time you can define whether triggering occurs when the signal rises to the trigger level or falls down to it.

SCPI command: [TRIGger\[:SEQuence\]:SLOPe](#page-92-0) on page 93

#### **Trigger 2/3**

Defines the usage of the variable TRIGGER INPUT/OUTPUT connectors, where:

"Trigger 2": TRIGGER INPUT/OUTPUT connector on the front panel

"Trigger 3": TRIGGER 3 INPUT/ OUTPUT connector on the rear panel

(Trigger 1 is INPUT only.)

**Note:** Providing trigger signals as output is described in detail in the R&S FSW User Manual.

- "Input" The signal at the connector is used as an external trigger source by the R&S FSW. No further trigger parameters are available for the connector.
- "Output" The R&S FSW sends a trigger signal to the output connector to be used by connected devices.

Further trigger parameters are available for the connector.

#### SCPI command:

[OUTPut:TRIGger<port>:LEVel](#page-94-0) on page 95 [OUTPut:TRIGger<port>:DIRection](#page-94-0) on page 95

#### **Output Type ← Trigger 2/3**

Type of signal to be sent to the output

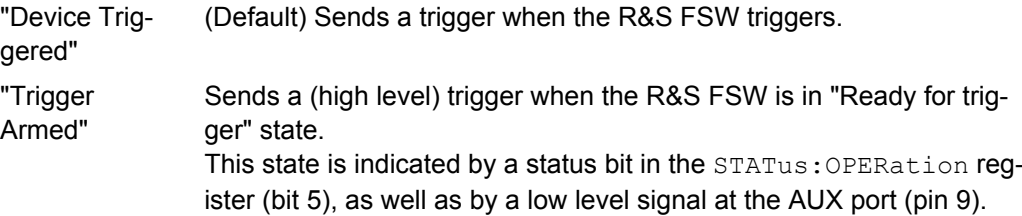

<span id="page-45-0"></span>"User Defined" Sends a trigger when user selects "Send Trigger" button. In this case, further parameters are available for the output signal.

SCPI command:

[OUTPut:TRIGger<port>:OTYPe](#page-95-0) on page 96

## **Level ← Output Type ← Trigger 2/3**

Defines whether a constant high (1) or low (0) signal is sent to the output connector. SCPI command:

[OUTPut:TRIGger<port>:LEVel](#page-94-0) on page 95

#### **Pulse Length ← Output Type ← Trigger 2/3**

Defines the length of the pulse sent as a trigger to the output connector.

SCPI command:

[OUTPut:TRIGger<port>:PULSe:LENGth](#page-96-0) on page 97

#### **Send Trigger ← Output Type ← Trigger 2/3**

Sends a user-defined trigger to the output connector immediately. Note that the trigger pulse level is always opposite to the constant signal level defined by the output "Level" setting, e.g. for "Level = High", a constant high signal is output to the connector until the "Send Trigger" button is selected. Then, a low pulse is sent.

Which pulse level will be sent is indicated by a graphic on the button.

SCPI command:

[OUTPut:TRIGger<port>:PULSe:IMMediate](#page-95-0) on page 96

# **7.7 Data Acquisition and Bandwidth Settings**

How data is to be acquired is configured in the "Bandwidth" dialog box.

- Data Acquisition......................................................................................................46
- [Sweep Settings.......................................................................................................49](#page-48-0)

# **7.7.1 Data Acquisition**

The data acquisition settings define which parts of the input signal are captured for further evaluation in the applications. They are configured in the "Data Acquisition" tab of the "Bandwidth" dialog box.

- ► To display this dialog box, do one of the following:
	- Select the "Bandwidth" button in the configuration "Overview"
	- Select the BW key and then the "Data Acquisition" softkey.
	- Select the "Data Acquisition" softkey in the "I/Q Analyzer" menu.

Data Acquisition and Bandwidth Settings

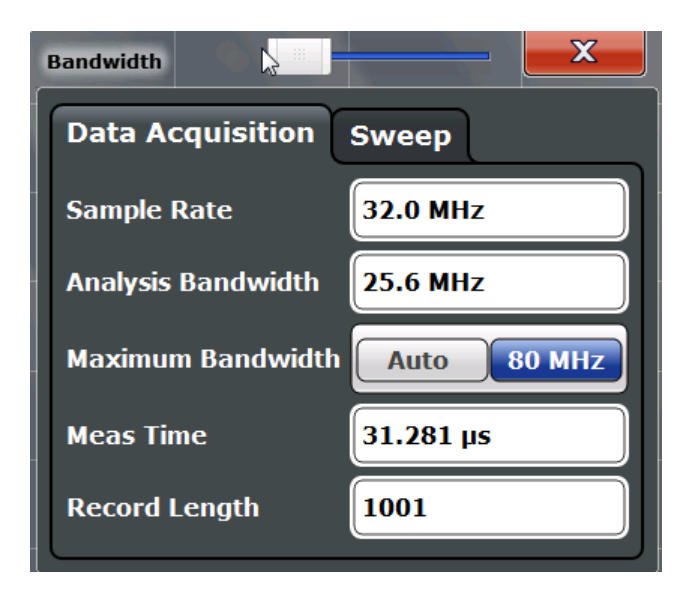

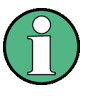

Configuring data acquisition is only possible for the MSRA Master channel. In I/Q Analyzer application channels, these settings define the analysis interval (see [chapter 6.3,](#page-24-0) ["Multi-Standard Analysis", on page 25\)](#page-24-0). Be sure to select the correct measurement channel before changing these settings.

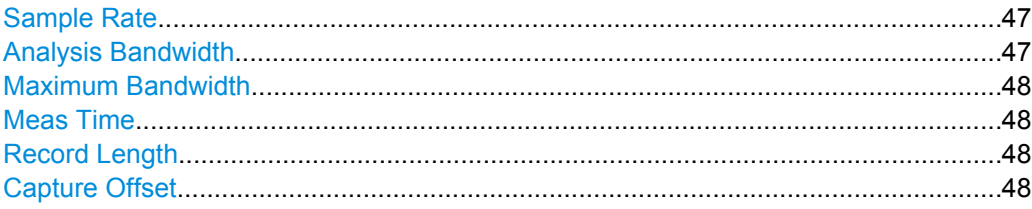

#### **Sample Rate**

Defines the I/Q data sample rate of the R&S FSW. This value is dependent on the defined Analysis Bandwidth and the defined signal source. Up to the [Maximum Bandwidth](#page-47-0), the following rule applies:

*sample rate = analysis bandwidth / 0.8*

For details on the dependencies see [chapter A.3, "Sample Rate and Maximum Usable](#page-120-0) [I/Q Bandwidth for RF Input", on page 121.](#page-120-0)

SCPI command:

[TRACe:IQ:SRATe](#page-98-0) on page 99

#### **Analysis Bandwidth**

Defines the flat, usable bandwidth of the final I/Q data. This value is dependent on the defined Sample Rate and the defined signal source.

Up to the [Maximum Bandwidth,](#page-47-0) the following rule applies:

*analysis bandwidth = 0.8 \* sample rate*

SCPI command:

[TRACe:IQ:BWIDth](#page-96-0) on page 97

#### <span id="page-47-0"></span>**Maximum Bandwidth**

Defines the maximum bandwidth to be used by the R&S FSW for I/Q data acquisition. This setting is only available if the bandwidth extension option R&S FSW-B160 / U160 is installed. Otherwise the maximum bandwidth is determined automatically.

For details on the maximum bandwidth see [chapter A.3, "Sample Rate and Maximum](#page-120-0) [Usable I/Q Bandwidth for RF Input", on page 121](#page-120-0).

"80 MHz" Restricts the analysis bandwidth to a maximum of 80 MHz. The bandwidth extension option R&S FSW-B160 / U160 is deactivated.

"Auto" (Default) Up to an analysis bandwidth of 80 MHz (or a sample rate of 100 MHz), the maximum bandwidth is set to 80 MHz. For larger bandwidths or sample rates, the bandwidth extension option R&S FSW-B160 / U160 is activated, thus allowing for a sample rate of up to 10 GHz. Note that using the bandwidth extension may cause more spurious effects.

SCPI command:

[TRACe:IQ:WBANd\[:STATe\]](#page-99-0) on page 100

## **Meas Time**

Defines the I/Q acquisition time. By default, the measurement time is calculated as the number of I/Q samples ("Record Length") divided by the sample rate. If you change the measurement time, the Record Length is automatically changed, as well.

For details on the maximum number of samples see also [chapter A.3, "Sample Rate and](#page-120-0) [Maximum Usable I/Q Bandwidth for RF Input", on page 121.](#page-120-0)

SCPI command: [\[SENSe:\]SWEep:TIME](#page-107-0) on page 108

#### **Record Length**

Defines the number of I/Q samples to record. By default, the number of sweep points is used. The record length is calculated as the measurement time multiplied by the sample rate. If you change the record length, the Meas Time is automatically changed, as well.

**Note:** For the I/Q vector result display, the number of I/Q samples to record ("Record Length") must be identical to the number of trace points to be displayed ("Sweep Points"). Thus, the sweep points are not editable for this result display. If the "Record Length" is edited, the sweep points are adapted automatically. For record lengths outside the valid range of sweep points, i.e. less than 101 points or more than 32001 points,the diagram does not show valid results .

SCPI command:

[TRACe:IQ:RLENgth](#page-96-0) on page 97 [TRACe:IQ:SET](#page-97-0) on page 98

#### **Capture Offset**

This setting is only available for applications in **MSRA operating mode**. It has a similar effect as the trigger offset in other measurements: it defines the time offset between the capture buffer start and the start of the extracted application data. The offset must be a positive value, as the application can only analyze data that is contained in the capture buffer.

<span id="page-48-0"></span>For more information see ["Trigger offset vs. capture offset" on page 27.](#page-26-0) SCPI command: [\[SENSe:\]MSRA:CAPTure:OFFSet](#page-116-0) on page 117

# **7.7.2 Sweep Settings**

The sweep settings are configured via the SWEEP key or in the "Sweep" tab of the "Bandwidth" dialog box.

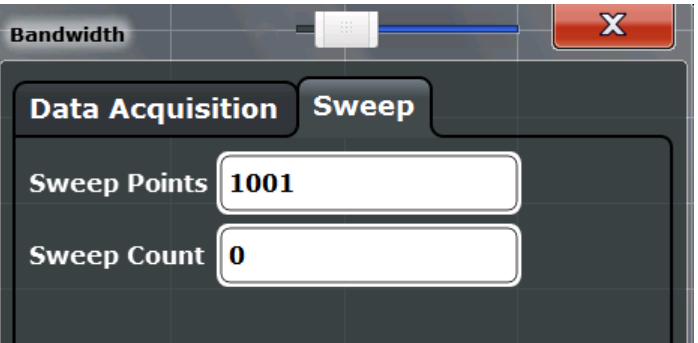

- ► To display this dialog box, do one of the following:
	- Select the "Bandwidth" button in the configuration "Overview" and switch to the "Sweep" tab.
	- Select the SWEEP key and then the "Sweep Config" softkey.

For background information on performing sweeps in MSRA mode see [chapter 6.2, "Data](#page-24-0) [Acquisition", on page 25.](#page-24-0)

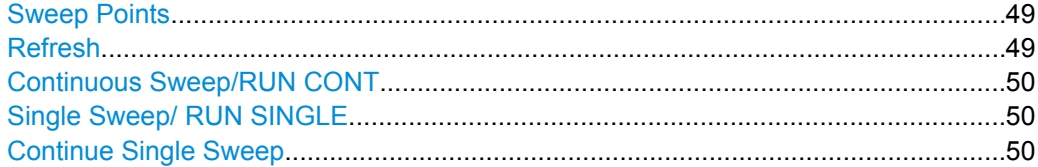

#### **Sweep Points**

In MSRA mode, a specific frequency bandwidth is swept for a specified measurement time. During this time, a defined number of samples (= record length) are taken. These samples are then evaluated by the applications. Therefore, in this case the number of sweep points does not define the amount of data to be acquired, but rather the number of trace points that are evaluated and displayed in the result diagrams.

SCPI command:

[SENSe: ] SWEep: POINts on page 108

### **Refresh**

This function is only available if the Sequencer is deactivated and only for **MSRA applications**.

The data in the capture buffer is re-evaluated by the currently active application only. The results for any other applications remain unchanged.

<span id="page-49-0"></span>This is useful, for example, after evaluation changes have been made or if a new sweep was performed from another application; in this case, only that application is updated automatically after data acquisition.

SCPI command:

[INITiate:REFResh](#page-115-0) on page 116

#### **Continuous Sweep/RUN CONT**

After triggering, initiates data acquisition continuously until stopped. If the Sequencer is off, only the evaluation for the currently displayed measurement channel is updated.

While the measurement is running, the "Continuous Sweep" softkey and the RUN CONT key are highlighted. The running measurement can be aborted by selecting the highlighted softkey or key again. The results are not deleted until a new measurement is started.

**Note:** Sequencer. If the Sequencer is active, the "Continuous Sweep" softkey only controls the sweep mode for the currently selected channel; however, the sweep mode only has an effect the next time the Sequencer activates that channel, and only for a channeldefined sequence. In this case, a channel in continuous sweep mode is swept repeatedly. Furthermore, the RUN CONT key on the front panel controls the Sequencer, not individual sweeps. RUN CONT starts the Sequencer in continuous mode.

For details on the Sequencer, see the R&S FSW User Manual.

SCPI command:

[INITiate:CONTinuous](#page-104-0) on page 105

#### **Single Sweep/ RUN SINGLE**

After triggering, starts a single data acquisition. If the Sequencer is off, only the evaluation for the currently displayed measurement channel is updated.

While the measurement is running, the "Single Sweep" softkey and the RUN SINGLE key are highlighted. The running measurement can be aborted by selecting the highlighted softkey or key again.

**Note:** Sequencer. If the Sequencer is active, the "Single Sweep" softkey only controls the sweep mode for the currently selected channel; however, the sweep mode only has an effect the next time the Sequencer activates that channel, and only for a channeldefined sequence. In this case, a channel in single sweep mode is swept only once by the Sequencer.

Furthermore, the RUN SINGLE key on the front panel controls the Sequencer, not individual sweeps. RUN SINGLE starts the Sequencer in single mode.

If the Sequencer is off, only the evaluation for the currently displayed measurement channel is updated.

SCPI command:

[INITiate\[:IMMediate\]](#page-105-0) on page 106

#### **Continue Single Sweep**

After triggering, repeats data acquisition without deleting the trace of the last measurement. If the Sequencer is off, only the evaluation for the currently displayed measurement channel is updated.

While the measurement is running, the "Continue Single Sweep" softkey and the RUN SINGLE key are highlighted. The running measurement can be aborted by selecting the highlighted softkey or key again.

```
SCPI command:
```
[INITiate<n>:CONMeas](#page-104-0) on page 105

# **7.8 Data Output**

The R&S FSW can provide output to special connectors for other devices.

For details on connectors refer to the R&S FSW Getting Started manual, "Front / Rear Panel View" chapters.

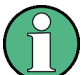

How to provide trigger signals as output is described in detail in the R&S FSW User Manual.

Output settings can be configured via the INPUT/OUTPUT key or in the "Outputs" dialog box.

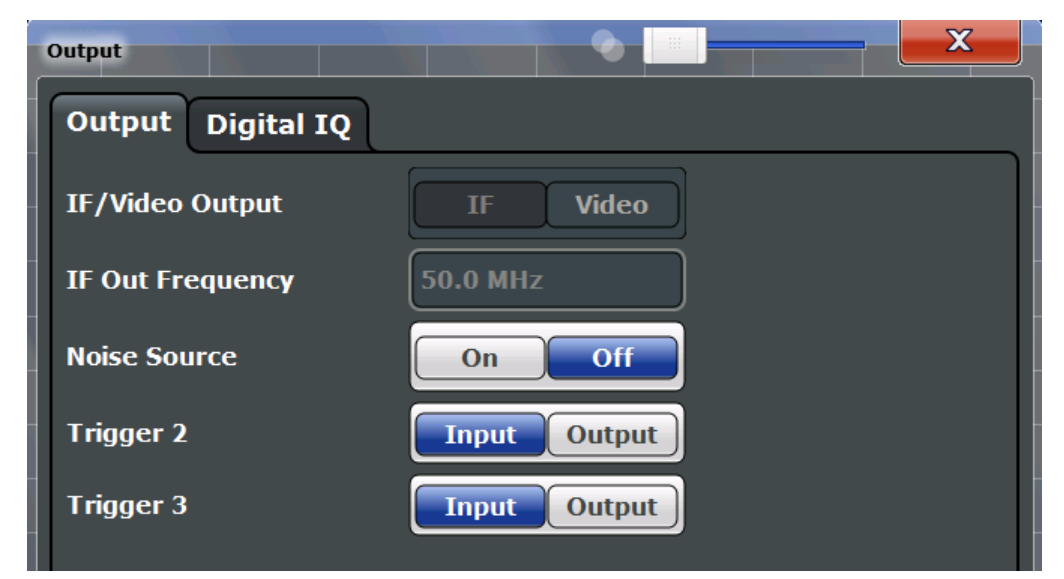

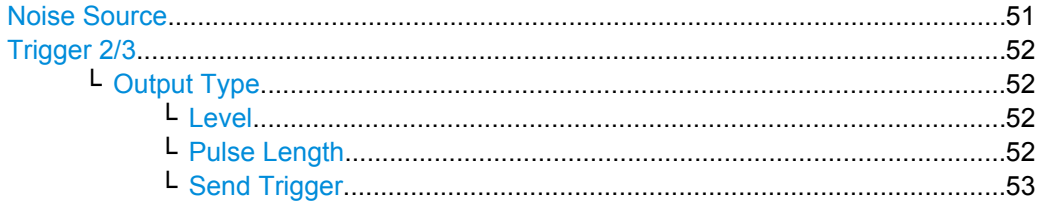

# **Noise Source**

Switches the supply voltage for an external noise source on or off.

<span id="page-51-0"></span>External noise sources are useful when you are measuring power levels that fall below the noise floor of the R&S FSW itself, for example when measuring the noise level of a DUT.

SCPI command:

[DIAGnostic<n>:SERVice:NSOurce](#page-89-0) on page 90

#### **Trigger 2/3**

Defines the usage of the variable TRIGGER INPUT/OUTPUT connectors, where:

"Trigger 2": TRIGGER INPUT/OUTPUT connector on the front panel

"Trigger 3": TRIGGER 3 INPUT/ OUTPUT connector on the rear panel

(Trigger 1 is INPUT only.)

**Note:** Providing trigger signals as output is described in detail in the R&S FSW User Manual.

- "Input" The signal at the connector is used as an external trigger source by the R&S FSW. No further trigger parameters are available for the connector.
- "Output" The R&S FSW sends a trigger signal to the output connector to be used by connected devices.

Further trigger parameters are available for the connector.

## SCPI command:

[OUTPut:TRIGger<port>:LEVel](#page-94-0) on page 95 [OUTPut:TRIGger<port>:DIRection](#page-94-0) on page 95

## **Output Type ← Trigger 2/3**

Type of signal to be sent to the output

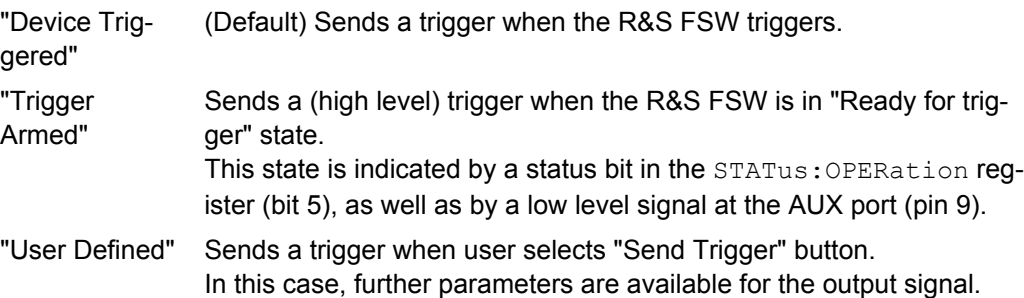

#### SCPI command:

[OUTPut:TRIGger<port>:OTYPe](#page-95-0) on page 96

#### **Level ← Output Type ← Trigger 2/3**

Defines whether a constant high (1) or low (0) signal is sent to the output connector.

SCPI command:

[OUTPut:TRIGger<port>:LEVel](#page-94-0) on page 95

#### **Pulse Length ← Output Type ← Trigger 2/3**

Defines the length of the pulse sent as a trigger to the output connector.

SCPI command:

[OUTPut:TRIGger<port>:PULSe:LENGth](#page-96-0) on page 97

#### <span id="page-52-0"></span>**Send Trigger ← Output Type ← Trigger 2/3**

Sends a user-defined trigger to the output connector immediately. Note that the trigger pulse level is always opposite to the constant signal level defined by the output "Level" setting, e.g. for "Level = High", a constant high signal is output to the connector until the "Send Trigger" button is selected. Then, a low pulse is sent.

Which pulse level will be sent is indicated by a graphic on the button.

SCPI command: [OUTPut:TRIGger<port>:PULSe:IMMediate](#page-95-0) on page 96

# **7.9 Display Configuration**

The captured signal can be displayed using various evaluation methods. All evaluation methods available for the current application are displayed in the evaluation bar in Smart-Grid mode when you do one of the following:

- Select the  $\blacksquare$  "SmartGrid" icon from the toolbar.
- Select the "Display Config" button in the "Overview".
- Press the MEAS kev.
- Select the "Display Config" softkey in the main application menu.

For a description of the available evaluation methods see the "Measurements and Result Displays" topic of the corresponding application User Manual.

In the MSRA Master, up to six evaluation methods can be displayed simultaneously in separate windows. However, only one graphical display is available at a time.

# **7.10 Automatic Settings**

Some settings can be adjusted by the R&S FSW automatically according to the current measurement settings.

To activate the automatic adjustment of a setting, select the corresponding function in the AUTO SET menu or in the configuration dialog box for the setting, where available.

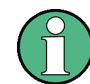

Settings related to data acquisition (measurement time, hysteresis) can only be adjusted in the MSRA Master, not in the applications.

[Adjusting all Determinable Settings Automatically \(Auto All\)........................................54](#page-53-0) [Adjusting the Center Frequency Automatically \(Auto Freq\)..........................................54](#page-53-0) [Setting the Reference Level Automatically \(Auto Level\)...............................................54](#page-53-0) [Resetting the Automatic Measurement Time \(Meastime Auto\).....................................54](#page-53-0) [Changing the Automatic Measurement Time \(Meastime Manual\)................................54](#page-53-0) [Upper Level Hysteresis.................................................................................................55](#page-54-0) [Lower Level Hysteresis.................................................................................................55](#page-54-0)

#### <span id="page-53-0"></span>**Adjusting all Determinable Settings Automatically (Auto All)**

Activates all automatic adjustment functions for the current measurement settings. This includes:

● "Setting the Reference Level Automatically (Auto Level)" on page 54

This function is only available for the MSRA Master, not for the applications.

SCPI command:

[\[SENSe:\]ADJust:ALL](#page-100-0) on page 101

#### **Adjusting the Center Frequency Automatically (Auto Freq)**

This function adjusts the center frequency automatically.

The optimum center frequency can be determined as the highest frequency level in the frequency span. As this function uses the signal counter, it is intended for use with sinusoidal signals.

SCPI command: [SENSe: ] ADJust: FREQuency on page 102

#### **Setting the Reference Level Automatically (Auto Level)**

Automatically determines the optimal reference level for the current input data. At the same time, the internal attenuators and the preamplifier are adjusted so the signal-tonoise ratio is optimized, while signal compression, clipping and overload conditions are minimized.

In order to do so, a level measurement is performed to determine the optimal reference level.

This setting can only be adjusted in the MSRA Master, not in the applications.

You can change the measurement time for the level measurement if necessary (see "Changing the Automatic Measurement Time (Meastime Manual)" on page 54).

SCPI command:

[\[SENSe:\]ADJust:LEVel](#page-102-0) on page 103

#### **Resetting the Automatic Measurement Time (Meastime Auto)**

Resets the measurement duration for automatic settings to the default value.

This setting can only be adjusted in the MSRA Master, not in the applications.

SCPI command:

[\[SENSe:\]ADJust:CONFigure:DURation:MODE](#page-101-0) on page 102

#### **Changing the Automatic Measurement Time (Meastime Manual)**

This function allows you to change the measurement duration for automatic setting adjustments. Enter the value in seconds.

This setting can only be adjusted in the MSRA Master, not in the applications.

SCPI command:

[\[SENSe:\]ADJust:CONFigure:DURation:MODE](#page-101-0) on page 102 [\[SENSe:\]ADJust:CONFigure:DURation](#page-100-0) on page 101

#### <span id="page-54-0"></span>**Upper Level Hysteresis**

When the reference level is adjusted automatically using the [Setting the Reference Level](#page-53-0) [Automatically \(Auto Level\)](#page-53-0) function, the internal attenuators and the preamplifier are also adjusted. In order to avoid frequent adaptation due to small changes in the input signal, you can define a hysteresis. This setting defines an upper threshold the signal must exceed (compared to the last measurement) before the reference level is adapted automatically.

This setting can only be adjusted in the MSRA Master, not in the applications.

SCPI command:

[\[SENSe:\]ADJust:CONFigure:HYSTeresis:UPPer](#page-102-0) on page 103

### **Lower Level Hysteresis**

When the reference level is adjusted automatically using the [Setting the Reference Level](#page-53-0) [Automatically \(Auto Level\)](#page-53-0) function, the internal attenuators and the preamplifier are also adjusted. In order to avoid frequent adaptation due to small changes in the input signal, you can define a hysteresis. This setting defines a lower threshold the signal must fall below (compared to the last measurement) before the reference level is adapted automatically.

This setting can only be adjusted in the MSRA Master, not in the applications.

SCPI command:

[\[SENSe:\]ADJust:CONFigure:HYSTeresis:LOWer](#page-101-0) on page 102

# 8 Analysis

The data that was captured by the MSRA Master can be analyzed in various different applications.

The analysis settings and functions available in MSRA mode are those described for the individual applications. The MSRA Master is in effect an I/Q Analyzer application and has the same analysis functions and settings.

See the R&S FSW I/Q Analyzer User Manual for a description of the analysis functions and settings available for the I/Q Analyzer and thus the MSRA master.

#### **Configuring the application data extract and analysis interval**

The settings required to configure the application data extract or analysis intervals vary depending on the application. See the corresponding application manuals for details.

For the I/Q Analyzer, the settings are the same as those used to define the actual data acquisition (see [chapter 7.7.1, "Data Acquisition", on page 46.](#page-45-0) In MSRA application channels, they define the analysis interval. Be sure to select the correct measurement channel before executing these commands.

# <span id="page-56-0"></span>9 How to Perform Measurements in MSRA Mode

The following step-by-step instructions demonstrate how to perform a measurement in MSRA mode.

# **How to capture I/Q data in MSRA mode**

- 1. Press the MODE key on the front panel and select the "MSRA" operating mode. Confirm the message.
- 2. Select the "Overview" softkey to display the "Overview" for an MSRA measurement.
- 3. Select the "Input" button to select the input signal source.
- 4. Select the "Amplitude" button to define the attenuation, reference level or other settings that affect the input signal's amplitude and scaling.
- 5. Select the "Frequency" button to define the input signal's center frequency.
- 6. Optionally, select the "Trigger" button and define a trigger for data acquisition, for example an IQ Power trigger to start capturing data only when a specific power is exceeded.
- 7. Select the "Bandwidth" button and define the bandwidth parameters for data acquisition:
	- "Sample rate" or "Analysis Bandwidth:" the span of the input signal to be captured for analysis, or the rate at which samples are captured (both values are correlated)
	- Optionally, if R&S FSW-B160 is installed, the "Maximum Bandwidth", depending on whether you require a larger bandwidth or fewer spurious emissions.
	- "Measurement Time:" how long the data is to be captured
	- "Record Length": the number of samples to be captured (also defined by sample rate and measurement time)
- 8. If necessary, select the "Display Config" button and select other displays (up to a total of 6) required to control the acquired data. Arrange them on the display to suit your preferences.
- 9. Exit the SmartGrid mode.
- 10. Optionally, stop continuous measurement mode by the Sequencer and perform a single data acquisition:
	- a) Select the Sequencer icon  $(\mathbb{R})$  from the toolbar.
	- b) Set the Sequencer state to "OFF".
	- c) Press the RUN SINGLE key.
- 11. Optionally, export the captured or analyzed I/Q data (depending on the active channel) to a file.
- <span id="page-57-0"></span>a) Select the  $\blacksquare$  "Save" icon in the toolbar.
- b) Select the "I/Q Export" softkey.
- c) Define a file name and storage location and select "Save".

The captured data is stored to a file with the extension  $\Delta$  iq.tar.

Now you can analyze the captured I/Q data in various MSRA applications at the same time.

#### **How to analyze the captured I/Q data in MSRA applications**

- 1. Press the MODE key on the front panel and select an MSRA application.
- 2. Select the "Overview" softkey to display the "Overview" for the MSRA application.
- 3. Define the application data extract, i.e. the range of the capture buffer you want to analyze in this application.
- 4. Define the analysis interval, i.e. the frame number or similar within the application data you want to analyze in this application (not necessary for I/Q Analyzer or Analog Demodulation applications).
- 5. Select the "Frequency" button and define the center frequency for the analysis interval.
- 6. Select the "Display Config" button and select other displays (up to a total of 6) to analyze the data in the configured interval. Arrange them on the display to suit your preferences.
- 7. Exit the SmartGrid mode.

Repeat these steps for any other applications.

#### **How to perform multi-standard analysis of the I/Q data**

- 1. Perform a single I/Q data aquisition measurement as described in ["How to capture I/](#page-56-0) [Q data in MSRA mode" on page 57.](#page-56-0)
- 2. Activate measurement channels for the MSRA applications you require as described in "How to analyze the captured I/Q data in MSRA applications" on page 58.
- 3. Select the MSRA View to get an overview of the captured data and the configured applications.

Determine the individual data ranges that are relevant for a specific standard. If necessary, adapt the application data and analysis interval settings for the applications to reflect the relevant data ranges.

- 4. If the results indicate that dependencies between different standards in the signal may exist:
	- a) Select the application in which unusual data occurs.
	- b) If necessary, perform a new data acquisition.
	- c) Determine the bandwidth or measurement time of the unusual data.
- d) Select the MSRA View to compare the data with the other standard applications. If a specific event (e.g. a burst, spur etc.) occurs in another standard at the same time as the unusual data in the first application, the two effects may be correlated.
- e) Select the possibly dependant standard application.
- f) Define an analysis interval for the conspicuous data range (as described in ["How](#page-57-0) [to analyze the captured I/Q data in MSRA applications" on page 58\)](#page-57-0).

g) Refresh the result display for the changed analysis interval ("Sweep" menu).

Now you can analyze the data in detail to determine the cause of the unusual signal behavior.

# 10 Measurement Example: Analyzing MSR Signals

Using the R&S FSW MSRA, you can examine crosstalk between different radio access technologies (RAT) sent out from a base station at the same time. Furthermore, you can determine any signal interference between two or more carriers due to time correlation, as you can analyze the same signal data (captured at exactly the same time) in various applications.

The following measurement example demonstrates how to capture data from a signal with 4 carriers using different standards (GSM, WCDMA, LTE, GSM) and then analyze the data in the MSRA operating mode using the I/Q Analyzer and the 3GPP FDD BTS application.

## **Measurement setup**

The measurements are performed using the following instruments and accessories:

- The R&S FSW with application firmware R&S FSW-K72: 3GPP FDD BTS Measurements
- A Vector Signal Generator: R&S SMU (with options R&S SMU-K240 Dig. Std GSM/EDGE, SMU-K242 Dig. Std 3GPP FDD, SMU-K255 Dig. Std EUTRA) or R&S SMBV (with options R&S SMBV -K240 Dig. Std GSM/EDGE, SMBV-K242 Dig.

Std 3GPP FDD, SMBV-K255 Dig. Std EUTRA)

(The vector signal generator is referred to as *SMx* in the example.)

- 1 coaxial cable, 50 $Ω$ , approx. 1 m, N connector
- 1 coaxial cable, 50 $Ω$ , approx. 1 m, BNC connector

#### **To set up the instruments**

- 1. Connect the "RF output" of the SMx to the RF INPUT connector on the front panel of the R&S FSW (coaxial cable with an N connector).
- 2. Connect the "Marker1" output of the SMx to the TRIGGER INPUT connector on the front panel of the R&S FSW (coaxial cable with a BNC connector).

#### **Preparation**

The waveform of the described multi-standard signal is provided in the following file on the R&S FSW:

#### **C:\R\_S\Instr\user\Waveforms\MSRA\_GSM\_WCDMA\_LTE\_GSM.wv**

The signal is described in the Readme.txt file in the same folder.

► Copy the file from the R&S FSW to the SMx using a USB stick, for example.

### **Settings on the R&S SMx**

- 1. Press the PRESET key to reset the instrument.
- 2. Press the FREQ key and set the frequency to *1 GHz*.
- 3. Press the LEVEL key and set the level to *0 dBm*.
- 4. Press the RF ON/OFF key to switch the RF on.
- 5. Press the DIAGRAM key and then select "Load Waveform" to load the signal data from the provided file. From the drive for the USB stick, select the file C:\R\_S\Instr\user\Waveforms\MSRA\_GSM\_WCDMA\_LTE\_GSM.wv.
- 6. Select the "Trigger/Marker" menu and set "Marker1" to "Restart". Press the ESC key to close the dialog box.
- 7. Switch the "State" button to "ON" to activate the waveform.

## **Settings on the R&S FSW**

- 1. Press the PRESET key to preset the R&S FSW.
- 2. Press the MODE key and select the "Multi-Standard Radio Analyzer" tab. Confirm the message to switch to MSRA mode.
- 3. Press the FREQ key and set the "Center Frequency" to *1 GHz*.
- 4. Press the AMPT key and set the reference level to *10 dBm*.
- 5. Press the TRIG key and select "External Trigger 1" to use the external trigger from the SMU.
- 6. Press the MEAS CONFIG key, select the "Data Acquisition" softkey and set the "Sample Rate" to *15 MHz*.

Since the R&S FSW is set to continuous sweep mode by default, data acquisition is started automatically. The spectrum of the stored MSR signal from the file is displayed in the "MSRA Master" tab.

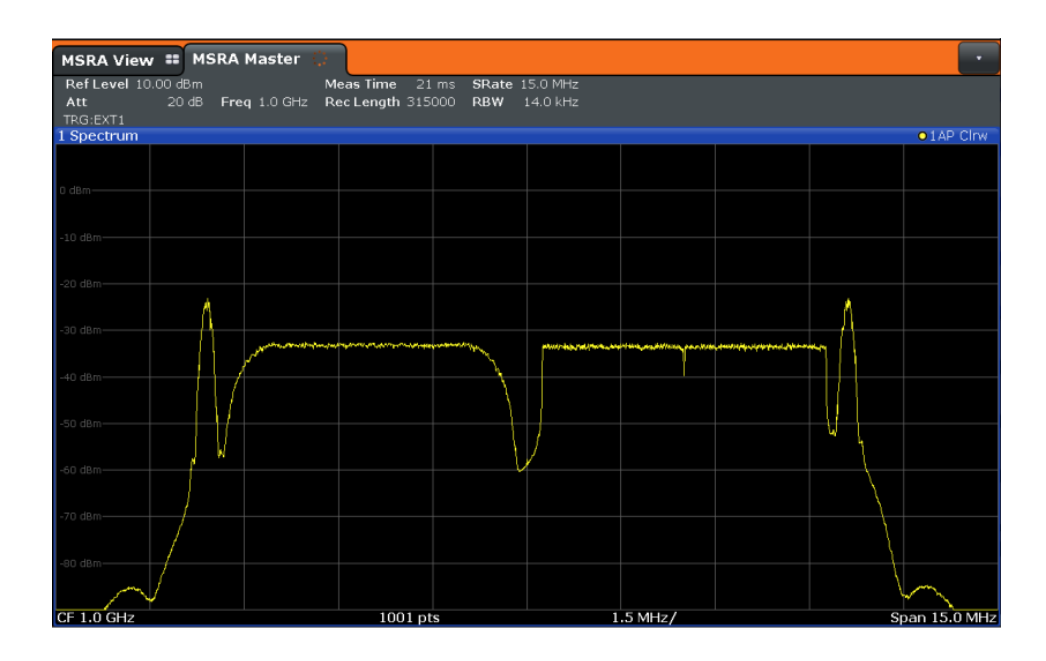

## **To analyze the GSM signal**

Activate an I/Q Analyzer to analyze the GSM signal in more detail. Only the area around the first burst is of interest, so the analysis interval should be the area approximately 4.5 to 6 MHz to the left of the measured center frequency.

- 1. Press the MODE key and select the "I/Q Analyzer" button.
- 2. Press the FREQ key and set the center frequency to *994.9 MHz*.
- 3. Press the MEAS CONFIG key, select the "Data Acquisition" softkey and set the "Sample Rate" to *1 MHz*.
- 4. Set the "Meas Time" to *5 ms*.

The I/Q Analyzer obtains an extract of the data captured by the MSRA Master. Which spectrum of the captured data is analyzed is indicated by vertical blue lines in the MSRA Master window (see [figure 10-1\)](#page-62-0).

#### **To analyze the WCDMA signal**

Activate a measurement channel for the 3GPP FDD BTS application to analyze the WCDMA signal in more detail. Now the second burst is of interest, so the analysis interval should be the area approximately 0 to 5 MHz to the left of the measured center frequency.

- 1. Press the MODE key and select the "3GPP FDD BTS" button.
- 2. Press the FREQ key and set the center frequency to *997.5 MHz*.

The 3GPP FDD BTS application obtains an extract of the data captured by the MSRA Master.

3. Select the "MSRA View" tab to see the captured data and the GSM and WCDMA results at once.

<span id="page-62-0"></span>Which spectrum of the captured data is analyzed is indicated by vertical blue lines in the "MSRA Master" window.

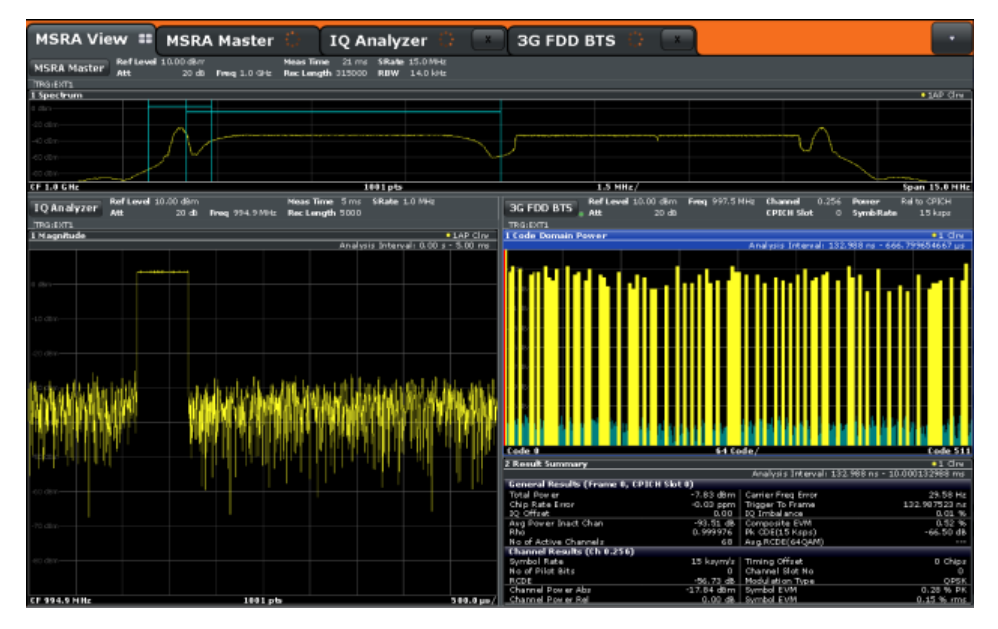

*Fig. 10-1: MSRA View for I/Q Analyzer and 3GPP FDD BTS applications*

- 4. Tap the "3GPP FDD BTS" tab to return to the detailed WCDMA results.
- 5. Display the composite EVM of the WCDMA burst:
	- a) Press the MEAS CONFIG key, then select the "Display Config" softkey.
	- b) Scroll through the result display buttons until you see "Composite EVM", then drag the button to the diagram area of the display.
		- The "Code Domain Power" display is replaced by the "Composite EVM" display.
	- c) Tap the red cross at the top of the result display list  $(\sqrt{\chi})$  to close the SmartGrid mode.
- 6. To optimize the diagram display, press the AUTO SET key and select "Auto Scale Window".

| <b>MSRA View ::</b><br><b>MSRA Master</b>                         | <b>IQ Analyzer</b>                                                    | <b>3G FDD BTS</b>        |                                                           |                  |
|-------------------------------------------------------------------|-----------------------------------------------------------------------|--------------------------|-----------------------------------------------------------|------------------|
| Ref Level 10.00 dBm<br>Freq 997.5 MHz<br>20 dB<br>Att<br>TRG:EXT1 | Channel<br>0.256<br>Power<br><b>CPICH Slot</b><br>SymbRate<br>$\circ$ | Rel to CPICH<br>15 ksps  |                                                           |                  |
| 1 Composite EVM                                                   |                                                                       |                          |                                                           | $\bullet$ 1 Clnw |
|                                                                   |                                                                       |                          | Analysis Interval: 1.161592 us - 10.001161592 ms          |                  |
| 1.237 %                                                           |                                                                       |                          |                                                           |                  |
| 1.137 %-                                                          |                                                                       |                          |                                                           |                  |
| 1.037 %-                                                          |                                                                       |                          |                                                           |                  |
| 0.936 %                                                           |                                                                       |                          |                                                           |                  |
| 0.836%                                                            |                                                                       |                          |                                                           |                  |
| 0.736 %                                                           |                                                                       |                          |                                                           |                  |
| 0.636%                                                            |                                                                       |                          |                                                           |                  |
| $0.536 \%$                                                        |                                                                       |                          |                                                           |                  |
|                                                                   |                                                                       |                          |                                                           |                  |
| Slot <sub>0</sub>                                                 | e.<br>3 Slot/                                                         | $\mathbf{B}$<br>$\alpha$ | 12<br>10 <sub>1</sub><br>11                               | 13<br>Slot 14    |
|                                                                   |                                                                       |                          |                                                           |                  |
| 2 Result Summary                                                  |                                                                       |                          | Analysis Interval: 1.161592 µs - 10.001161592 ms          | $\bullet$ 1 Clnw |
| General Results (Frame 0, CPICH Slot 0)                           |                                                                       |                          |                                                           |                  |
| <b>Total Power</b>                                                | -7.83 dBm   Carrier Freq Error                                        | 29.31 Hz                 | Chip Rate Error                                           | $-0.04$ ppm      |
| Trigger To Frame                                                  | 1.161592 µs   IQ Offset                                               | 0.01                     | IQ Imbalance                                              | 0.01%            |
| Avg Power Inact Chan                                              | -93.49 dB   Composite EVM                                             |                          | 0.52 %   PK CDE(15 Ksps)                                  | $-66.24dB$       |
| Rho                                                               | 0.999973 No of Active Channels                                        |                          | 68   Avg. RCDE(640AM)                                     | $\sim$ $\sim$    |
| Channel Results (Ch 0.256)                                        |                                                                       |                          |                                                           |                  |
| Symbol Rate<br>Channel Slot No                                    | 15 ksym/s   Timing Offset<br>RCDE<br>$\Omega$                         |                          | 0 Chips   No of Pilot Bits<br>-56.85 dB   Modulation Type | QPSK             |
| Channel Power Abs                                                 | Symbol EVM<br>$-17.84$ dBm                                            | $0.24%$ PK               |                                                           |                  |
| Channel Power Rel                                                 | Symbol EVM<br>0.00 dB                                                 | 0.14 % rms               |                                                           |                  |

*Fig. 10-2: Composite EVM of the WCDMA burst*

The slots 1, 2, 8, and 9 show a much higher EVM than the other slots.

- 7. Analyze the EVM for the chips in these slots:
	- a) Press the MEAS CONFIG key, then select the "Display Config" softkey.
	- b) Drag the "EVM vs Chip" button over the "Result Summary" beneath the "Composite EVM" display to replace it.
	- c) Tap the red cross at the top of the result display list  $(\sqrt{\chi})$  to close the SmartGrid mode.

The EVM vs Chip results are displayed for slot 0.

- 8. Take a closer look at slot 1, which had a high EVM:
	- a) Select the "Evaluation Range" softkey and set the "Slot" to *1*. Slot 1 is highlighted red in the Composite EVM display.
	- b) Tap the "EVM vs Chip" window to set the focus on it. The EVM for the individual chips in slot 1 is displayed. Note the **analysis interval** displayed in the window title bar, which indicates that the data displayed in the "EVM vs Chip" window was captured in the time interval 667 μs to 1.3 ms (referred to the absolute time of the I/Q signal captured with the MSRA Master).
	- c) Press the PEAK SEARCH key to place Marker1 on the chip with the highest EVM in slot 1.

| MSRA View : MSRA Master            | <b>IQ Analyzer</b><br>$\mathbf{x}$               | <b>3G FDD BTS</b>          |      | Marker 1                                                              |  |  |  |
|------------------------------------|--------------------------------------------------|----------------------------|------|-----------------------------------------------------------------------|--|--|--|
| Ref Level 10.00 dBm Freq 997.5 MHz | Channel<br>0.256<br>Power                        | Rel to CPICH               | 1878 | $\overline{\mathbf{x}}$                                               |  |  |  |
| 20dB<br>$=$ Att                    | <b>CPICH Slot</b><br>SymbRate<br>$\overline{1}$  | 15 ksps                    |      |                                                                       |  |  |  |
| TRG:EXT1<br>1 Composite EVM        |                                                  |                            |      | $\bullet$ 1 Clnw                                                      |  |  |  |
|                                    |                                                  |                            |      | Analysis Interval: 1.1714 us - 10.0011714 ms                          |  |  |  |
| 1.237%                             |                                                  |                            |      |                                                                       |  |  |  |
| 1.137%                             |                                                  |                            |      |                                                                       |  |  |  |
| 1.037 %-                           |                                                  |                            |      |                                                                       |  |  |  |
| 0.936%                             |                                                  |                            |      |                                                                       |  |  |  |
| 0.836%                             |                                                  |                            |      |                                                                       |  |  |  |
| 0.736%                             |                                                  |                            |      |                                                                       |  |  |  |
| $0.636% -$                         |                                                  |                            |      |                                                                       |  |  |  |
| 0.536 %-                           |                                                  |                            |      |                                                                       |  |  |  |
|                                    | $\mathbf{r}_i$<br>$\overline{\mathcal{F}}$<br>A. | $\overline{8}$<br>$\alpha$ | 10   |                                                                       |  |  |  |
| 0.<br>Slot 0                       | 3 Slot/                                          |                            | 11   | 12<br>13<br>14<br>Slot 14                                             |  |  |  |
| 2 EVM vs Chip<br>$\bullet$ 1 Clrw  |                                                  |                            |      |                                                                       |  |  |  |
|                                    |                                                  |                            |      | Analysis Interval: 667.838066667 µs - 1.334504733 ms<br>22.71 %<br>M1 |  |  |  |
| 18 %                               |                                                  |                            | м    | Chip<br>1878                                                          |  |  |  |
| $16.96 -$                          |                                                  |                            |      |                                                                       |  |  |  |
| $14.96 -$                          |                                                  |                            |      |                                                                       |  |  |  |
| $12.96 -$                          |                                                  |                            |      |                                                                       |  |  |  |
| 10 %                               |                                                  |                            |      |                                                                       |  |  |  |
|                                    |                                                  |                            |      |                                                                       |  |  |  |
|                                    |                                                  |                            |      |                                                                       |  |  |  |
|                                    |                                                  |                            |      |                                                                       |  |  |  |
|                                    |                                                  |                            |      |                                                                       |  |  |  |
| Chip 0                             | 256 Chip/                                        |                            |      | <b>Chip 2559</b>                                                      |  |  |  |

*Fig. 10-3: Determining the chip with the highest EVM in a WCDMA slot*

Marker1 indicates that chip number 1878 has the highest EVM.

The analysis interval for the EVM vs Chip result display indicates that this error occured between 667 μs and 1.3 ms. Each slot in a WCDMA signal is 667 µs long and contains 2560 chips.

Thus, the absolute point in time when the glitch occured can be calculated as: *667µs (slot 0) + 1878/2560 \* 667µs = 1.156ms*

#### **To determine time correlations in the MSR signal**

Now that you know the absolute time at which a particularly high error occured, you can analyze the MSR signal to find correlating events by other carriers at the same time. Start by analyzing the GSM signal at the known time.

- 1. Select the "I/Q Analyzer" tab.
- 2. Press the MKR key and set Marker1 to *1.156ms*.

You see that this is the rising edge of the GSM burst.

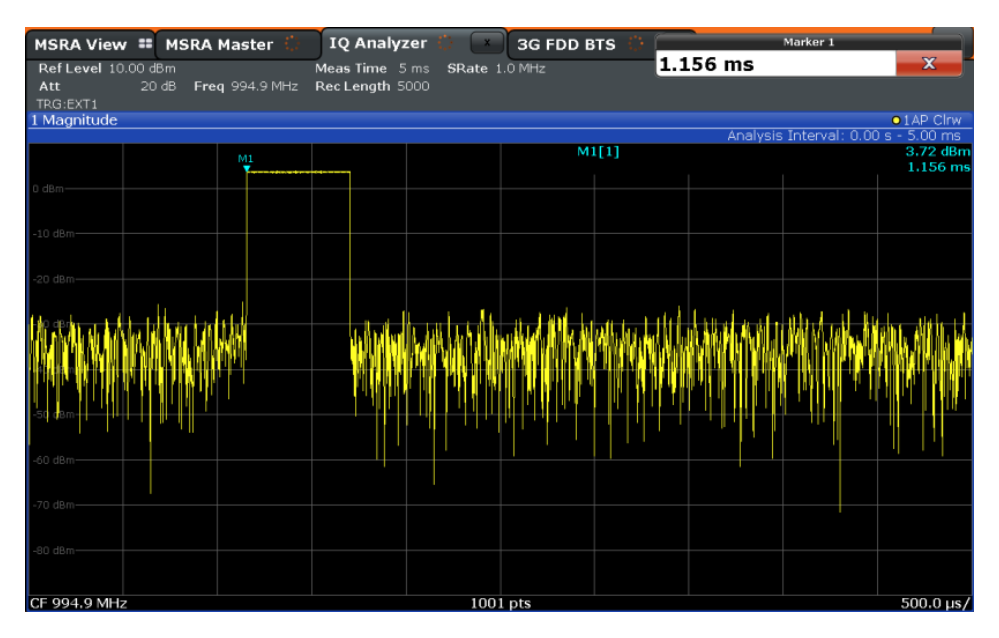

*Fig. 10-4: Correlating events in an MSR signal*

You can assume the GSM burst had an effect on the WCDMA burst, causing an error.

#### **Conclusion of the measurement example**

In R&S FSW MSRA mode it is very easy to find crosstalk between different carriers by detecting time correlations between different signals, since the analysis is performed on the same recorded I/Q data. This is especially easy to detect in the MSRA View, which displays the captured data and all individual application windows at once.

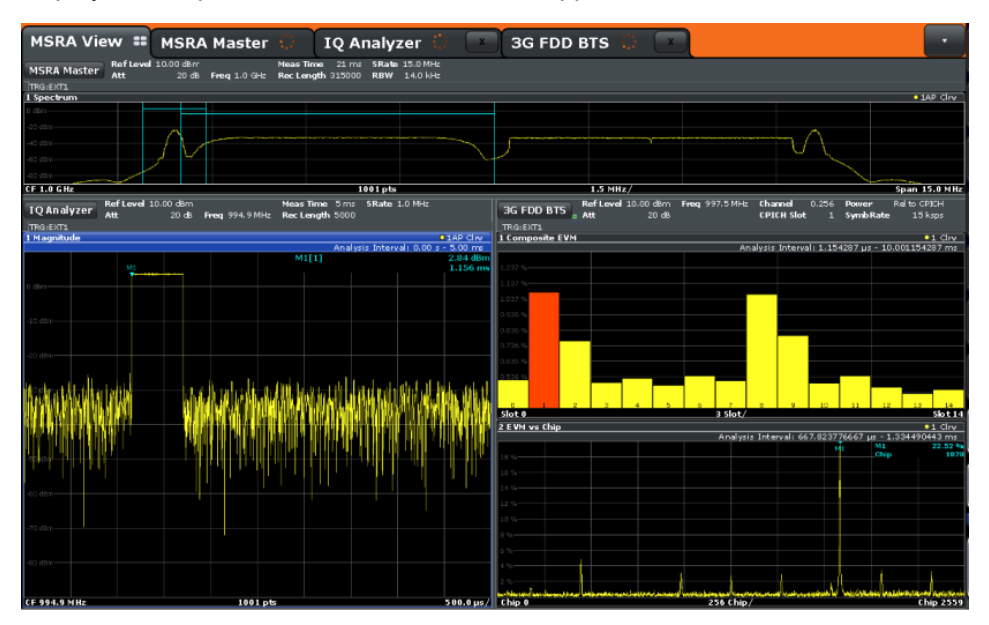

*Fig. 10-5: MSRA View of MSR signal with time correlations*

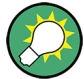

# **Capturing and analyzing long data sequences**

The R&S FSW MSRA also allows you to capture very long data sequences. In order to examine particular areas of the large I/Q memory, each MSRA application supports a "Capture Offset" setting (TRIG menu, or "Data acquisition"/"Signal Capture" dialog box).

In the "MSRA Master" tab, the vertical blue lines in the "Magnitude" result display indicate which time interval of the I/Q data is analyzed by the individual applications. In this example, 40 ms are captured, the 3GPP FDD BTS application starts analysis at a Capture Offset of 20 ms (5 divisions with 4.0 ms/div), and the I/Q Analyzer starts with an offset of 31.5 ms.

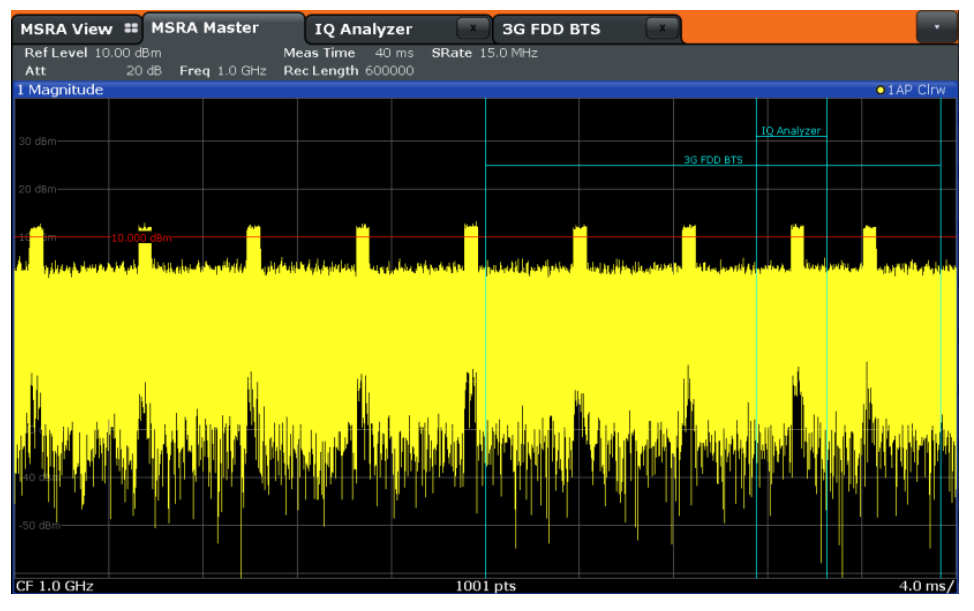

# 11 Remote Commands to Perform Measurements in MSRA Mode

The following commands are specific to performing measurements in MSRA mode in a remote environment. Generally, the remote commands are identical to those used in Spectrum mode as described in the R&S FSW User Manual. However, some restrictions or conditions may apply to specific commands (see also [chapter 6, "MSRA Basics",](#page-23-0) [on page 24](#page-23-0)).

You must always switch to MSRA mode before executing any MSRA-specific commands (using **INST:MODE MSR**).

It is assumed that the R&S FSW has already been set up for remote control in a network as described in the R&S FSW User Manual.

### **Common Suffixes**

The following common suffixes are used in remote commands specific to MSRA mode:

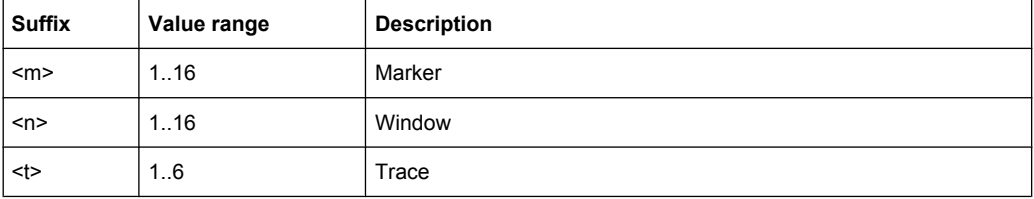

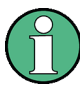

Note that basic tasks that are also performed in the base unit in the same way are not described here. For a description of such tasks, see the R&S FSW User Manual.

In particular, this includes:

- Managing Settings and Results, i.e. storing and loading settings and result data
- Basic instrument configuration, e.g. checking the system configuration, customizing the screen layout, or configuring networks and remote operation
- Using the common status registers

The following tasks specific to MSRA mode are described here:

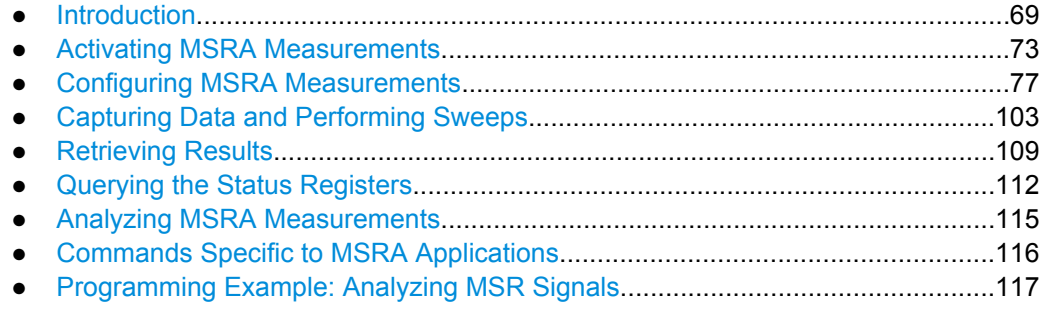

# <span id="page-68-0"></span>**11.1 Introduction**

Commands are program messages that a controller (e.g. a PC) sends to the instrument or software. They operate its functions ('setting commands' or 'events') and request information ('query commands'). Some commands can only be used in one way, others work in two ways (setting and query). If not indicated otherwise, the commands can be used for settings and queries.

The syntax of a SCPI command consists of a header and, in most cases, one or more parameters. To use a command as a query, you have to append a question mark after the last header element, even if the command contains a parameter.

A header contains one or more keywords, separated by a colon. Header and parameters are separated by a "white space" (ASCII code 0 to 9, 11 to 32 decimal, e.g. blank). If there is more than one parameter for a command, these are separated by a comma from one another.

Only the most important characteristics that you need to know when working with SCPI commands are described here. For a more complete description, refer to the User Manual of the R&S FSW.

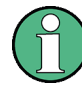

#### **Remote command examples**

Note that some remote command examples mentioned in this general introduction may not be supported by this particular application.

# **11.1.1 Long and Short Form**

The keywords have a long and a short form. You can use either the long or the short form, but no other abbreviations of the keywords.

The short form is emphasized in upper case letters. Note however, that this emphasis only serves the purpose to distinguish the short from the long form in the manual. For the instrument, the case does not matter.

#### **Example:**

SENSe:FREQuency:CENTer is the same as SENS:FREQ:CENT.

# **11.1.2 Numeric Suffixes**

Some keywords have a numeric suffix if the command can be applied to multiple instances of an object. In that case, the suffix selects a particular instance (e.g. a measurement window).

Numeric suffixes are indicated by angular brackets (<n>) next to the keyword.

If you don't quote a suffix for keywords that support one, a 1 is assumed.

#### **Example:**

 $DISPlay$ : WINDow<1...4>]: ZOOM: STATe enables the zoom in a particular measurement window, selected by the suffix at WINDow.

DISPlay:WINDow4:ZOOM:STATe ON refers to window 4.

# **11.1.3 Optional Keywords**

Some keywords are optional and are only part of the syntax because of SCPI compliance. You can include them in the header or not.

Note that if an optional keyword has a numeric suffix and you need to use the suffix, you have to include the optional keyword. Otherwise, the suffix of the missing keyword is assumed to be the value 1.

Optional keywords are emphasized with square brackets.

#### **Example:**

Without a numeric suffix in the optional keyword:

[SENSe:]FREQuency:CENTer is the same as FREQuency:CENTer

With a numeric suffix in the optional keyword:

DISPlay[:WINDow<1...4>]:ZOOM:STATe

DISPlay:ZOOM:STATe ON enables the zoom in window 1 (no suffix).

DISPlay:WINDow4:ZOOM:STATe ON enables the zoom in window 4.

# **11.1.4 Alternative Keywords**

A vertical stroke indicates alternatives for a specific keyword. You can use both keywords to the same effect.

#### **Example:**

[SENSe:]BANDwidth|BWIDth[:RESolution]

In the short form without optional keywords, BAND 1MHZ would have the same effect as BWID 1MHZ.

# **11.1.5 SCPI Parameters**

Many commands feature one or more parameters.

If a command supports more than one parameter, these are separated by a comma.

#### **Example:**

LAYout:ADD:WINDow Spectrum,LEFT,MTABle

Parameters may have different forms of values.

Introduction

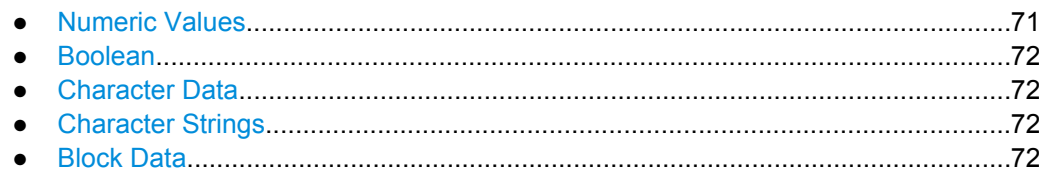

#### **11.1.5.1 Numeric Values**

Numeric values can be entered in any form, i.e. with sign, decimal point or exponent. In case of physical quantities, you can also add the unit. If the unit is missing, the command uses the basic unit.

## **Example:**

with unit: SENSe:FREQuency:CENTer 1GHZ without unit: SENSe:FREQuency:CENTer 1E9 would also set a frequency of 1 GHz.

Values exceeding the resolution of the instrument are rounded up or down.

If the number you have entered is not supported (e.g. in case of discrete steps), the command returns an error.

Instead of a number, you can also set numeric values with a text parameter in special cases.

- MIN/MAX
	- Defines the minimum or maximum numeric value that is supported.
- DEF Defines the default value.
- UP/DOWN

Increases or decreases the numeric value by one step. The step size depends on the setting. In some cases you can customize the step size with a corresponding command.

#### **Querying numeric values**

When you query numeric values, the system returns a number. In case of physical quantities, it applies the basic unit (e.g. Hz in case of frequencies). The number of digits after the decimal point depends on the type of numeric value.

#### **Example:**

Setting: SENSe:FREQuency:CENTer 1GHZ

Query: SENSe:FREQuency:CENTer? would return 1E9

In some cases, numeric values may be returned as text.

- INF/NINF Infinity or negative infinity. Represents the numeric values 9.9E37 or -9.9E37.
- **NAN**

Not a number. Represents the numeric value 9.91E37. NAN is returned in case of errors.

# <span id="page-71-0"></span>**11.1.5.2 Boolean**

Boolean parameters represent two states. The "ON" state (logically true) is represented by "ON" or a numeric value 1. The "OFF" state (logically untrue) is represented by "OFF" or the numeric value 0.

#### **Querying boolean parameters**

When you query boolean parameters, the system returns either the value 1 ("ON") or the value 0 ("OFF").

#### **Example:**

```
Setting: DISPlay:WINDow:ZOOM:STATe ON
Query: DISPlay:WINDow:ZOOM:STATe? would return 1
```
#### **11.1.5.3 Character Data**

Character data follows the syntactic rules of keywords. You can enter text using a short or a long form. For more information see [chapter 11.1.1, "Long and Short Form",](#page-68-0) [on page 69](#page-68-0).

#### **Querying text parameters**

When you query text parameters, the system returns its short form.

#### **Example:**

Setting: SENSe:BANDwidth:RESolution:TYPE NORMal Query: SENSe:BANDwidth:RESolution:TYPE? would return NORM

#### **11.1.5.4 Character Strings**

Strings are alphanumeric characters. They have to be in straight quotation marks. You can use a single quotation mark ( ' ) or a double quotation mark ( " ).

#### **Example:**

```
INSTRument:DELete 'Spectrum'
```
#### **11.1.5.5 Block Data**

Block data is a format which is suitable for the transmission of large amounts of data.

The ASCII character # introduces the data block. The next number indicates how many of the following digits describe the length of the data block. In the example the 4 following digits indicate the length to be 5168 bytes. The data bytes follow. During the transmission of these data bytes all end or other control signs are ignored until all bytes are transmitted.
Activating MSRA Measurements

<span id="page-72-0"></span>#0 specifies a data block of indefinite length. The use of the indefinite format requires a NL^END message to terminate the data block. This format is useful when the length of the transmission is not known or if speed or other considerations prevent segmentation of the data into blocks of definite length.

# **11.2 Activating MSRA Measurements**

MSRA measurements requires a special operating mode on the R&S FSW. A measurement is started immediately with the default settings.

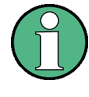

The special MSRA Master measurement channel is of the channel type "IQ" and is referred to by the channel name "MSRA Master". This channel cannot be replaced, deleted, or renamed.

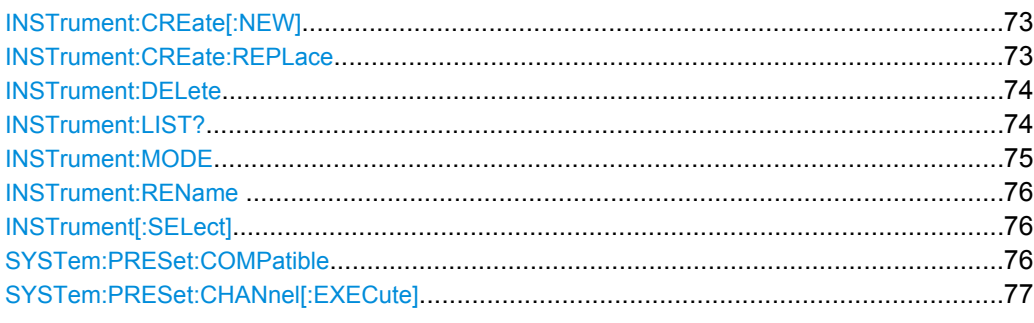

#### **INSTrument:CREate[:NEW]** <ChannelType>, <ChannelName>

This command adds an additional measurement channel. The number of measurement channels you can configure at the same time depends on available memory.

### **Parameters:**

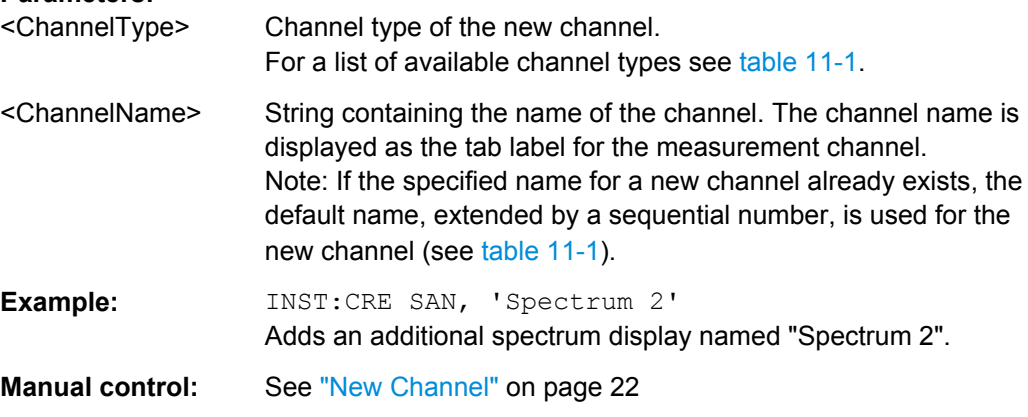

**INSTrument:CREate:REPLace** <ChannelName1>,<ChannelType>,<ChannelName2> This command replaces a measurement channel with another one.

## <span id="page-73-0"></span>**Parameters:**

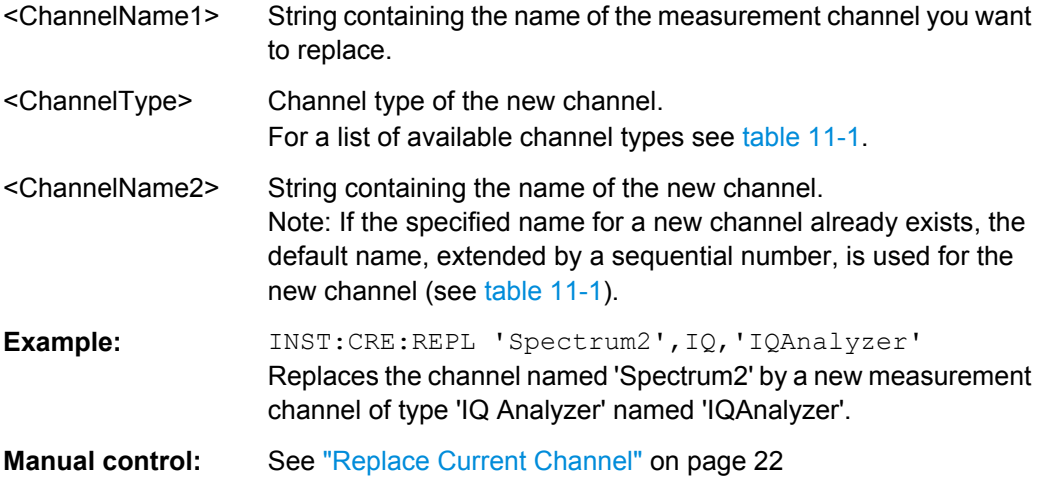

#### **INSTrument:DELete** <ChannelName>

This command deletes a measurement channel. If you delete the last measurement channel, the default "Spectrum" channel is activated.

### **Parameters:**

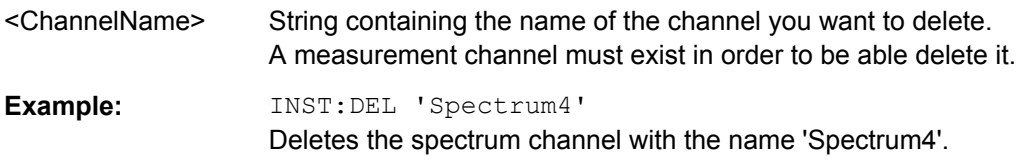

### **INSTrument:LIST?**

This command queries all active measurement channels. This is useful in order to obtain the names of the existing measurement channels, which are required in order to replace or delete the channels.

### **Return values:**

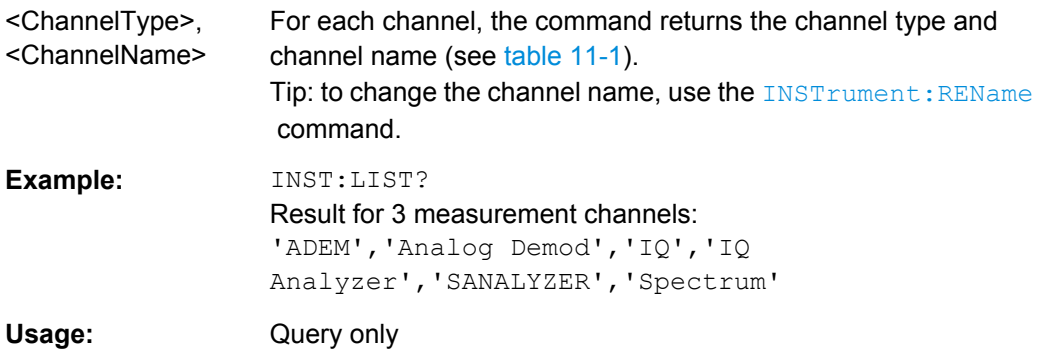

Activating MSRA Measurements

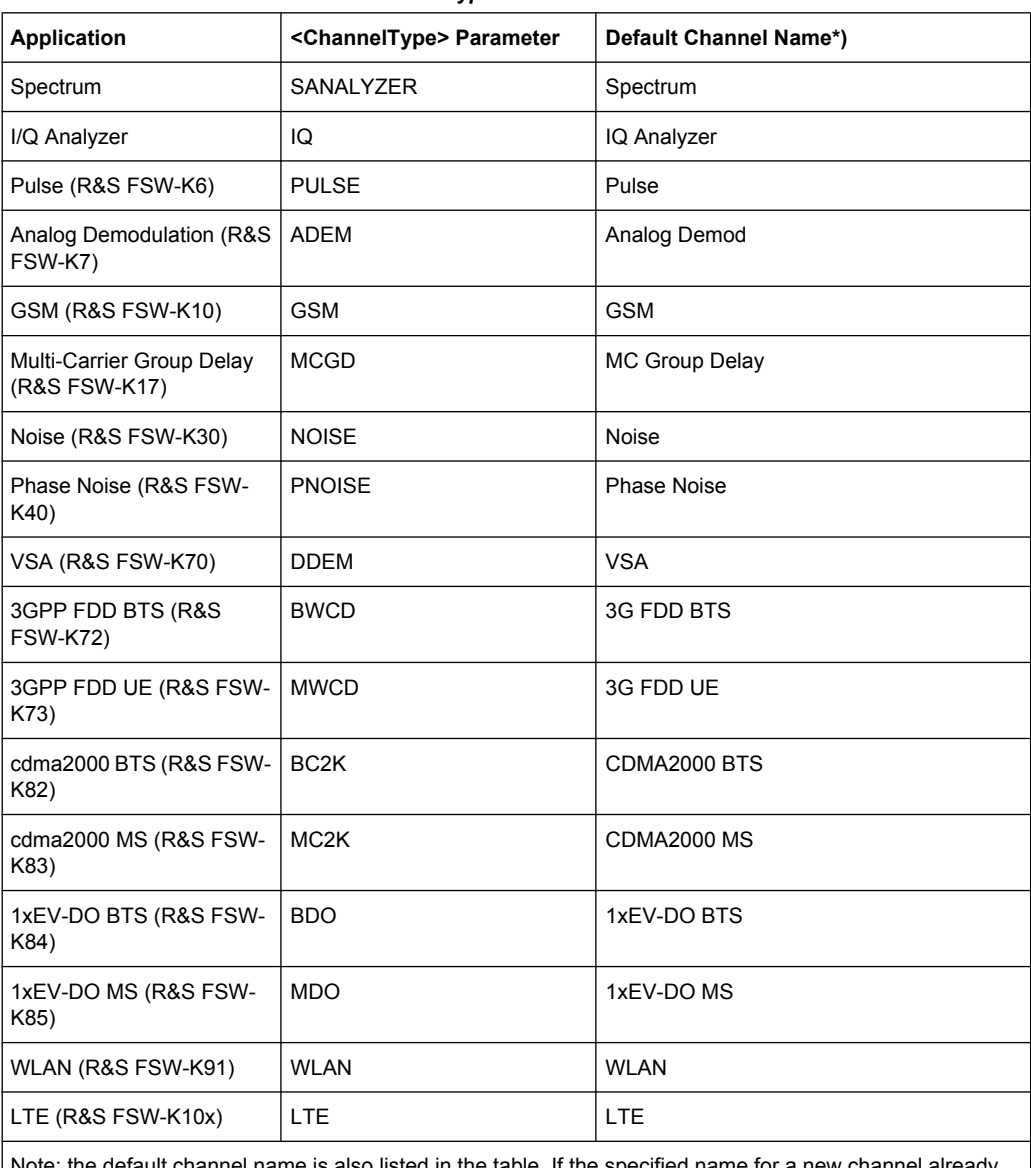

<span id="page-74-0"></span>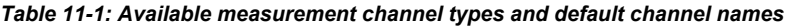

bte: the default channel name is also listed in the table. If the specified name for a new channel already exists, the default name, extended by a sequential number, is used for the new channel.

#### **INSTrument:MODE** <OpMode>

The operating mode of the R&S FSW determines which applications are available and active. Whenever you change the operating mode, the currently active measurement channels are stored. The default operating mode is Signal and Spectrum Analyzer mode, however, the presetting can be changed.

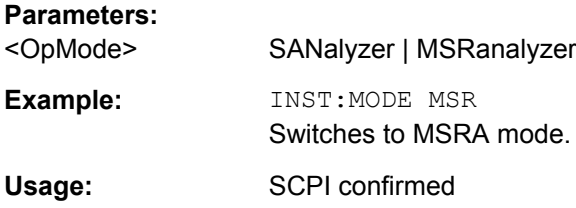

<span id="page-75-0"></span>**INSTrument:REName** <ChannelName1>, <ChannelName2>

This command renames a measurement channel.

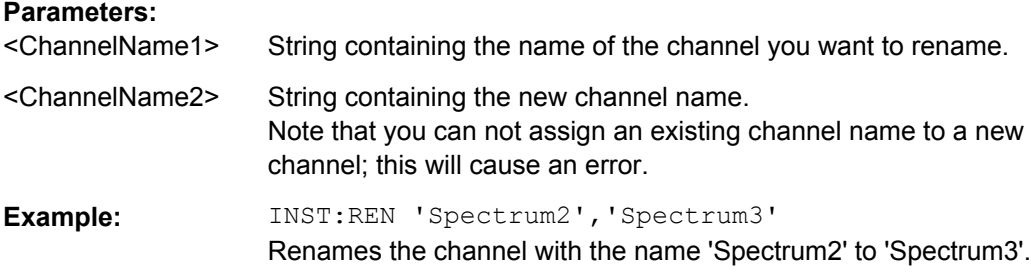

#### **INSTrument[:SELect]** <ChannelType> | <ChannelName>

This command activates a new measurement channel with the defined channel type, or selects an existing measurement channel with the specified name.

#### Also see

● [INSTrument:CREate\[:NEW\]](#page-72-0) on page 73

### **Parameters:**

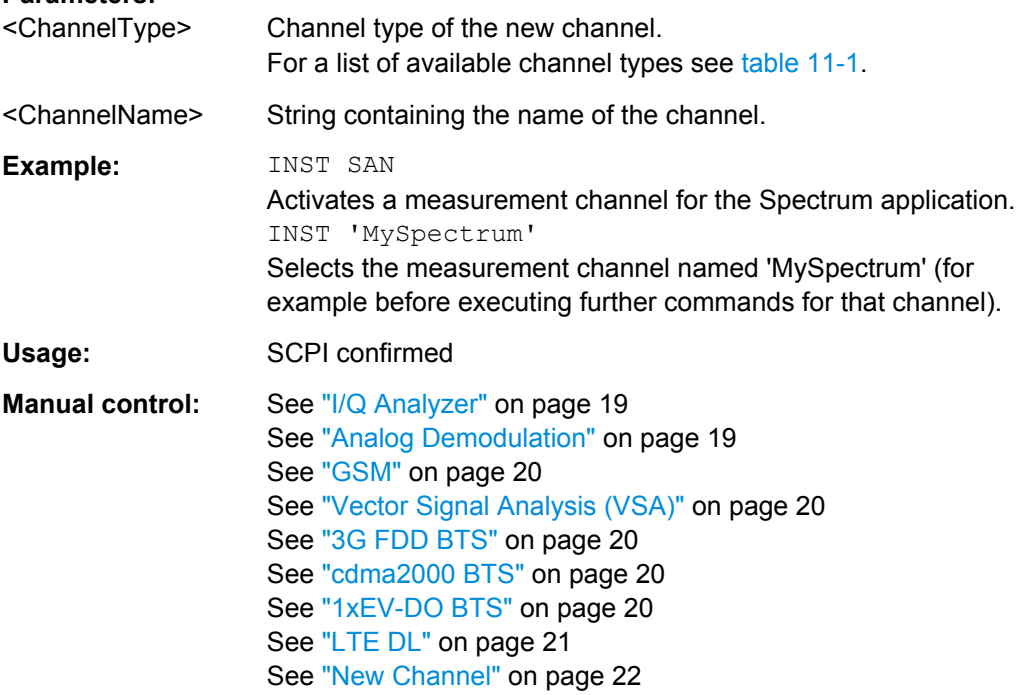

#### **SYSTem:PRESet:COMPatible** <OpMode>

This command defines the operating mode that is activated when you switch on the R&S FSW or press the PRESET key.

For details on operating modes see [chapter 5, "Applications and Operating Modes",](#page-17-0) [on page 18](#page-17-0).

<span id="page-76-0"></span>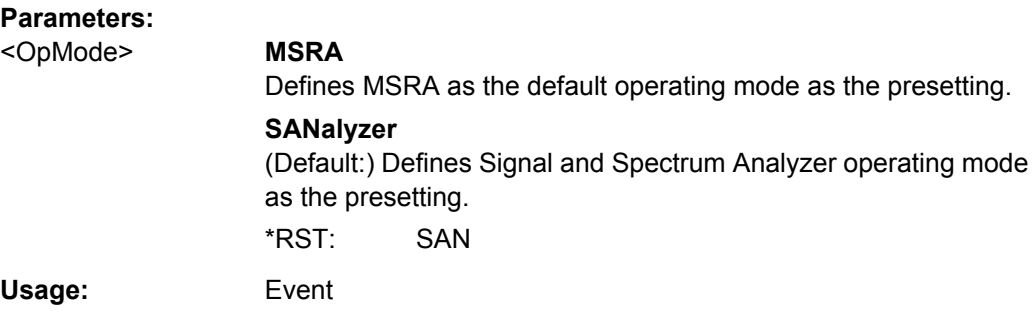

### **SYSTem:PRESet:CHANnel[:EXECute]**

This command restores the default instrument settings in the current channel.

Use INST:SEL to select the channel.

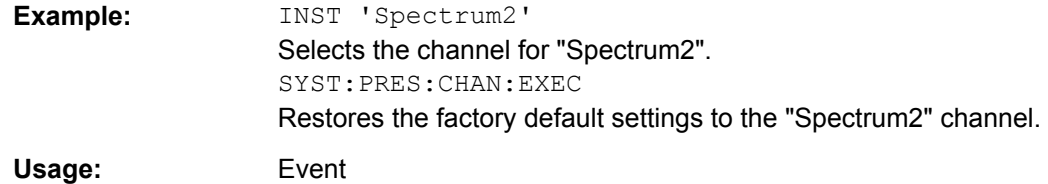

# **11.3 Configuring MSRA Measurements**

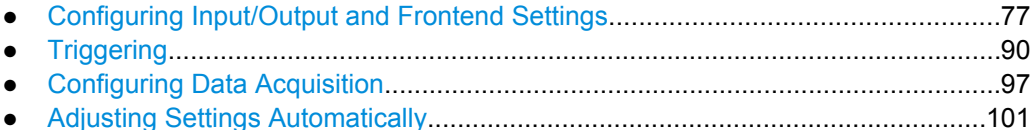

## **11.3.1 Configuring Input/Output and Frontend Settings**

The following commands are required to define input, output and frontend settings. Any settings related to data acquisition or data output are only available for the MSRA Master.

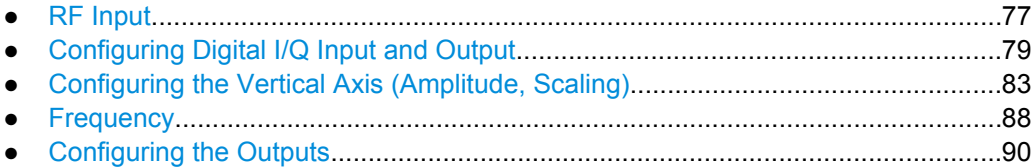

### **11.3.1.1 RF Input**

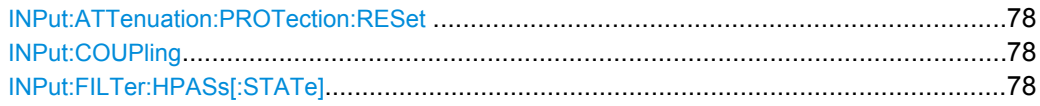

<span id="page-77-0"></span>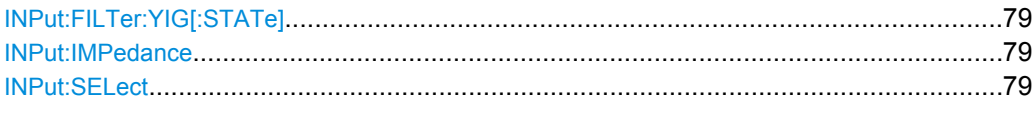

### **INPut:ATTenuation:PROTection:RESet**

This command resets the attenuator and reconnects the RF input with the input mixer after an overload condition occured and the protection mechanism intervened.The error status bit (bit 3 in the  $STRT:QUES:POW$  status register) and the INPUT OVLD message in the status bar are cleared.

The command works only if the overload condition has been eliminated first.

**Usage:** Event

#### **INPut:COUPling** <CouplingType>

This command selects the coupling type of the RF input.

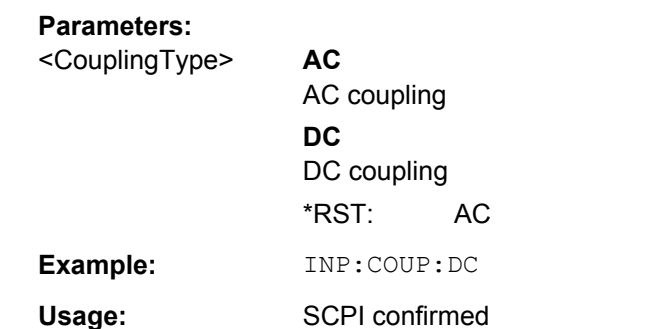

**Manual control:** See ["Input Coupling" on page 32](#page-31-0)

#### **INPut:FILTer:HPASs[:STATe]** <State>

Activates an additional internal high-pass filter for RF input signals from 1 GHz to 3 GHz. This filter is used to remove the harmonics of the R&S FSW in order to measure the harmonics for a DUT, for example.

This function requires option R&S FSW-B13.

(Note: for RF input signals outside the specified range, the high-pass filter has no effect. For signals with a frequency of approximately 4 GHz upwards, the harmonics are suppressed sufficiently by the YIG filter.)

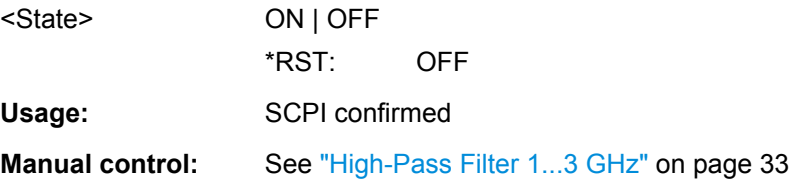

#### <span id="page-78-0"></span>**INPut:FILTer:YIG[:STATe]** <State>

This command turns the YIG-preselector on and off.

Note the special conditions and restrictions for the YIG filter described in ["YIG-Preselec](#page-32-0)[tor" on page 33](#page-32-0).

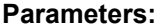

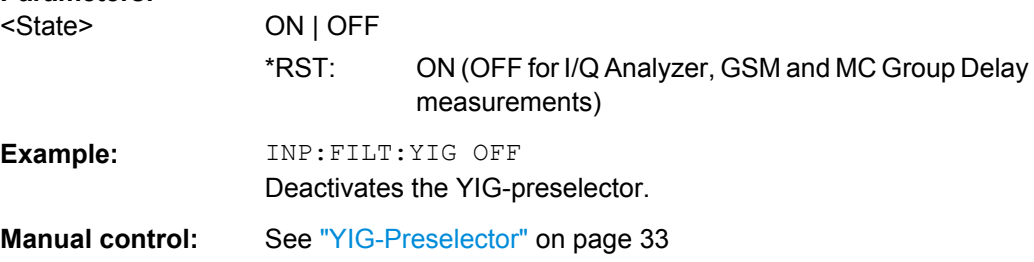

#### **INPut:IMPedance** <Impedance>

This command selects the nominal input impedance of the RF input.

75 Ω should be selected if the 50 Ω input impedance is transformed to a higher impedance using a matching pad of the RAZ type (=  $25 \Omega$  in series to the input impedance of the instrument). The power loss correction value in this case is 1.76 dB = 10 log (75Ω/50Ω).

#### **Parameters:**

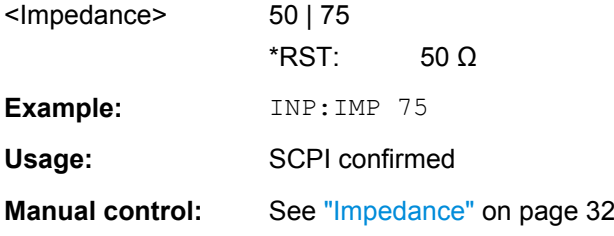

### **INPut:SELect** <Source>

This command selects the signal source for measurements, i.e. it defines which connector is used to input data to the R&S FSW. If no additional options are installed, only RF input is supported.

### **Parameters:**

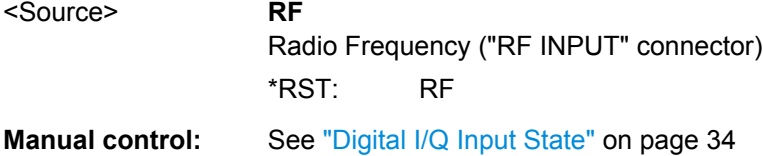

### **11.3.1.2 Configuring Digital I/Q Input and Output**

Useful commands for digital I/Q data described elsewhere:

● TRIG:SEQ:LEV:BB[PTRIGger\[:SEQuence\]:LEVel:BBPower](#page-91-0) on page 92

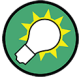

### **Remote commands for the R&S DigIConf software**

Remote commands for the R&S DigIConf software always begin with SOURce: EBOX. Such commands are passed on from the R&S FSW to the R&S DigIConf automatically which then configures the R&S EX-IQ-BOX via the USB connection.

All remote commands available for configuration via the R&S DigIConf software are described in the "R&S®EX-IQ-BOX Digital Interface Module R&S®DigIConf Software Operating Manual".

### **Example 1**:

```
SOURce:EBOX:*RST
SOURce:EBOX:*IDN?
```
Result:

"Rohde&Schwarz,DigIConf,02.05.436 Build 47"

#### **Example 2**:

SOURce:EBOX:USER:CLOCk:REFerence:FREQuency 5MHZ

Defines the frequency value of the reference clock.

#### **Remote commands exclusive to digital I/Q data input and output**

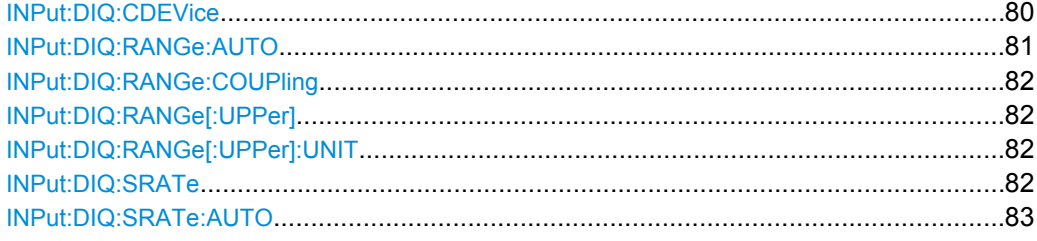

### **INPut:DIQ:CDEVice**

This command queries the current configuration and the status of the digital I/Q input from the optional Digital Baseband Interface (R&S FSW-B17).

For details see the section "Interface Status Information" for the Digital Baseband Interface (R&S FSW-B17) in the R&S FSW I/Q Analyzer User Manual.

#### **Return values:**

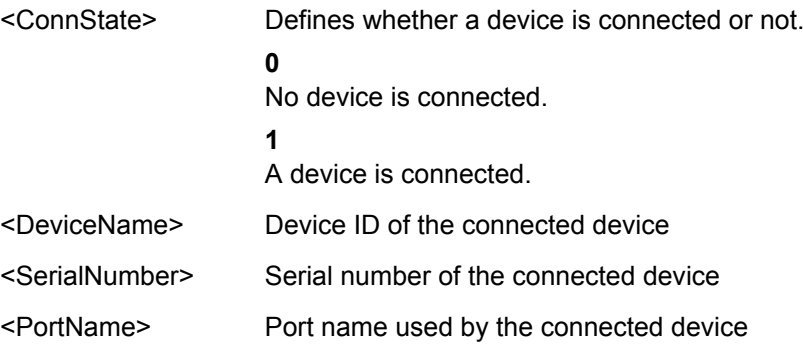

<span id="page-80-0"></span>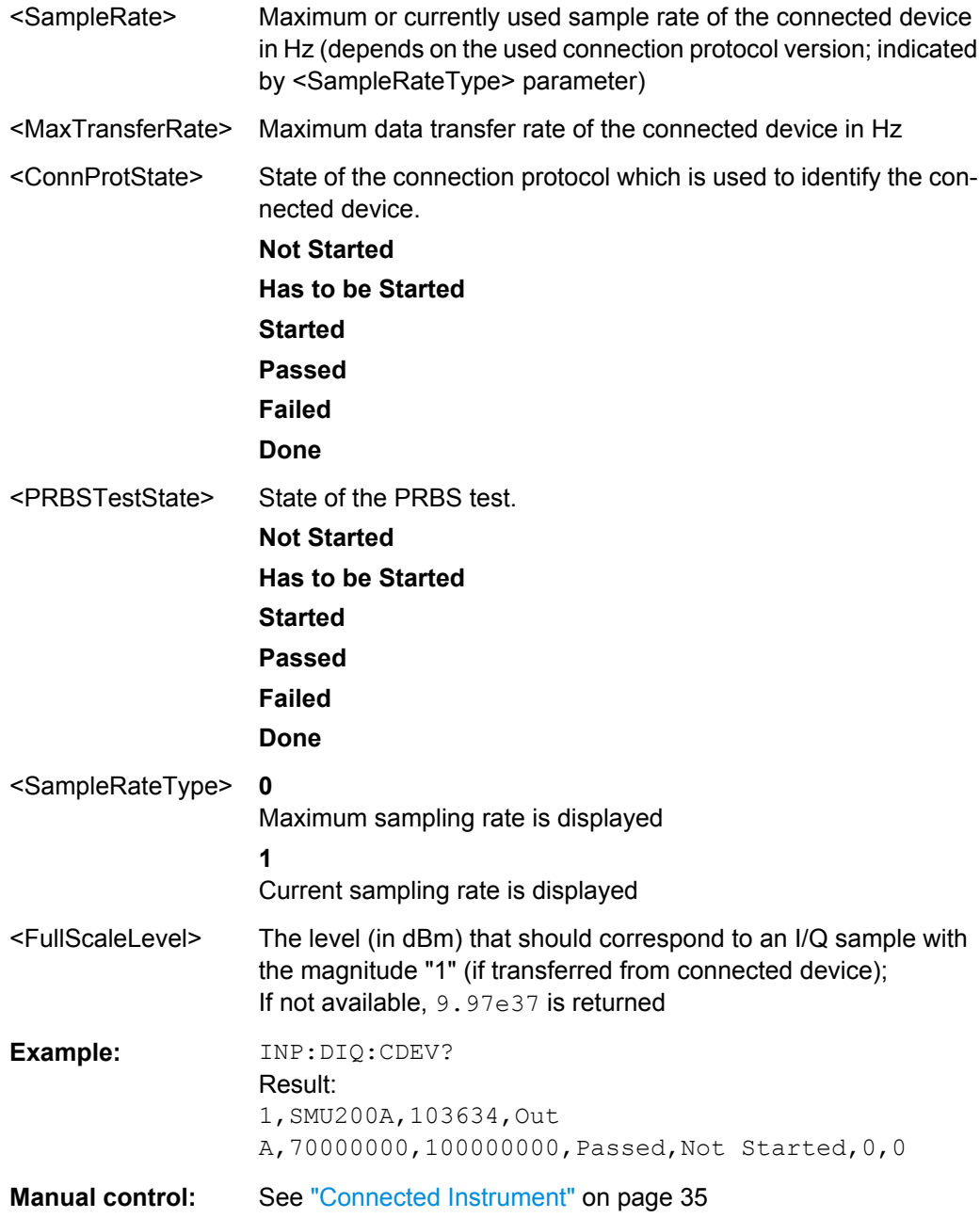

### **INPut:DIQ:RANGe:AUTO** <State>

If enabled, the digital input full scale level is automatically set to the value provided by the connected device (if available).

This command is only available if the optional Digital Baseband interface (option R&S FSW-B17) is installed.

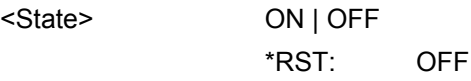

<span id="page-81-0"></span>**Manual control:** See ["Full Scale Level" on page 34](#page-33-0)

#### **INPut:DIQ:RANGe:COUPling** <State>

If enabled, the reference level for digital input is adjusted to the full scale level automatically if the full scale level changes.

This command is only available if the optional Digital Baseband Interface (R&S FSW-B17) is installed.

#### **Parameters:**

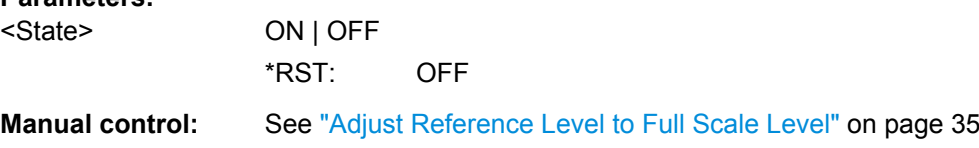

#### **INPut:DIQ:RANGe[:UPPer]** <Level>

Defines or queries the "Full Scale Level", i.e. the level that corresponds to an I/Q sample with the magnitude "1".

This command is only available if the optional Digital Baseband Interface (R&S FSW-B17) is installed.

#### **Parameters:**

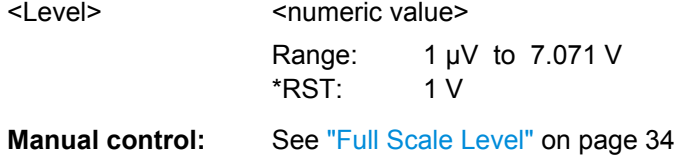

#### **INPut:DIQ:RANGe[:UPPer]:UNIT** <Unit>

Defines the unit of the full scale level (see ["Full Scale Level" on page 34\)](#page-33-0). The availability of units depends on the measurement application you are using.

This command is only available if the optional Digital Baseband Interface (R&S FSW-B17) is installed.

#### **Parameters:**

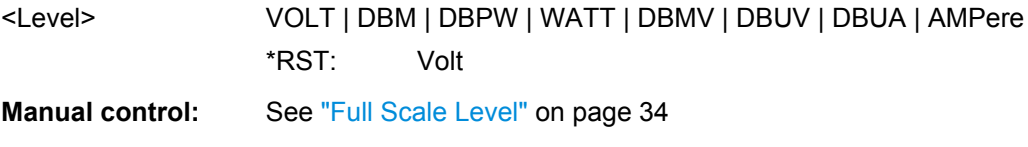

### **INPut:DIQ:SRATe** <SampleRate>

This command specifies or queries the sample rate of the input signal from the Digital Baseband Interface (R&S FSW-B17, see ["Input Sample Rate" on page 34](#page-33-0)).

<span id="page-82-0"></span>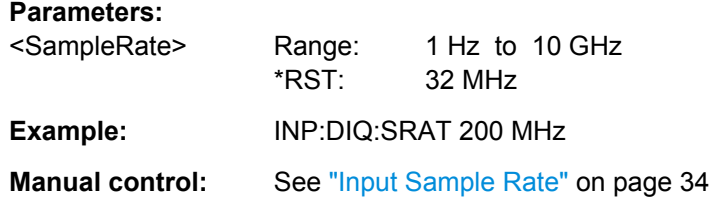

#### **INPut:DIQ:SRATe:AUTO** <State>

If enabled, the sample rate of the digital I/Q input signal is set automatically by the connected device.

This command is only available if the optional Digital Baseband Interface (R&S FSW-B17) is installed.

### **Parameters:**

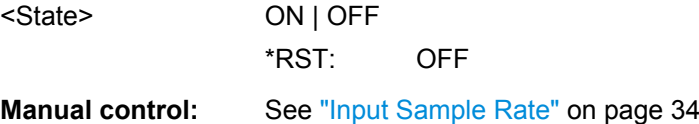

### **11.3.1.3 Configuring the Vertical Axis (Amplitude, Scaling)**

The following commands are required to configure the amplitude and vertical axis settings in a remote environment.

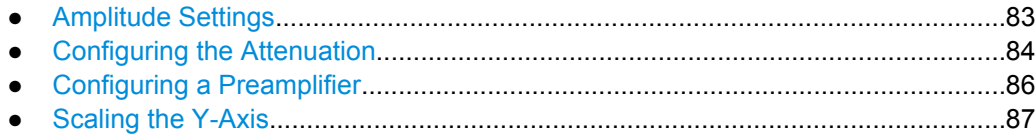

### **Amplitude Settings**

**Useful commands for amplitude configuration described elsewhere:**

[SENSe: ] ADJust: LEVel on page 103

#### **Remote commands exclusive to amplitude configuration:**

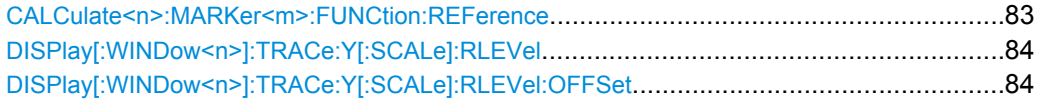

#### **CALCulate<n>:MARKer<m>:FUNCtion:REFerence**

This command matches the reference level to the power level of a marker.

If you use the command in combination with a delta marker, that delta marker is turned into a normal marker.

**Example:** CALC:MARK2:FUNC:REF Sets the reference level to the level of marker 2.

<span id="page-83-0"></span>Usage: Event

#### **DISPlay[:WINDow<n>]:TRACe:Y[:SCALe]:RLEVel** <ReferenceLevel>

This command defines the reference level.

**Example:** DISP:TRAC:Y:RLEV -60dBm

Usage: SCPI confirmed

**Manual control:** See ["Reference Level" on page 36](#page-35-0)

#### **DISPlay[:WINDow<n>]:TRACe:Y[:SCALe]:RLEVel:OFFSet** <Offset>

This command defines a reference level offset.

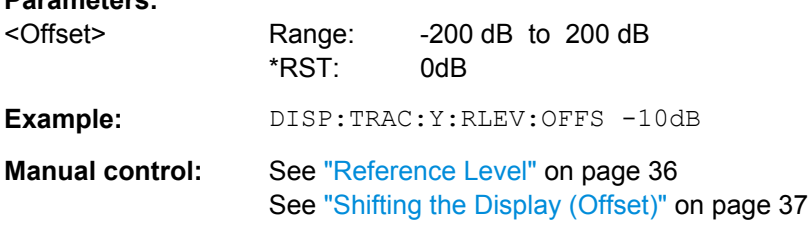

### **Configuring the Attenuation**

**Parameters:**

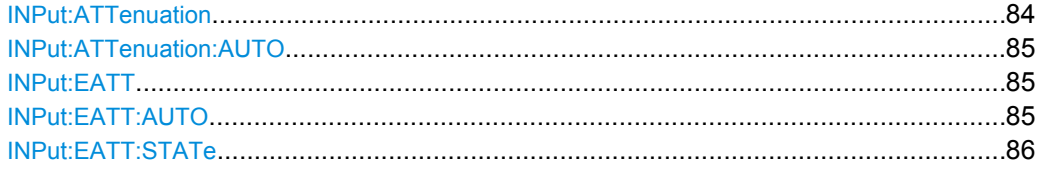

#### **INPut:ATTenuation** <Attenuation>

This command defines the total attenuation for RF input.

If you set the attenuation manually, it is no longer coupled to the reference level, but the reference level is coupled to the attenuation. Thus, if the current reference level is not compatible with an attenuation that has been set manually, the command also adjusts the reference level.

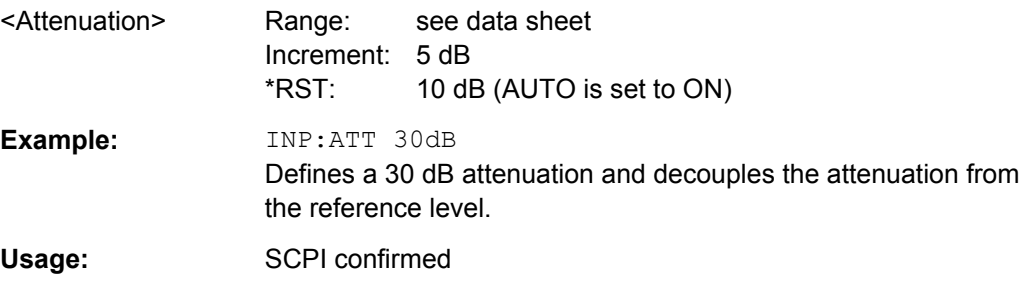

<span id="page-84-0"></span>**Manual control:** See ["RF Attenuation" on page 37](#page-36-0) See ["Attenuation Mode / Value" on page 37](#page-36-0)

#### **INPut:ATTenuation:AUTO** <State>

This command couples or decouples the attenuation to the reference level. Thus, when the reference level is changed, the R&S FSW determines the signal level for optimal internal data processing and sets the required attenuation accordingly.

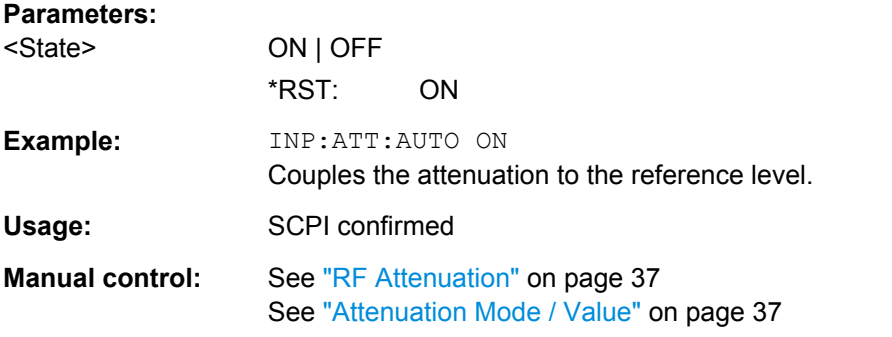

### **INPut:EATT** <Attenuation>

This command defines an electronic attenuation manually. Automatic mode must be switched off (INP:EATT:AUTO OFF, see INPut:EATT:AUTO on page 85).

If the current reference level is not compatible with an attenuation that has been set manually, the command also adjusts the reference level.

### **Parameters:**

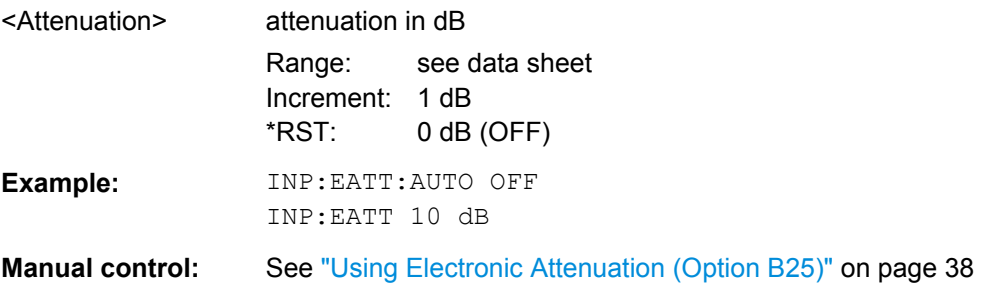

### **INPut:EATT:AUTO** <State>

This command turns automatic selection of the electronic attenuation on and off.

If on, electronic attenuation reduces the mechanical attenuation whenever possible.

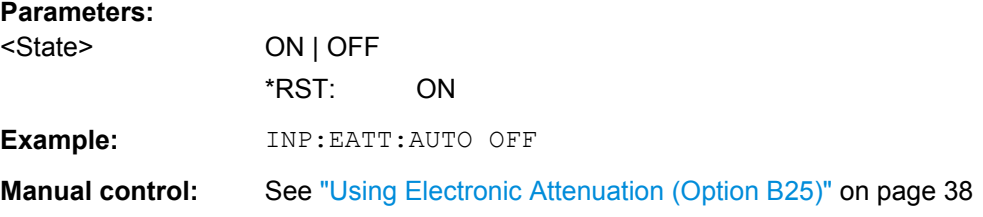

#### <span id="page-85-0"></span>**INPut:EATT:STATe** <State>

This command turns the electronic attenuator on and off.

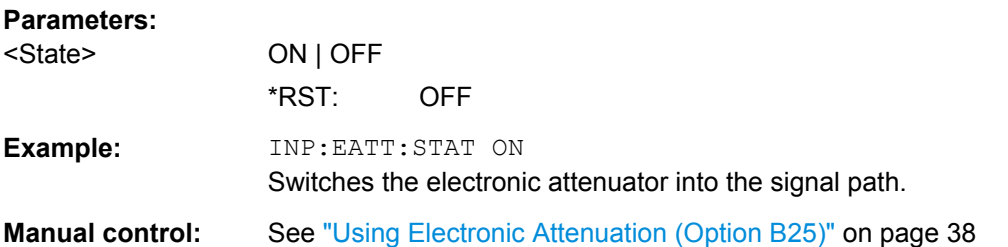

### **Configuring a Preamplifier**

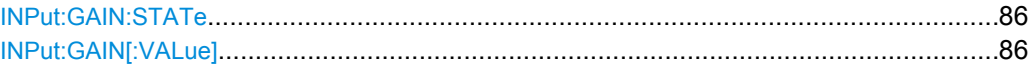

### **INPut:GAIN:STATe** <State>

This command turns the preamplifier on and off.

The command requires option R&S FSW-B24.

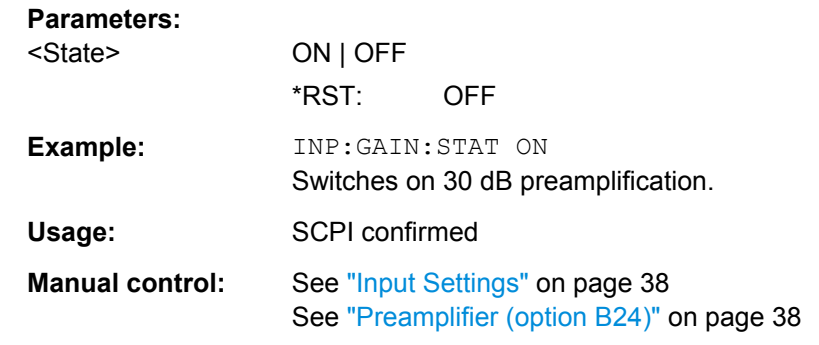

### **INPut:GAIN[:VALue]** <Gain>

This command selects the preamplification level if the preamplifier is activated (INP:GAIN:STAT ON, see INPut:GAIN:STATe on page 86).

The command requires option R&S FSW-B24.

#### **Parameters:**

<Gain> 15 dB | 30 dB

The availability of preamplification levels depends on the R&S FSW model.

- R&S FSW8: 15dB and 30 dB
- R&S FSW13: 15dB and 30 dB
- R&S FSW26: 30 dB

All other values are rounded to the nearest of these two.

\*RST: OFF

<span id="page-86-0"></span>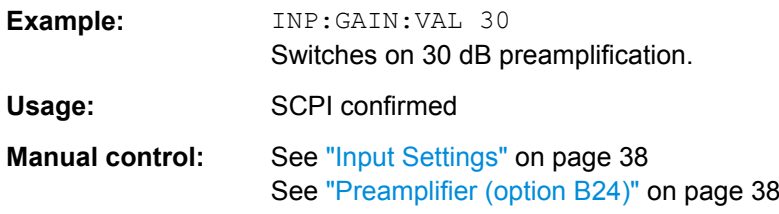

### **Scaling the Y-Axis**

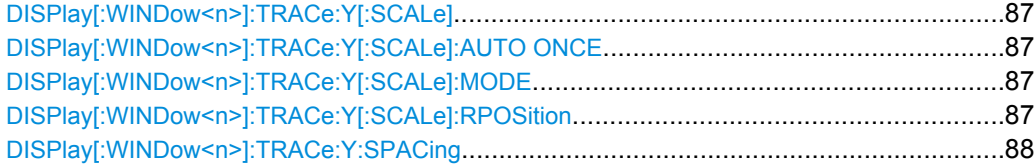

### **DISPlay[:WINDow<n>]:TRACe:Y[:SCALe]** <Range>

This command defines the display range of the y-axis.

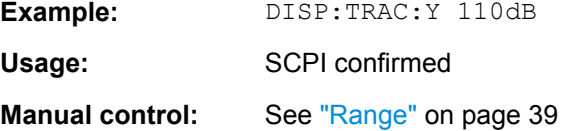

## **DISPlay[:WINDow<n>]:TRACe:Y[:SCALe]:AUTO ONCE**

Automatic scaling of the y-axis is performed once, then switched off again.

Usage: SCPI confirmed

#### **DISPlay[:WINDow<n>]:TRACe:Y[:SCALe]:MODE** <Mode>

This command selects the type of scaling of the y-axis.

When the display update during remote control is off, this command has no immediate effect.

#### **Parameters:**

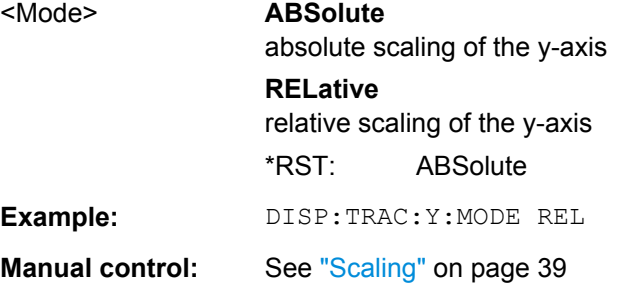

### **DISPlay[:WINDow<n>]:TRACe:Y[:SCALe]:RPOSition** <Position>

This command defines the vertical position of the reference level on the display grid.

<span id="page-87-0"></span>The R&S FSW adjusts the scaling of the y-axis accordingly.

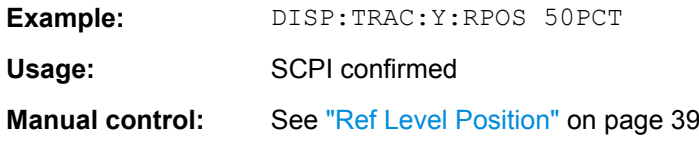

### **DISPlay[:WINDow<n>]:TRACe:Y:SPACing** <ScalingType>

This command selects the scaling of the y-axis.

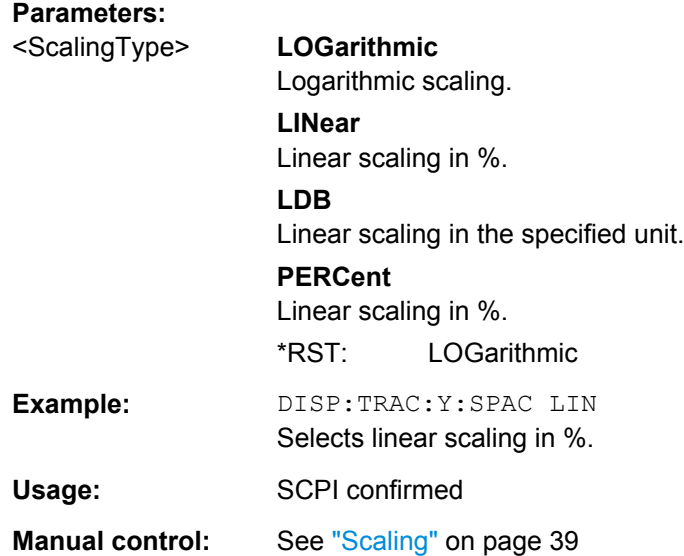

### **11.3.1.4 Frequency**

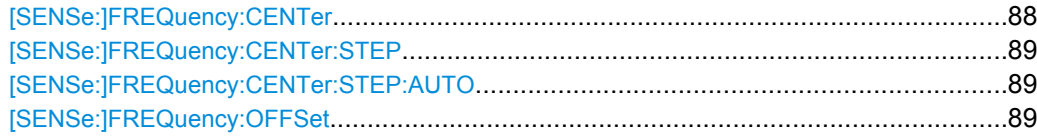

#### **[SENSe:]FREQuency:CENTer** <Frequency>

This command defines the center frequency.

#### **Parameters:**

 $\leq$  Frequency> The allowed range and  $f_{\text{max}}$  is specified in the data sheet.

### **UP**

Increases the center frequency by the step defined using the [\[SENSe:\]FREQuency:CENTer:STEP](#page-88-0) command.

### **DOWN**

Decreases the center frequency by the step defined using the [\[SENSe:\]FREQuency:CENTer:STEP](#page-88-0) command.

\*RST: fmax/2 Default unit: Hz

<span id="page-88-0"></span>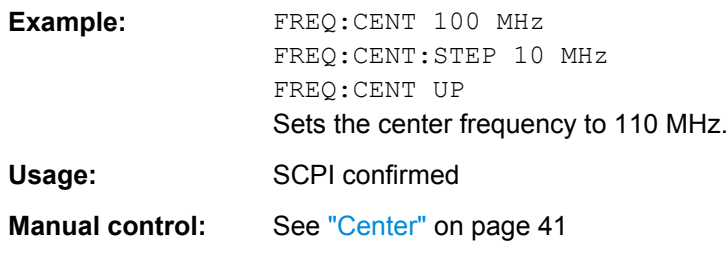

#### **[SENSe:]FREQuency:CENTer:STEP** <StepSize>

This command defines the center frequency step size.

You can increase or decrease the center frequency quickly in fixed steps using the SENS:FREQ UP AND SENS:FREQ DOWN commands, see [\[SENSe:\]FREQuency:](#page-87-0) CENTer [on page 88](#page-87-0).

#### **Parameters:**

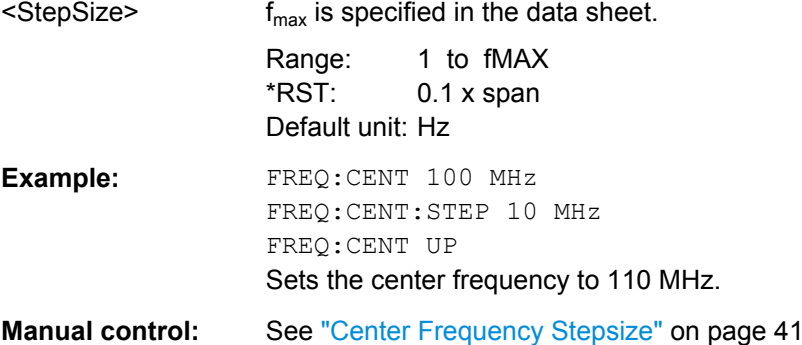

#### **[SENSe:]FREQuency:CENTer:STEP:AUTO** <State>

This command couples or decouples the center frequency step size to the span.

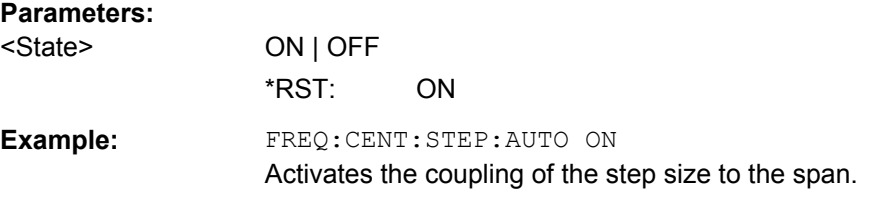

#### **[SENSe:]FREQuency:OFFSet** <Offset>

This command defines a frequency offset.

If this value is not 0 Hz, the application assumes that the input signal was frequency shifted outside the application. All results of type "frequency" will be corrected for this shift numerically by the application.

See also ["Frequency Offset" on page 41.](#page-40-0)

<span id="page-89-0"></span>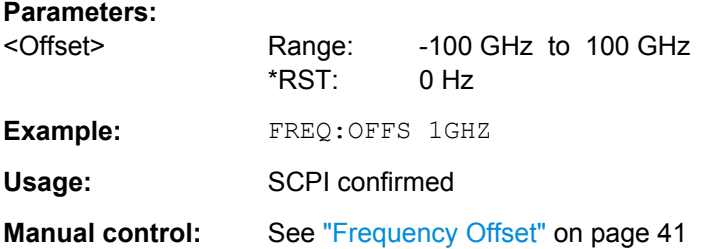

### **11.3.1.5 Configuring the Outputs**

Configuring trigger input/output is described in [chapter 11.3.2.2, "Configuring the Trigger](#page-94-0) [Output", on page 95.](#page-94-0)

DIAGnostic<n>:SERVice:NSOurce....................................................................................90

#### **DIAGnostic<n>:SERVice:NSOurce** <State>

This command turns the 28 V supply of the BNC connector labeled NOISE SOURCE CONTROL on the front panel on and off.

### **Parameters:**

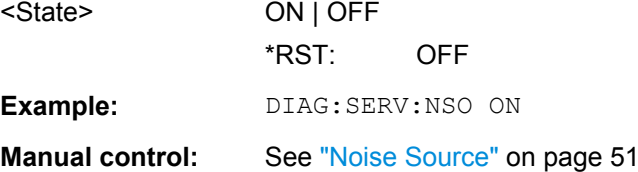

## **11.3.2 Triggering**

The following remote commands are required to configure a triggered measurement in a remote environment. These commands are only available for the MSRA Master channel. More details are described for manual operation in [chapter 7.6, "Trigger Settings",](#page-40-0) [on page 41](#page-40-0).

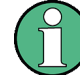

\*OPC should be used after requesting data. This will hold off any subsequent changes to the selected trigger source, until after the sweep is completed and the data is returned.

● Configuring the Triggering Conditions.....................................................................90 ● [Configuring the Trigger Output................................................................................95](#page-94-0)

#### **11.3.2.1 Configuring the Triggering Conditions**

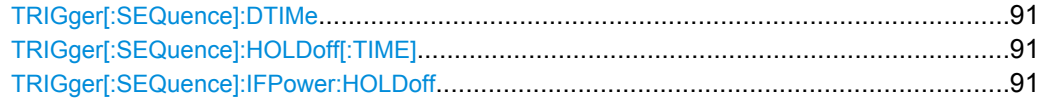

<span id="page-90-0"></span>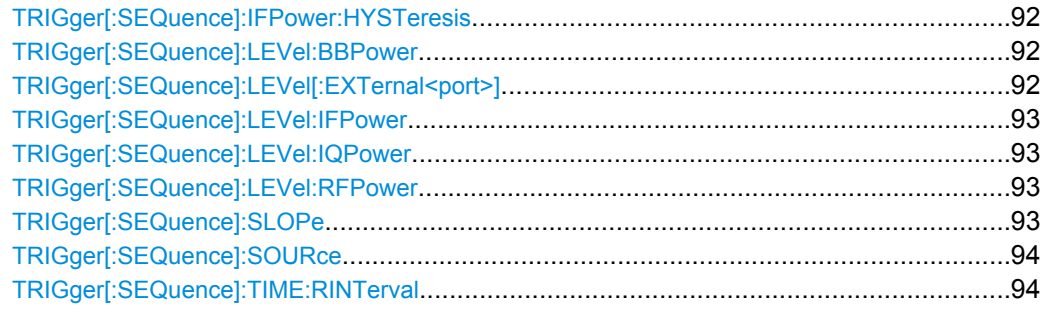

### **TRIGger[:SEQuence]:DTIMe** <DropoutTime>

Defines the time the input signal must stay below the trigger level before a trigger is detected again.

### **Parameters:**

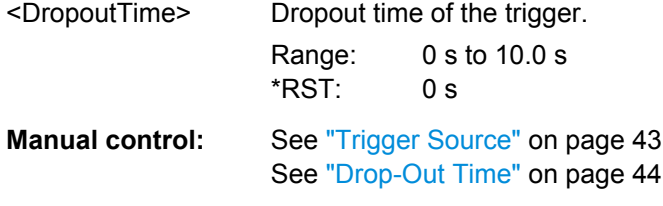

#### **TRIGger[:SEQuence]:HOLDoff[:TIME]** <Offset>

Defines the time offset between the trigger event and the start of the sweep (data capturing).

### **Parameters:**

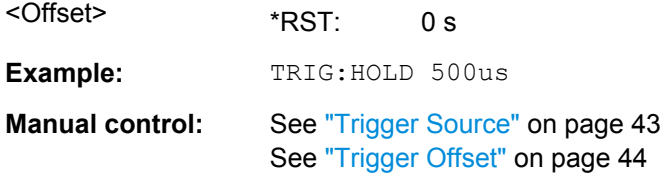

#### **TRIGger[:SEQuence]:IFPower:HOLDoff** <Period>

This command defines the holding time before the next trigger event.

Note that this command is available for **any trigger source**, not just IF Power.

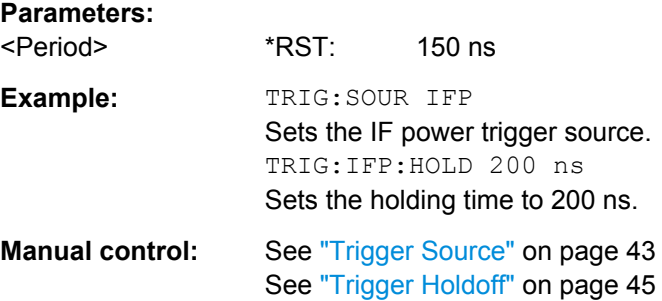

#### <span id="page-91-0"></span>**TRIGger[:SEQuence]:IFPower:HYSTeresis** <Hysteresis>

This command defines the trigger hysteresis.

#### **Parameters:**

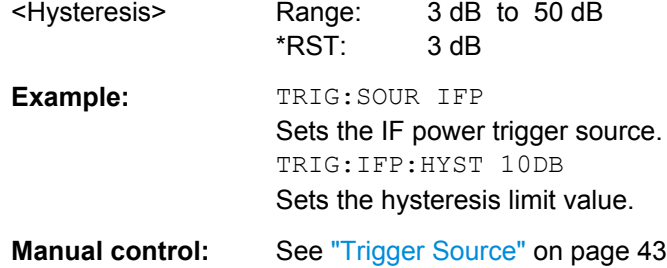

## **TRIGger[:SEQuence]:LEVel:BBPower** <Level>

This command sets the level of the baseband power trigger.

This command is available with the **Digital Baseband Interface (R&S FSW-B17)**.

See ["Hysteresis" on page 44](#page-43-0)

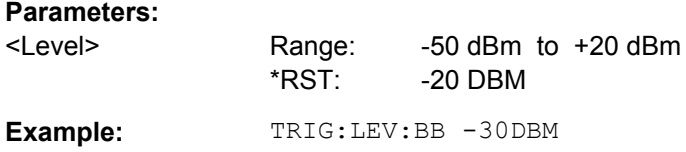

### **TRIGger[:SEQuence]:LEVel[:EXTernal<port>]** <TriggerLevel>

This command defines the level the external signal must exceed to cause a trigger event.

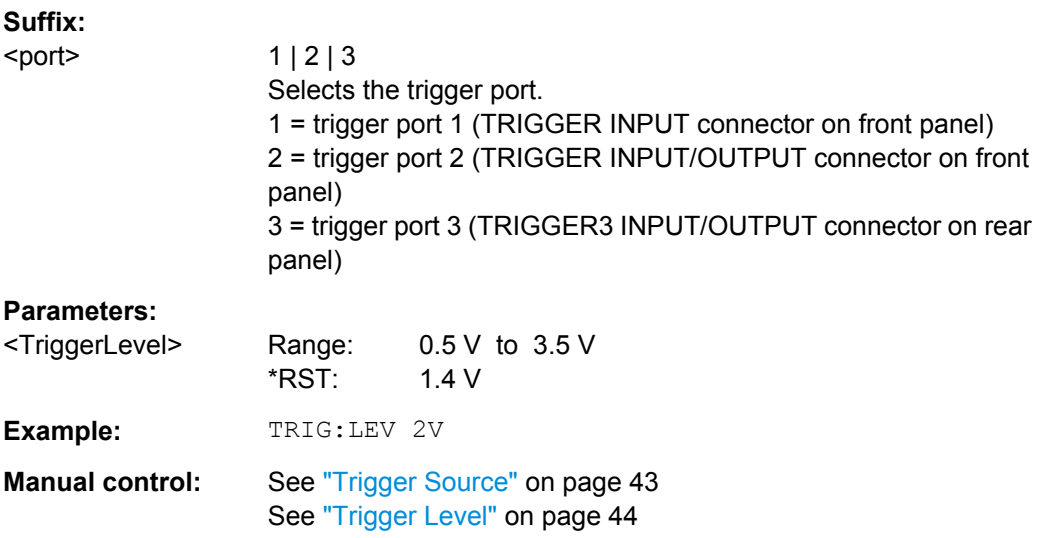

#### <span id="page-92-0"></span>**TRIGger[:SEQuence]:LEVel:IFPower** <TriggerLevel>

This command defines the power level at the third intermediate frequency that must be exceeded to cause a trigger event. Note that any RF attenuation or preamplification is considered when the trigger level is analyzed.

#### **Parameters:**

**Parameters:**

<TriggerLevel> Range: -50 dBm to 20 dBm  $*RST:$  -20 dBm **Example:** TRIG:LEV:IFP -30DBM

#### **TRIGger[:SEQuence]:LEVel:IQPower** <TriggerLevel>

This command defines the magnitude the I/Q data must exceed to cause a trigger event. Note that any RF attenuation or preamplification is considered when the trigger level is analyzed.

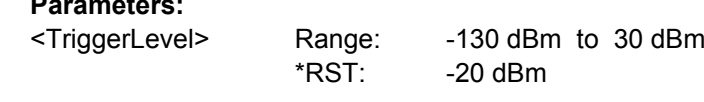

**Example:** TRIG:LEV:IQP -30DBM

#### **TRIGger[:SEQuence]:LEVel:RFPower** <TriggerLevel>

This command defines the power level the RF input must exceed to cause a trigger event. Note that any RF attenuation or preamplification is considered when the trigger level is analyzed.

The input signal must be between 500 MHz and 8 GHz.

#### **Parameters:**

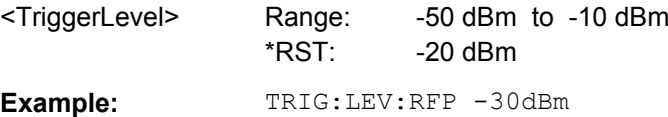

#### **TRIGger[:SEQuence]:SLOPe** <Type>

For all trigger sources except time you can define whether triggering occurs when the signal rises to the trigger level or falls down to it.

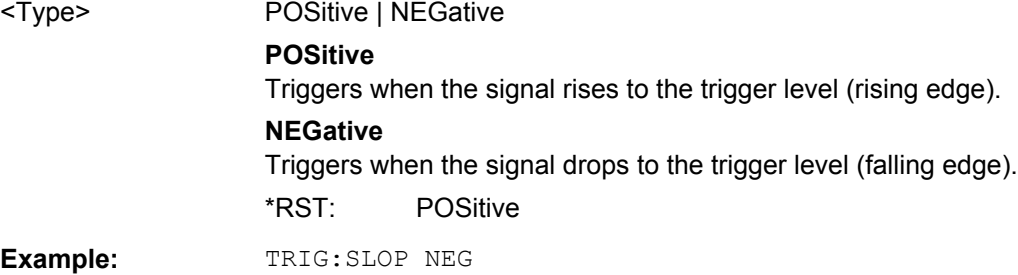

<span id="page-93-0"></span>**Manual control:** See ["Trigger Source" on page 43](#page-42-0) See ["Slope" on page 45](#page-44-0)

#### **TRIGger[:SEQuence]:SOURce** <Source>

This command selects the trigger source.

### **Note on external triggers:**

If a measurement is configured to wait for an external trigger signal in a remote control program, remote control is blocked until the trigger is received and the program can continue. Make sure this situation is avoided in your remote control programs.

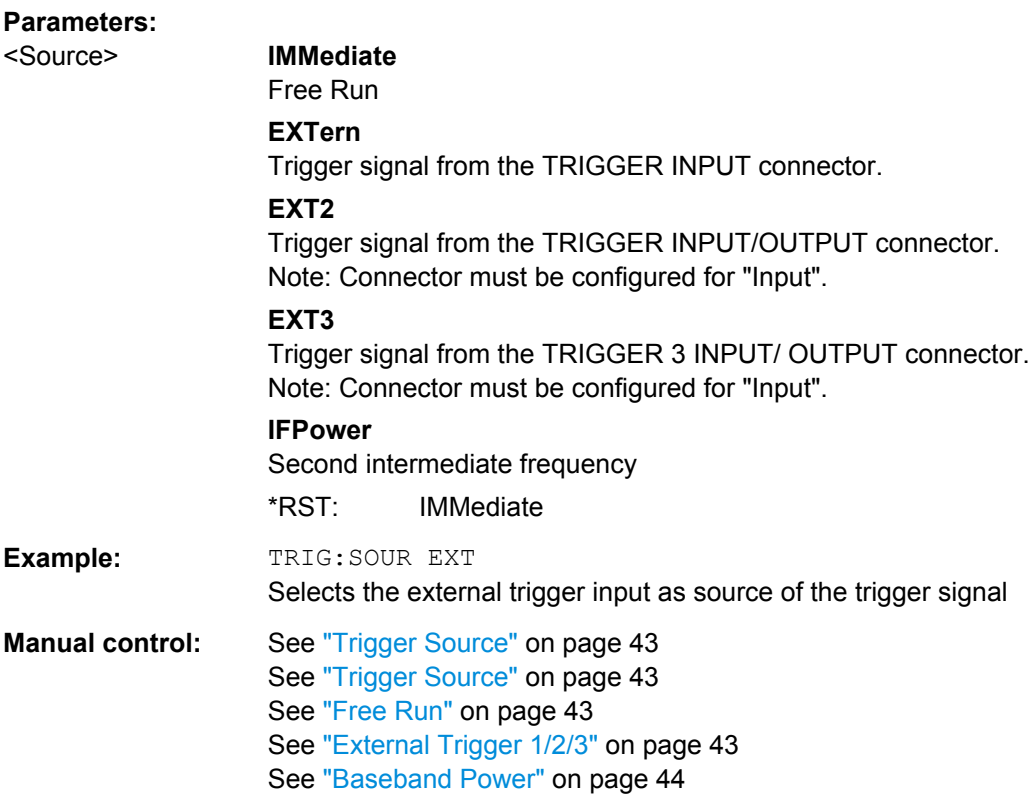

#### **TRIGger[:SEQuence]:TIME:RINTerval** <Interval>

This command defines the repetition interval for the time trigger.

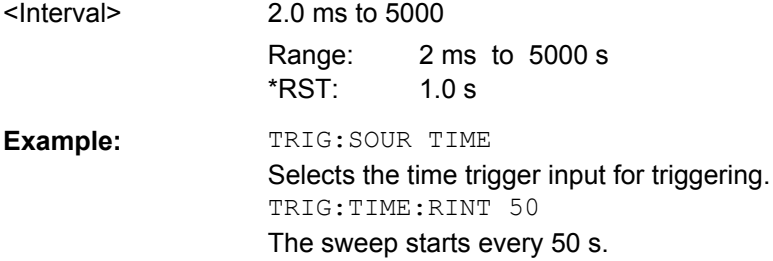

**Manual control:** See ["Trigger Source" on page 43](#page-42-0) See ["Repetition Interval" on page 44](#page-43-0)

### <span id="page-94-0"></span>**11.3.2.2 Configuring the Trigger Output**

The following commands are required to send the trigger signal to one of the variable TRIGGER INPUT/OUTPUT connectors. The tasks for manual operation are described in ["Trigger 2/3" on page 45](#page-44-0).

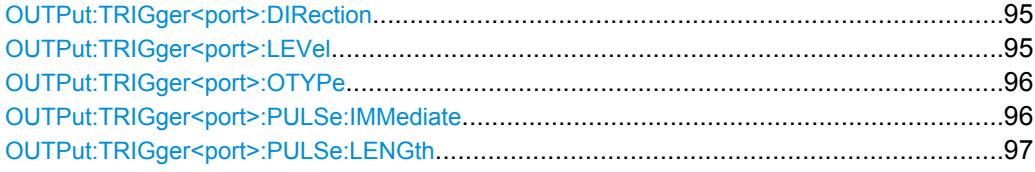

#### **OUTPut:TRIGger<port>:DIRection** <Direction>

This command selects the trigger direction.

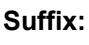

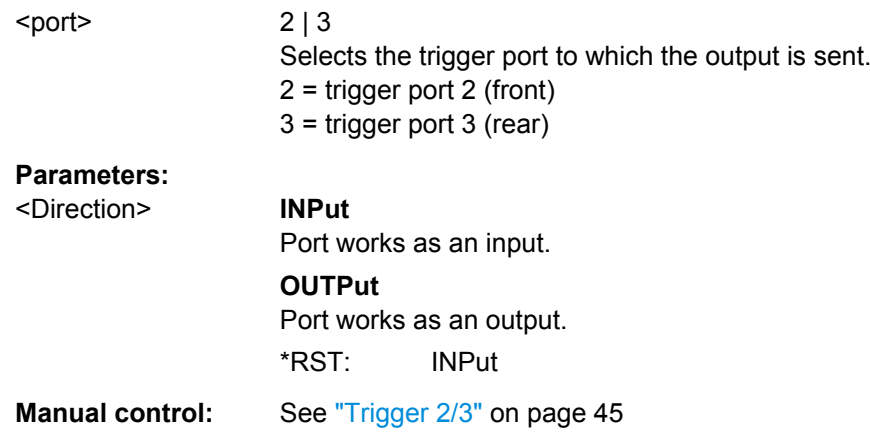

#### **OUTPut:TRIGger<port>:LEVel** <Level>

This command defines the level of the signal generated at the trigger output.

This command works only if you have selected a user defined output with [OUTPut:](#page-95-0) [TRIGger<port>:OTYPe](#page-95-0).

### **Suffix:**

<port>

 $2 | 3$ Selects the trigger port to which the output is sent. 2 = trigger port 2 (front) 3 = trigger port 3 (rear)

<span id="page-95-0"></span>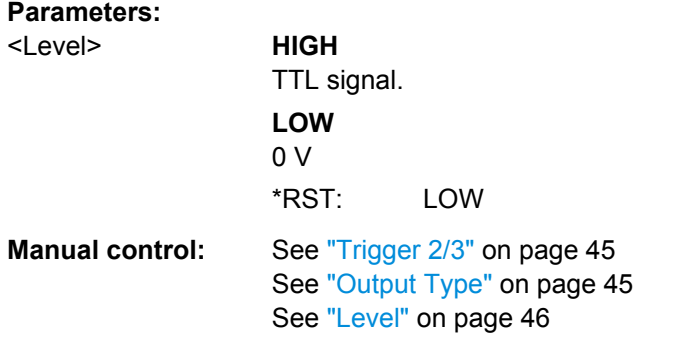

## **OUTPut:TRIGger<port>:OTYPe** <OutputType>

This command selects the type of signal generated at the trigger output.

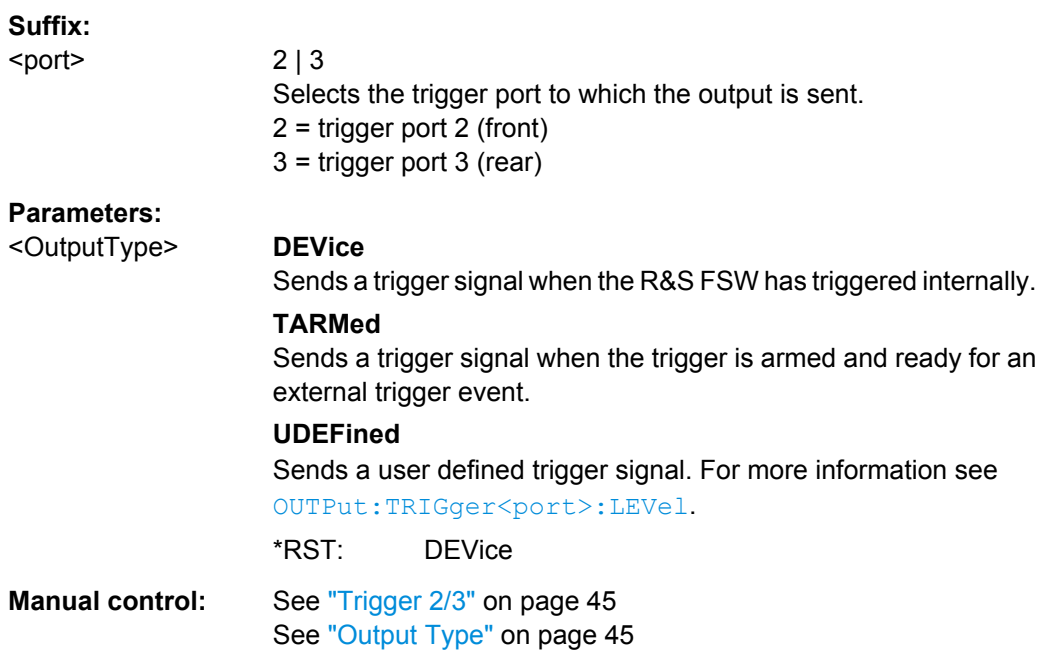

## **OUTPut:TRIGger<port>:PULSe:IMMediate**

This command generates a pulse at the trigger output.

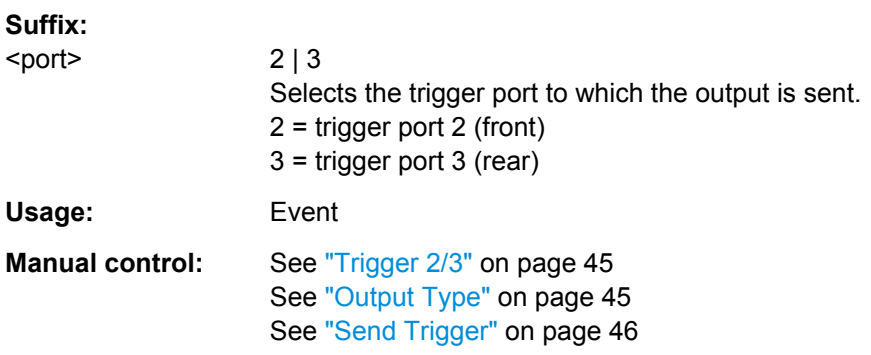

#### <span id="page-96-0"></span>**OUTPut:TRIGger<port>:PULSe:LENGth** <Length>

This command defines the length of the pulse generated at the trigger output.

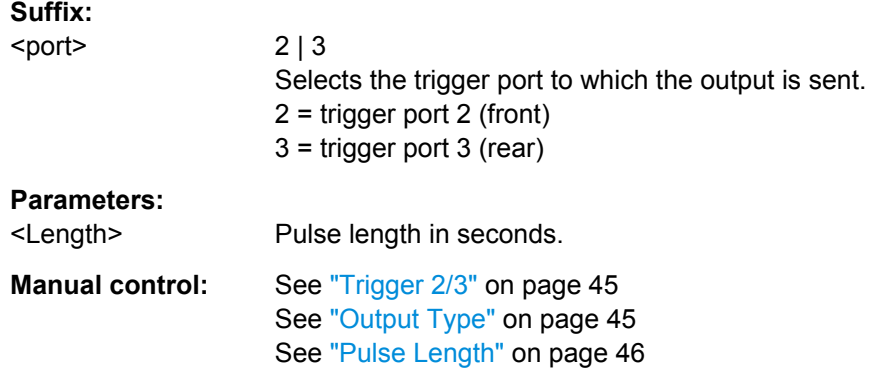

## **11.3.3 Configuring Data Acquisition**

The following commands are required to configure the actual data acquisition.

Configuring data acquisition is only possible for the MSRA Master channel. In MSRA application channels, these commands define the analysis interval (see [chapter 11.8,](#page-115-0) ["Commands Specific to MSRA Applications", on page 116\)](#page-115-0). Be sure to select the correct measurement channel before executing these commands.

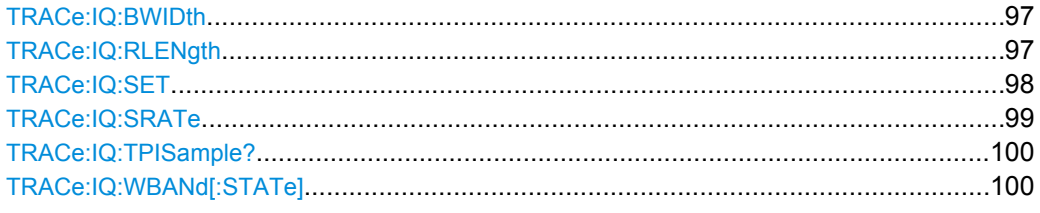

### **TRACe:IQ:BWIDth**

This command defines or queries the bandwidth of the resampling filter.

The bandwidth of the resampling filter depends on the sampling rate.

#### **Parameters:**

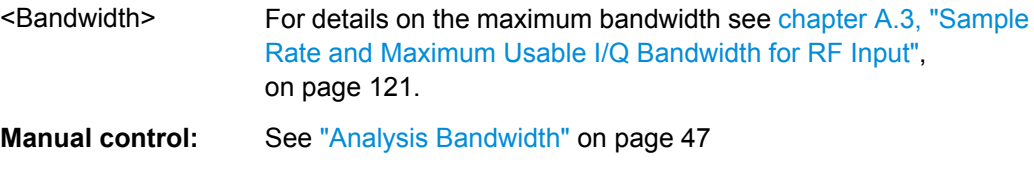

#### **TRACe:IQ:RLENgth** <NoOfSamples>

This command sets the record length for the acquired I/Q data.

Increasing the record length also increases the measurement time.

<span id="page-97-0"></span>**Note:** Alternatively, you can define the measurement time using the SENS: SWE: TIME command.

**Parameters:** <NoOfSamples> Number of samples values to record. For digital input via the Digital Baseband Interface (R&S FSWB17) the valid number of samples is described in [chapter A.4,](#page-123-0) ["Sample Rates and Bandwidths for Digital I/Q Data",](#page-123-0) [on page 124](#page-123-0). Range: 1 ... 461373440 (= 4400\*1024\*1024); \*RST: 691 **Example:** TRAC: IQ:RLEN 256 **Manual control:** See ["Record Length" on page 48](#page-47-0)

**TRACe:IQ:SET** NORM, 0, <SampleRate>, <TriggerMode>, <TriggerSlope>, <PretriggerSamp>, <NumberSamples>

This command sets up the R&S FSW for I/Q measurements.

If you do not use this command to set up I/Q measurements, the R&S FSW will use its current settings for I/Q measurements.

If the I/Q Analyzer has not been turned on previously, the command also switches to the I/Q Analyzer.

You can set the trigger level with TRIGger [: SEQuence]: LEVel: IFPower. For details on trigger parameters see [chapter 7.6, "Trigger Settings", on page 41](#page-40-0) and [chapter 11.3.2,](#page-89-0) ["Triggering", on page 90](#page-89-0).

**Note:** If you use the default settings with **TRACe: IQ: DATA??**, the following minimum buffer sizes for the response data are recommended:

ASCII format: 10 kBytes

Binary format: 2 kBytes

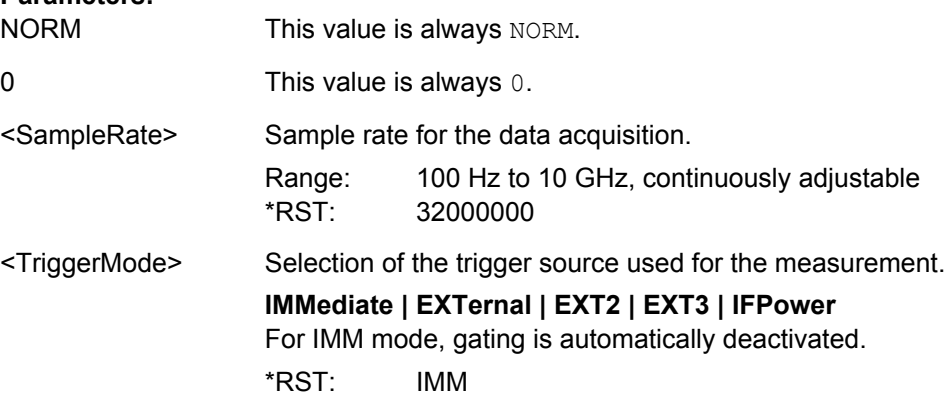

<span id="page-98-0"></span>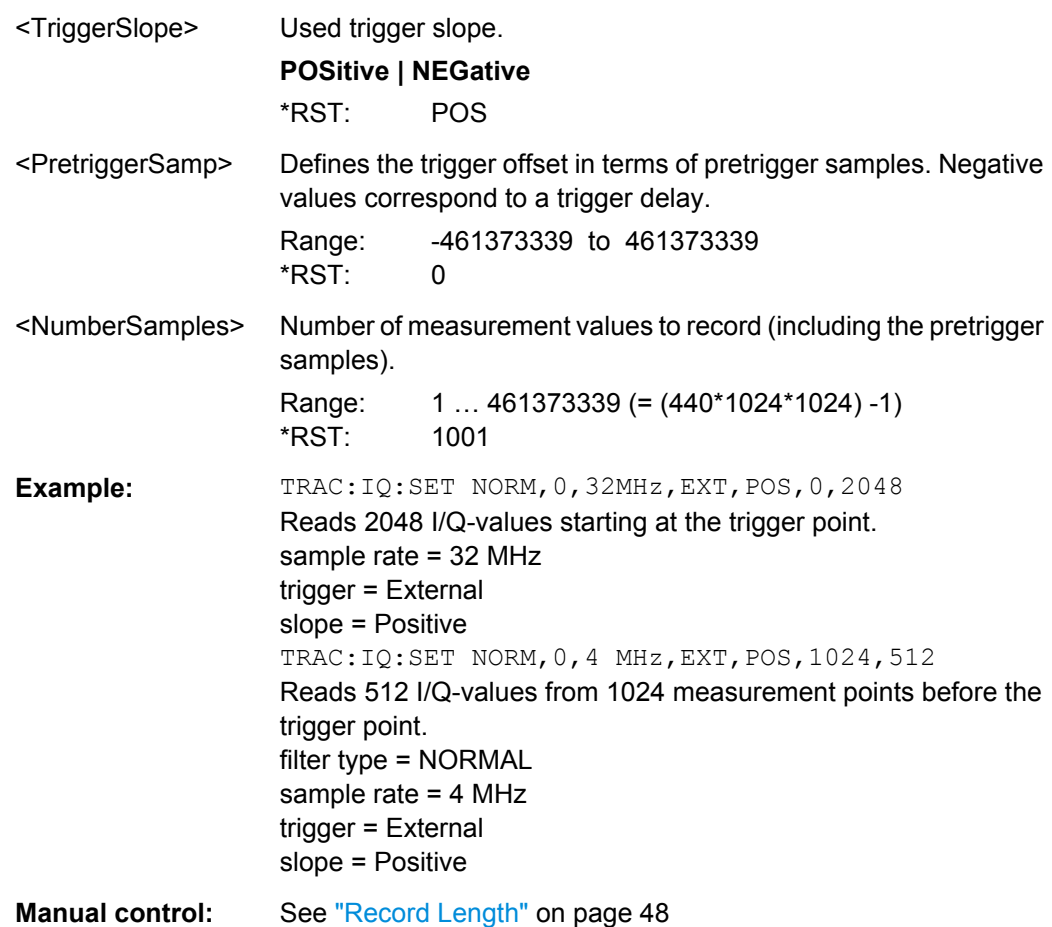

#### **TRACe:IQ:SRATe** <SampleRate>

This command sets the final user sample rate for the acquired I/Q data. Thus, the user sample rate can be modified without affecting the actual data capturing settings on the R&S FSW.

**Note**: The smaller the user sample rate, the smaller the usable I/Q bandwidth, see [chap](#page-120-0)[ter A.3, "Sample Rate and Maximum Usable I/Q Bandwidth for RF Input", on page 121](#page-120-0).

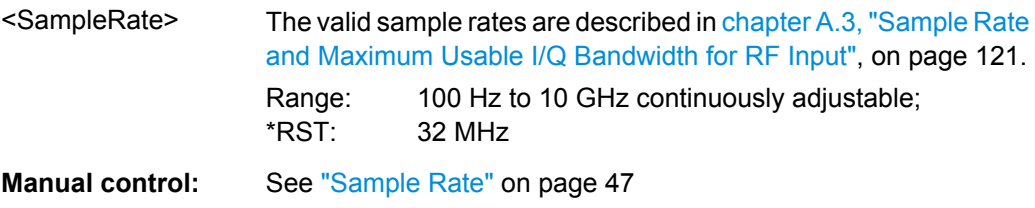

#### <span id="page-99-0"></span>**TRACe:IQ:TPISample?**

This command queries the time offset between the sample start and the trigger event (trigger point in sample = TPIS). Since the R&S FSW usually samples with a much higher sample rate than the specific application actually requires, the trigger point determined internally is much more precise than the one determined from the (downsampled) data in the application. Thus, the TPIS indicates the offset between the sample start and the actual trigger event.

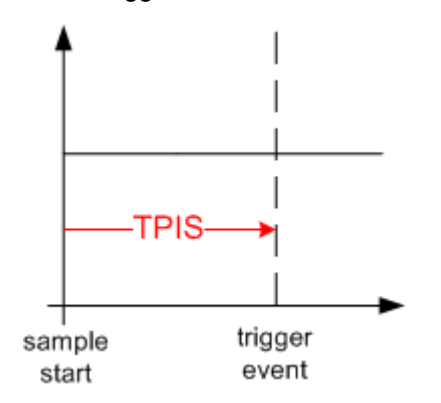

This value can only be determined in triggered measurements using external or IFPower triggers, otherwise the value is 0.

This command is not available if the Digital Baseband Interface (R&S FSW-B17) is active.

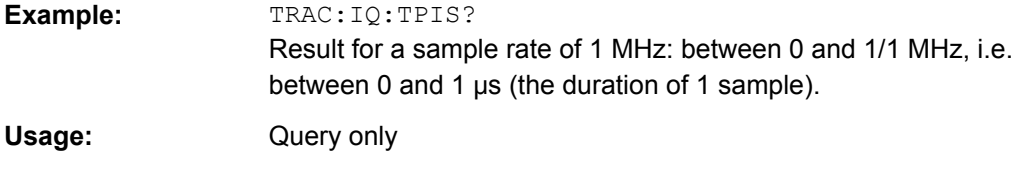

#### **TRACe:IQ:WBANd[:STATe]** <State>

Activates the bandwidth extension option R&S FSW-B160 / U160, if installed. Only if the extension is activated a bandwidth up to 160 MHz is available, which corresponds to a sample rate of 200 MHz. The extension must be activated for sample rates > 100 MHz.

**Note:** As opposed to manual operation, the bandwidth extension can also be activated for sample rates ≤ 100 MHz using this remote command. However, it is only actually employed when the sample rate exceeds 100 MHz. This simplifies creating remote programs as the sequence of activating the extension and controlling the sample rate is irrelevant.

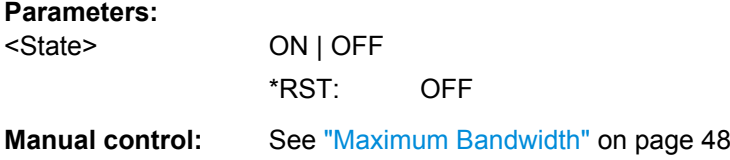

## <span id="page-100-0"></span>**11.3.4 Adjusting Settings Automatically**

The following remote commands are required to adjust settings automatically in a remote environment. These commands are only available for the MSRA Master channel. The tasks for manual operation are described in [chapter 7.10, "Automatic Settings",](#page-52-0) [on page 53](#page-52-0).

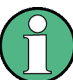

Settings related to data acquisition (measurement time, hysteresis) can only be adjusted in the MSRA Master, not in the applications.

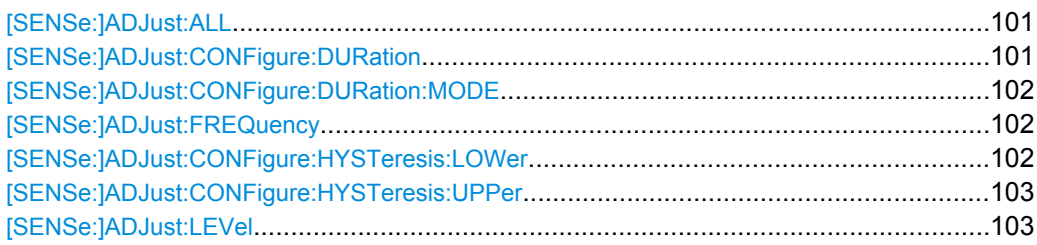

### **[SENSe:]ADJust:ALL**

This command initiates a measurement to determine and set the ideal settings for the current task automatically (only once for the current measurement).

This includes:

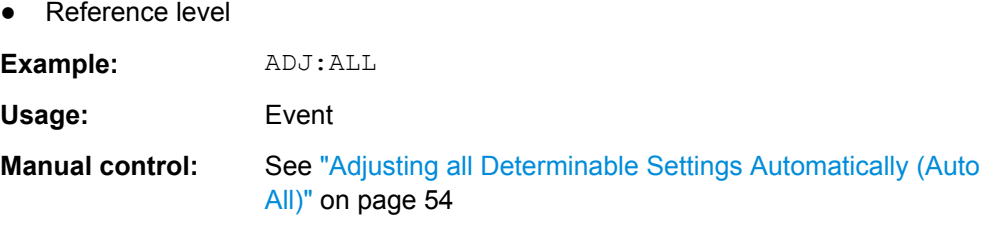

### **[SENSe:]ADJust:CONFigure:DURation** <Duration>

In order to determine the ideal reference level, the R&S FSW performs a measurement on the current input data. This command defines the length of the measurement if [\[SENSe:\]ADJust:CONFigure:DURation:MODE](#page-101-0) is set to MANual.

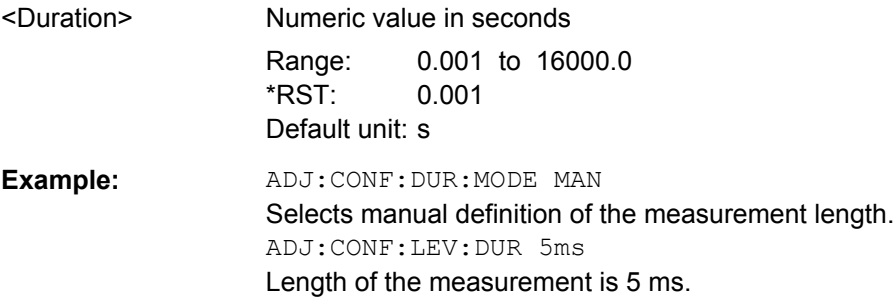

<span id="page-101-0"></span>**Manual control:** See ["Changing the Automatic Measurement Time \(Meastime](#page-53-0) [Manual\)" on page 54](#page-53-0)

#### **[SENSe:]ADJust:CONFigure:DURation:MODE** <Mode>

In order to determine the ideal reference level, the R&S FSW performs a measurement on the current input data. This command selects the way the R&S FSW determines the length of the measurement .

#### **Parameters:**

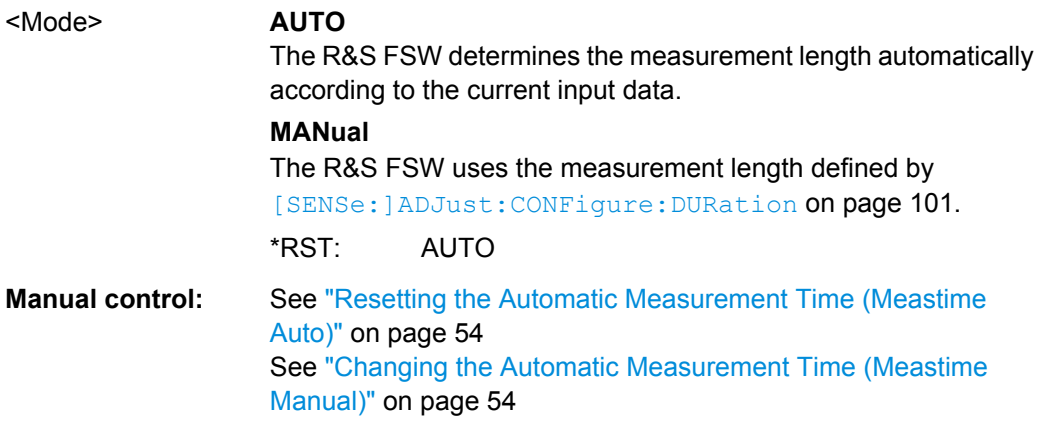

### **[SENSe:]ADJust:FREQuency**

This command sets the center frequency to the highest signal level in the current frequency range.

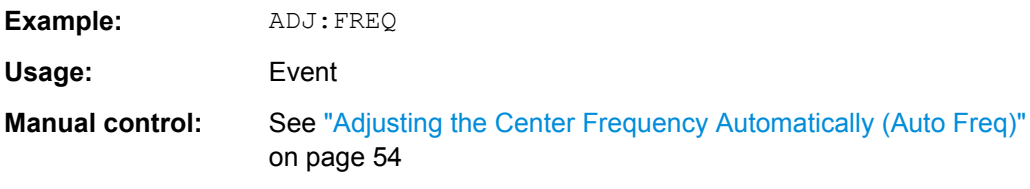

### **[SENSe:]ADJust:CONFigure:HYSTeresis:LOWer** <Threshold>

When the reference level is adjusted automatically using the [SENSe: ] ADJust: LEVel [on page 103](#page-102-0) command, the internal attenuators and the preamplifier are also adjusted. In order to avoid frequent adaptation due to small changes in the input signal, you can define a hysteresis. This setting defines a lower threshold the signal must fall below (compared to the last measurement) before the reference level is adapted automatically.

This setting can only be adjusted in the MSRA Master, not in the applications.

#### **Parameters:**

<Threshold> Range: 0 dB to 200 dB  $*RST:$   $+1 dB$ Default unit: dB

<span id="page-102-0"></span>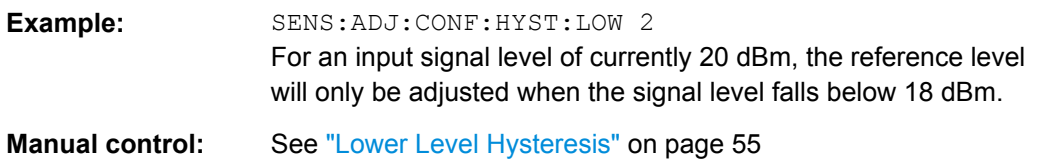

#### **[SENSe:]ADJust:CONFigure:HYSTeresis:UPPer** <Threshold>

When the reference level is adjusted automatically using the [SENSe: ] ADJust: LEVel on page 103 command, the internal attenuators and the preamplifier are also adjusted. In order to avoid frequent adaptation due to small changes in the input signal, you can define a hysteresis. This setting defines an upper threshold the signal must exceed (compared to the last measurement) before the reference level is adapted automatically.

This setting can only be adjusted in the MSRA Master, not in the applications.

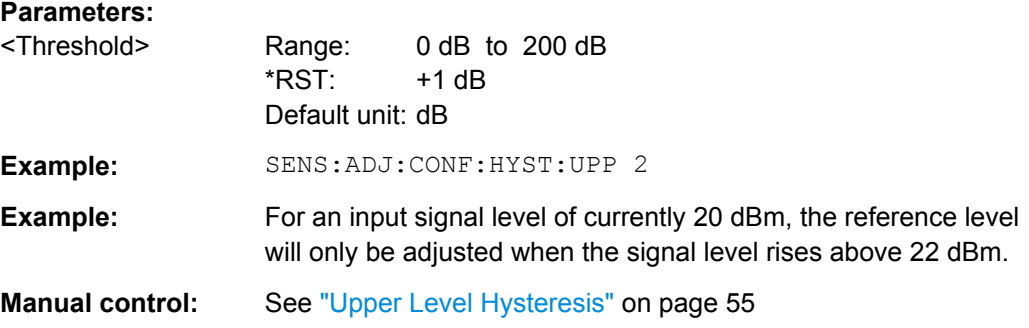

#### **[SENSe:]ADJust:LEVel**

This command initiates a single (internal) measurement that evaluates and sets the ideal reference level for the current input data and measurement settings. This ensures that the settings of the RF attenuation and the reference level are optimally adjusted to the signal level without overloading the R&S FSW or limiting the dynamic range by an S/N ratio that is too small.

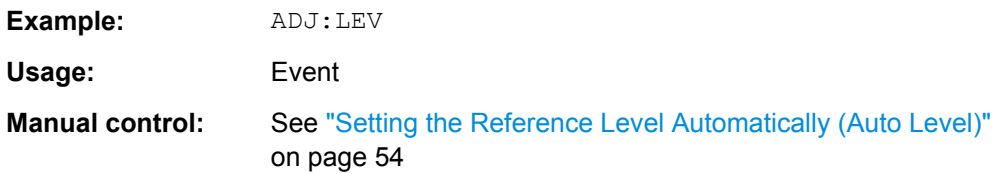

# **11.4 Capturing Data and Performing Sweeps**

The only true measurement in MSRA mode in which I/Q data from the input signal is captured and stored is performed by the MSRA Master. This data acquisition is performed as in the I/Q Analyzer application, i.e. a specified frequency span of the input signal is swept for a specified measurement time.

As soon as data has been stored to the capture buffer successfully, a status bit (#9) in the STAT:OPER register is set (see [chapter 11.6.1, "STATus:OPERation Register",](#page-112-0) [on page 113](#page-112-0). Once the bit has been set, the device under test can already be reconfigured while the R&S FSW performs analysis on the captured data. For measurements that require long measurement times and comprehensive analysis tasks, using the "capture finished" information can reduce the overall measurement time significantly.

#### See also:

● [INITiate:REFResh](#page-115-0) on page 116

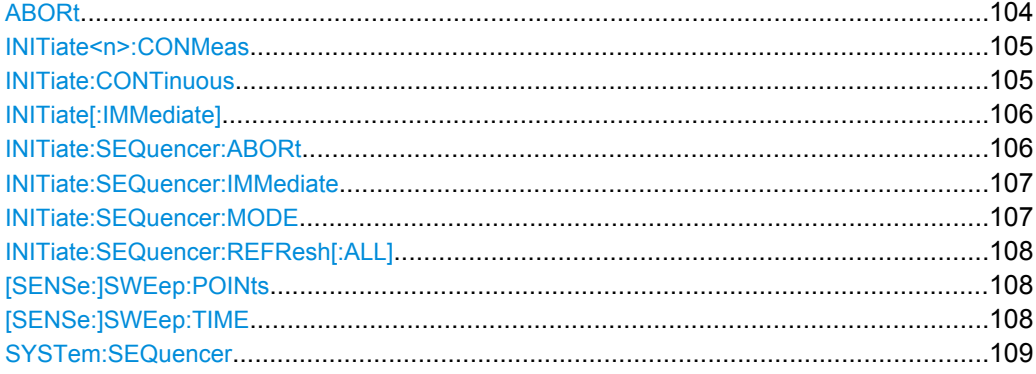

### **ABORt**

This command aborts a current measurement and resets the trigger system.

To prevent overlapping execution of the subsequent command before the measurement has been aborted successfully, use the  $*$  OPC? or  $*$  WAI command after ABOR and before the next command.

For details see the "Remote Basics" chapter in the R&S FSW User Manual.

To abort a sequence of measurements by the Sequencer, use the [INITiate:](#page-105-0) [SEQuencer:ABORt](#page-105-0) on page 106 command.

### **Note on blocked remote control programs**:

If a sequential command cannot be completed, for example because a triggered sweep never receives a trigger, the remote control program will never finish and the remote channel (GPIB, LAN or other interface) to the R&S FSW is blocked for further commands. In this case, you must interrupt processing on the remote channel first in order to abort the measurement.

To do so, send a "Device Clear" command from the control instrument to the R&S FSW on a parallel channel to clear all currently active remote channels. Depending on the used interface and protocol, send the following commands:

- **Visa**: viClear()
- **GPIB**: ibclr()
- **RSIB**: RSDLLibclr()

<span id="page-104-0"></span>Now you can send the ABORt command on the remote channel performing the measurement.

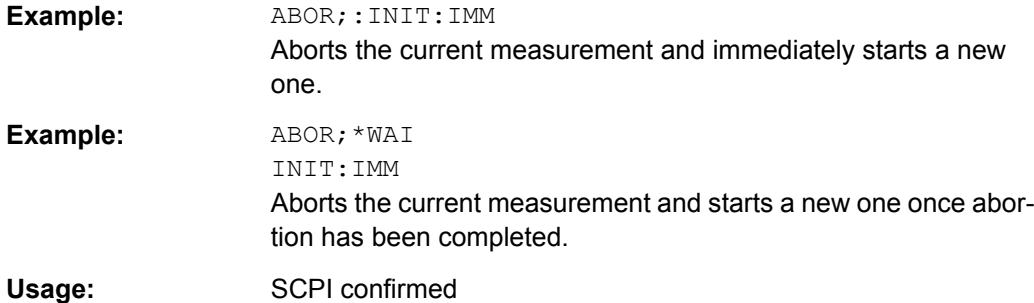

### **INITiate<n>:CONMeas**

This command restarts a measurement that has been stopped in single sweep mode.

The measurement is restarted at the first sweep point.

As opposed to INITiate [: IMMediate] on page 106, this command does not reset traces in maxhold, minhold or average mode. Therefore it can be used to continue measurements using max hold or averaging functions.

In single sweep mode, you can synchronize to the end of the measurement with \*OPC, \*OPC? or \*WAI. In continuous sweep mode, synchronization to the end of the measurement is not possible. Thus, it is not recommended that you use continuous sweep mode in remote control, as results like trace data or markers are only valid after a single sweep end synchronization.

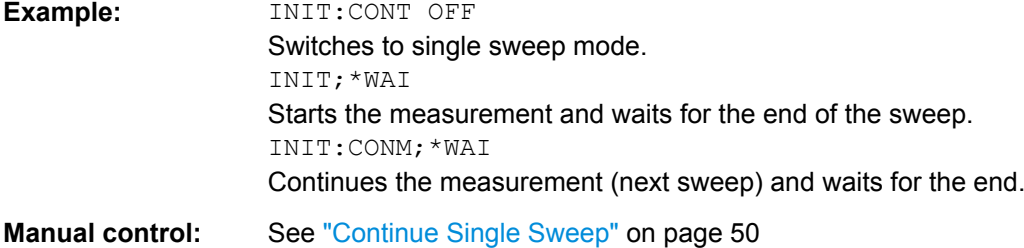

#### **INITiate:CONTinuous** <State>

This command controls the sweep mode.

Note that in single sweep mode, you can synchronize to the end of the measurement with \*OPC, \*OPC? or \*WAI. In continuous sweep mode, synchronization to the end of the measurement is not possible. Thus, it is not recommended that you use continuous sweep mode in remote control, as results like trace data or markers are only valid after a single sweep end synchronization.

For details on synchronization see the "Remote Basics" chapter in the R&S FSW User Manual.

<span id="page-105-0"></span>If the sweep mode is changed for a measurement channel while the Sequencer is active (see [INITiate:SEQuencer:IMMediate](#page-106-0) on page 107) the mode is only considered the next time the measurement in that channel is activated by the Sequencer.

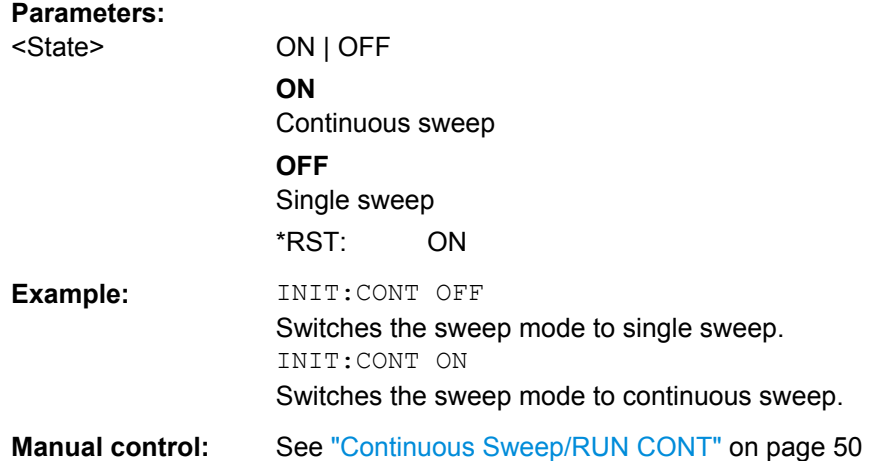

#### **INITiate[:IMMediate]**

This command starts a (single) new measurement.

You can synchronize to the end of the measurement with \*OPC, \*OPC? or \*WAI.

For details on synchronization see the "Remote Basics" chapter in the R&S FSW User Manual.

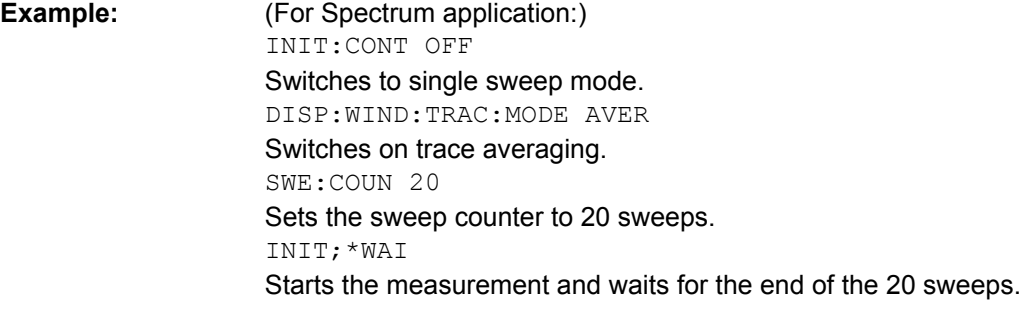

**Manual control:** See ["Single Sweep/ RUN SINGLE" on page 50](#page-49-0)

#### **INITiate:SEQuencer:ABORt**

This command stops the currently active sequence of measurements. The Sequencer itself is not deactivated, so you can start a new sequence immediately using [INITiate:SEQuencer:IMMediate](#page-106-0) on page 107.

To deactivate the Sequencer use [SYSTem:SEQuencer](#page-108-0) on page 109.

**Usage:** Event

**Manual control:** See ["Sequencer State" on page 22](#page-21-0)

#### <span id="page-106-0"></span>**INITiate:SEQuencer:IMMediate**

This command starts a new sequence of measurements by the Sequencer. Its effect is similar to the INITiate [: IMMediate] command used for a single measurement.

Before this command can be executed, the Sequencer must be activated (see [SYSTem:SEQuencer](#page-108-0) on page 109).

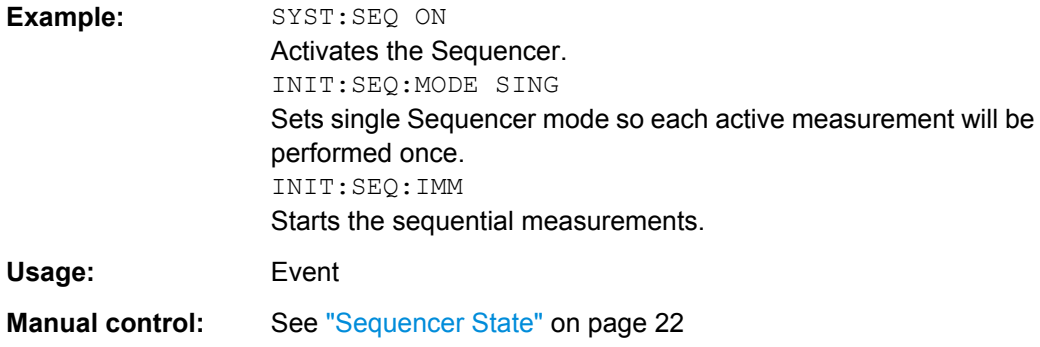

#### **INITiate:SEQuencer:MODE** <Mode>

This command selects the way the R&S FSW application performs measurements sequentially.

Before this command can be executed, the Sequencer must be activated (see [SYSTem:SEQuencer](#page-108-0) on page 109).

A detailed programming example is provided in the "Operating Modes" chapter in the R&S FSW User Manual.

**Note:** In order to synchronize to the end of a sequential measurement using \*OPC, \*OPC? or \*WAI you must use SINGle Sequencer mode.

For details on synchronization see the "Remote Basics" chapter in the R&S FSW User Manual.

### **Parameters:**

### <Mode> **SINGle**

Each measurement is performed once (regardless of the channel's sweep mode), considering each channels' sweep count, until all measurements in all active channels have been performed.

### **CONTinuous**

The measurements in each active channel are performed one after the other, repeatedly (regardless of the channel's sweep mode), in the same order, until the Sequencer is stopped.

#### **CDEFined**

First, a single sequence is performed. Then, only those channels in continuous sweep mode (INIT:CONT ON) are repeated.

\*RST: CONTinuous

<span id="page-107-0"></span>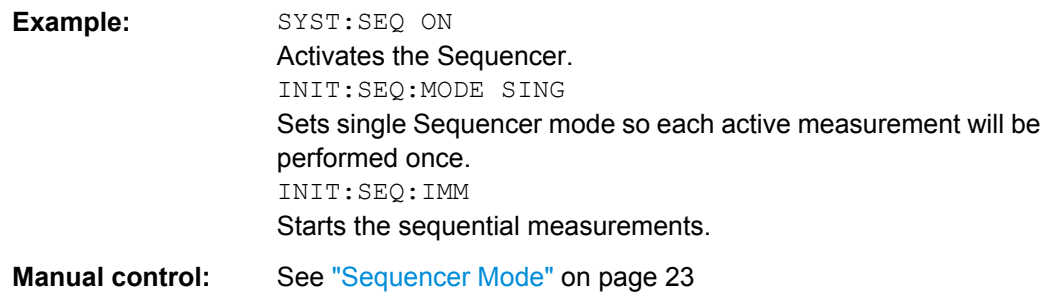

### **INITiate:SEQuencer:REFResh[:ALL]**

This function is only available if the Sequencer is deactivated (SYSTem: SEQuencer [SYST:SEQ:OFF](#page-108-0)) and only in MSRA mode.

The data in the capture buffer is re-evaluated by all active MSRA applications.

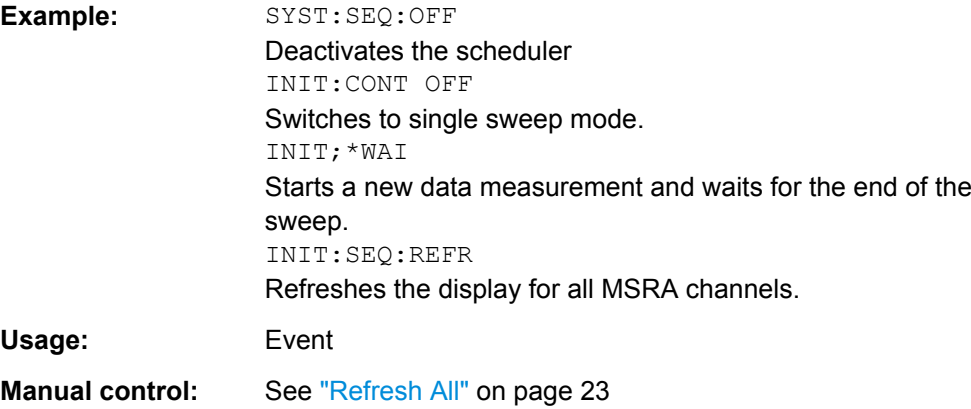

### **[SENSe:]SWEep:POINts** <SweepPoints>

This command defines the number of measurement points analyzed during a sweep.

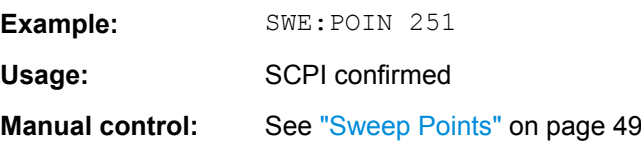

### **[SENSe:]SWEep:TIME** <Time>

This command defines the sweep (or: data capture) time.

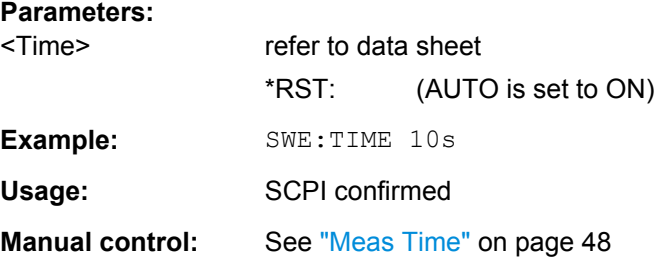
#### <span id="page-108-0"></span>**SYSTem:SEQuencer** <State>

This command turns the Sequencer on and off. The Sequencer must be active before any other Sequencer commands (INIT: SEQ...) are executed, otherwise an error will occur.

A detailed programming example is provided in the "Operating Modes" chapter in the R&S FSW User Manual.

#### **Parameters:**

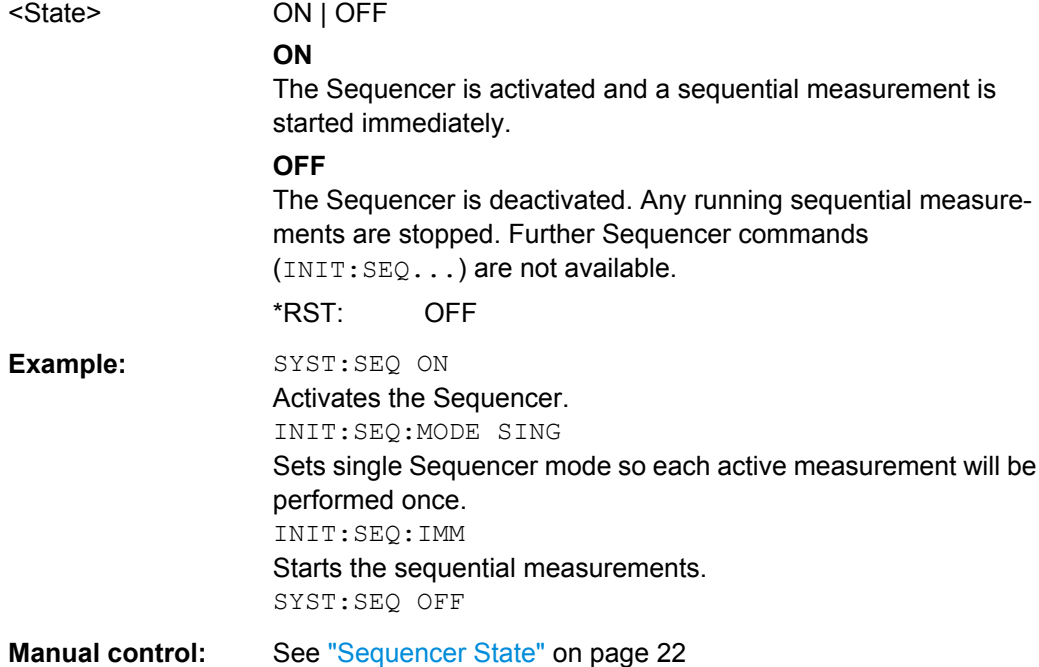

## **11.5 Retrieving Results**

The measurement results are output in the form of a list, three different formats can be selected for this list (see TRACe: IQ: DATA: FORMat on page 111).

For details on formats refer to [chapter A.1, "Reference: Format Description for I/Q Data](#page-119-0) [Files", on page 120](#page-119-0).

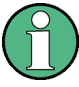

The applications can only receive data that is available in the capture buffer. As soon as data has been stored to the capture buffer successfully, a status bit (#9) in the STAT:OPER register is set (see [chapter 11.6.1, "STATus:OPERation Register",](#page-112-0) [on page 113](#page-112-0)).

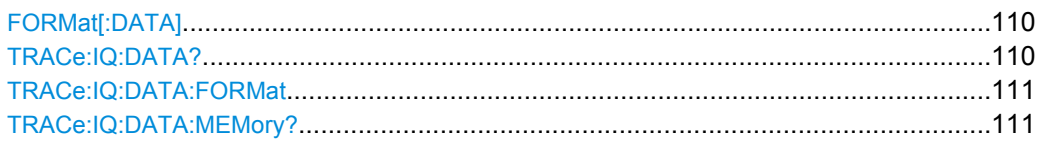

#### <span id="page-109-0"></span>**FORMat[:DATA]** <Format>

This command selects the data format that is used for transmission of trace data from the R&S FSW to the controlling computer.

Note that the command has no effect for data that you send to the R&S FSW. The R&S FSW automatically recognizes the data it receives, regardless of the format.

#### **Parameters:**

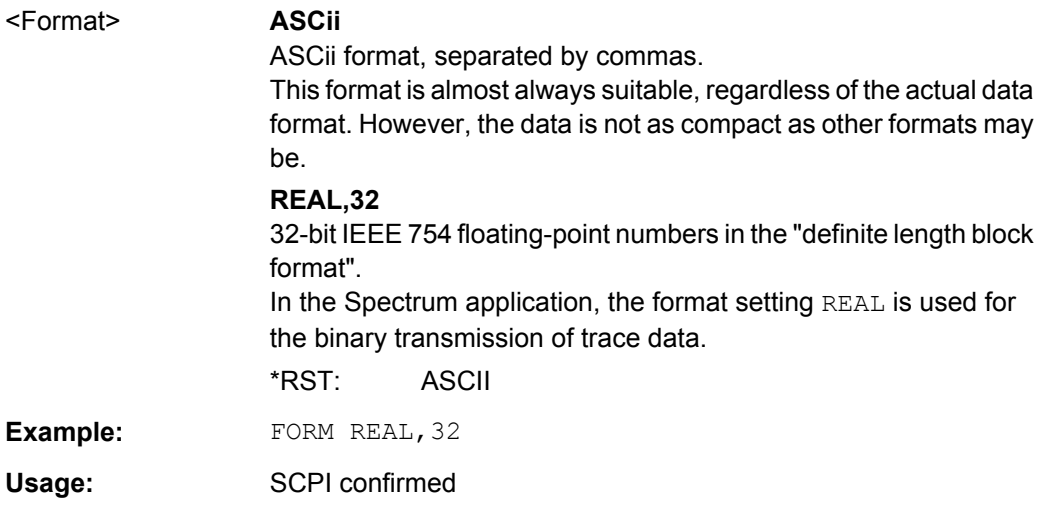

#### **TRACe:IQ:DATA?**

This command queries the measurement results for measurements with the I/Q analyzer.

To get the results, the command also initiates a measurement with the current settings of the R&S FSW.

**Note:** Using the command with the \*RST values for the TRACe: IQ: SET command, the following minimum buffer sizes for the response data are recommended: ASCII format 10 kBytes, binary format: 2 kBytes

#### **Return values:**

<Results> Voltage at the RF input for each sample that has been analyzed during the measurement. The number of samples depends on TRACe: IQ: SET. In ASCII format, the number of results is 2\* the number of samples. The data format depends on FORMat [: DATA]. Default unit: V

Retrieving Results

<span id="page-110-0"></span>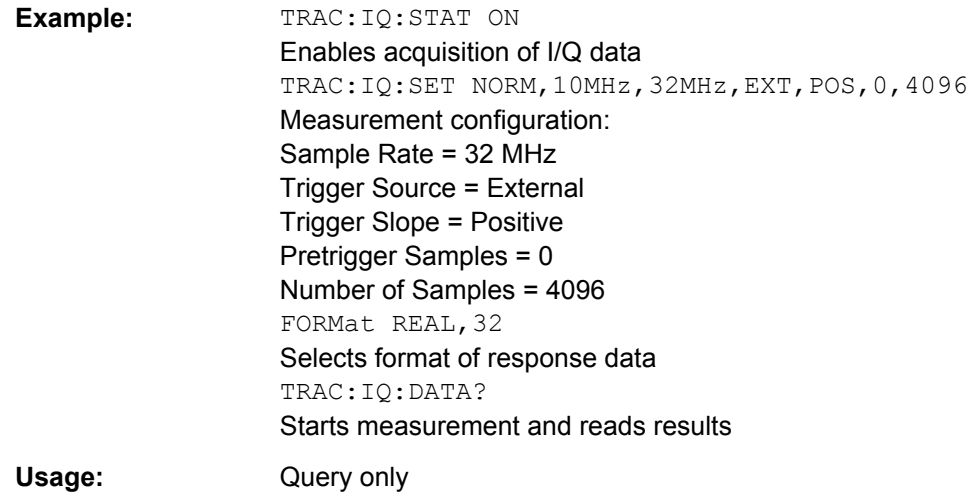

#### **TRACe:IQ:DATA:FORMat** <Format>

This command selects the order of the I/Q data.

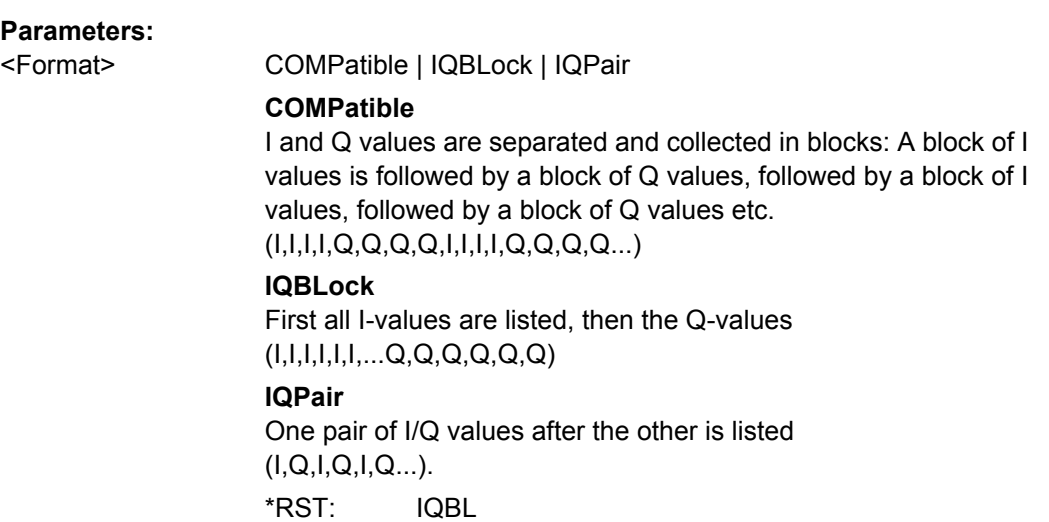

#### **TRACe:IQ:DATA:MEMory?** <OffsetSamples>,<NoOfSamples>

This command queries the I/Q data currently stored in the memory of the R&S FSW.

By default, the command returns all I/Q data in the memory. You can, however, narrow down the amount of data that the command returns.

By default, the amount of available data depends on TRACe: IQ: SET.

#### **Parameters:**

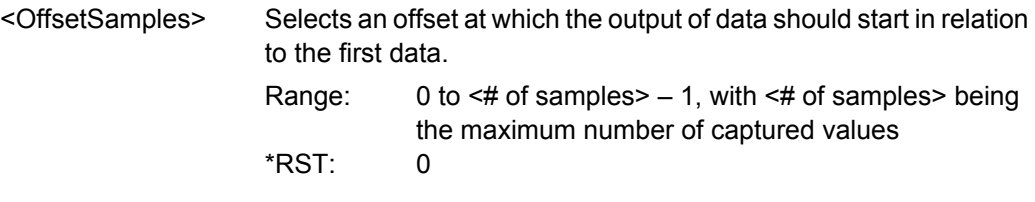

<span id="page-111-0"></span>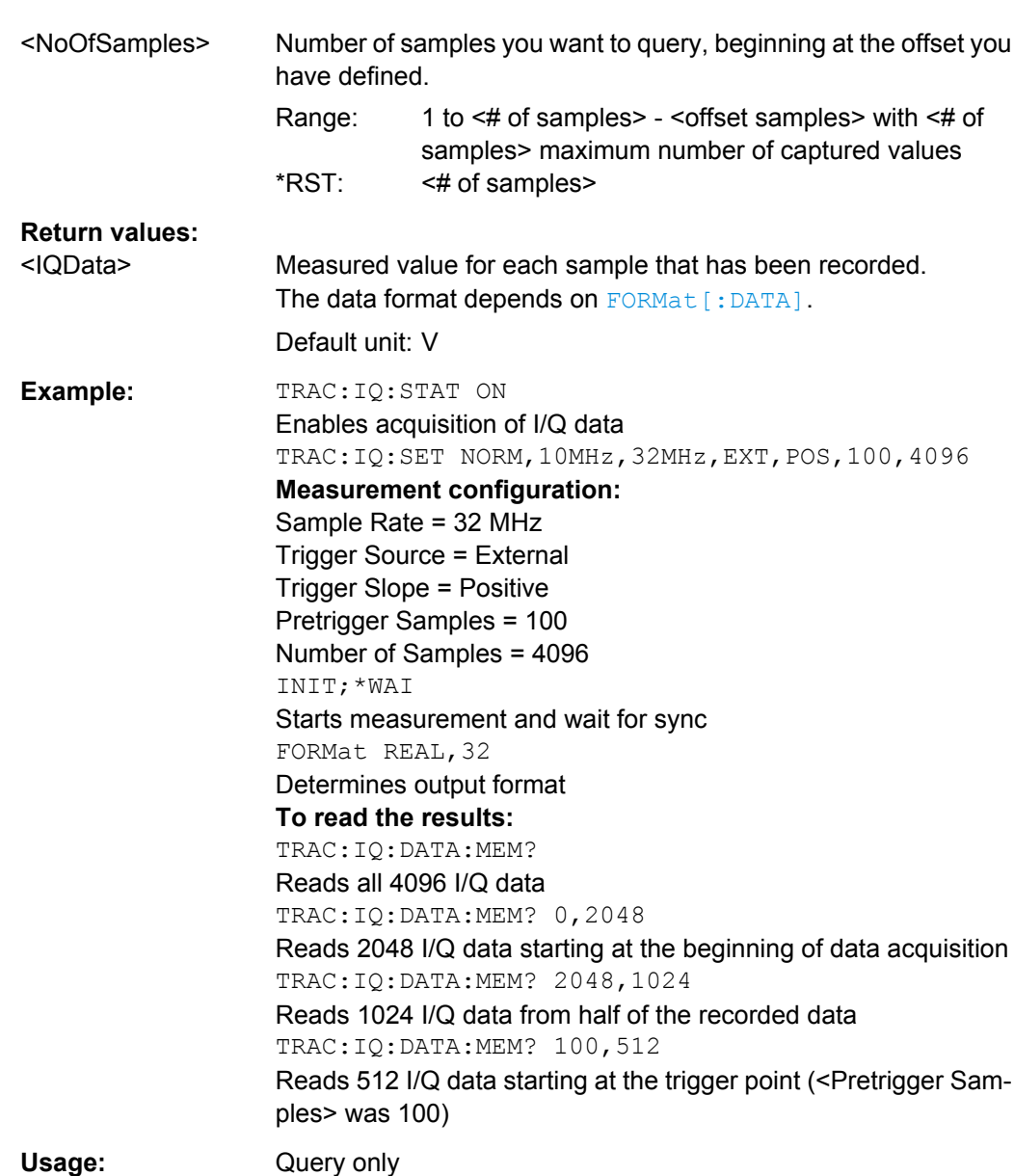

## **11.6 Querying the Status Registers**

The R&S FSW-I/Q Analyzer uses the standard status registers of the R&S FSW.

The MSRA operating mode uses an additional bit in the STATus:OPERation register.

This register and the commands required to query its contents are described here.

For details on the common R&S FSW status registers refer to the description of remote control basics in the R&S FSW User Manual.

Querying the Status Registers

<span id="page-112-0"></span>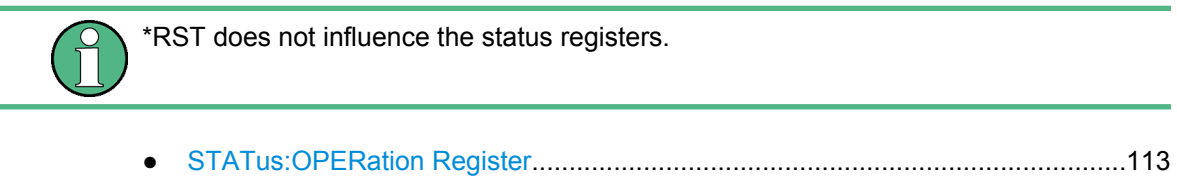

● [Commands to Query the STATus:OPERation Register........................................114](#page-113-0)

#### **11.6.1 STATus:OPERation Register**

The STATus:OPERation register contains information on current activities of the R&S FSW. It also contains information on activities that have been executed since the last read out.

You can read out the register with STATus: OPERation: CONDition? on page 114 or [STATus:OPERation\[:EVENt\]?](#page-114-0) on page 115.

*Table 11-2: Meaning of the bits used in the STATus:OPERation register*

| Bit No.   | <b>Meaning</b>                                                                                                    |
|-----------|----------------------------------------------------------------------------------------------------|
| 0         | CALibrating                                                                                                    |
|           | This bit is set as long as the instrument is performing a calibration.                                                                      |
| $1 - 2$   | Not used                                                                                                    |
| 3         | SWEeping                                                                                                    |
|           | Sweep is being performed in base unit (applications are not considered); identical to bit 4                                                 |
|           | In applications, this bit is not used.                                                                                                    |
| 4         | MEASuring                                                                                                    |
|           | Measurement is being performed in base unit (applications are not considered); identical to bit 3                                           |
|           | In applications, this bit is not used.                                                                                                    |
| 5         | Waiting for TRIgger                                                                                                    |
|           | Instrument is ready to trigger and waiting for trigger signal                                                                               |
| $6 - 7$   | Not used                                                                                                    |
| 8         | HardCOPy in progress                                                                                                    |
|           | This bit is set while the instrument is printing a hardcopy.                                                                                |
| 9         | For data acquisition in MSRA mode only:                                                                                                    |
|           | MSRA capture finish                                                                                                    |
|           | This bit is set if a data acquisition measurement was completed successfully in MSRA operating<br>mode and data is available for evaluation |
| 10        | Range completed                                                                                                    |
|           | This bit is set when a range in the sweep list has been completed if "Stop after Range" has been<br>activated.                              |
| $11 - 14$ | Not used                                                                                                    |
| 15        | This bit is always 0.                                                                                                    |

Querying the Status Registers

#### <span id="page-113-0"></span>**11.6.2 Commands to Query the STATus:OPERation Register**

The following commands are required to query the contents of the STATus:OPERation register.

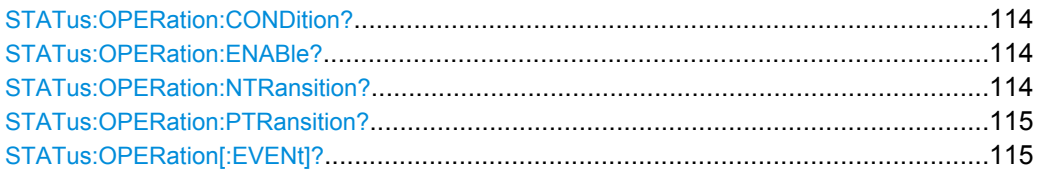

#### **STATus:OPERation:CONDition?** <ChannelName>

This comand reads out the CONDition section of the status register.

The command does not delete the contents of the EVENt section.

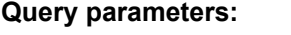

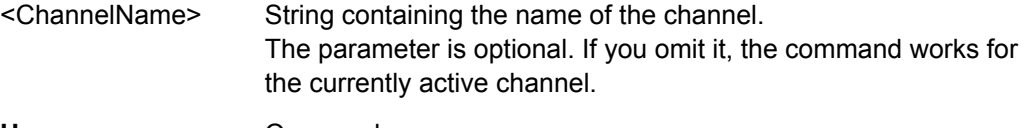

Usage: Query only

#### **STATus:OPERation:ENABle?** <SumBit>,<ChannelName>

This command controls the ENABle part of the register.

The ENABle part allows true conditions in the EVENt part of the status register to bereported in the summary bit. If a bit is 1 in the enable register and its associated event bit transitions to true, a positive transition will occur in the summary bit reported to the next higher level.

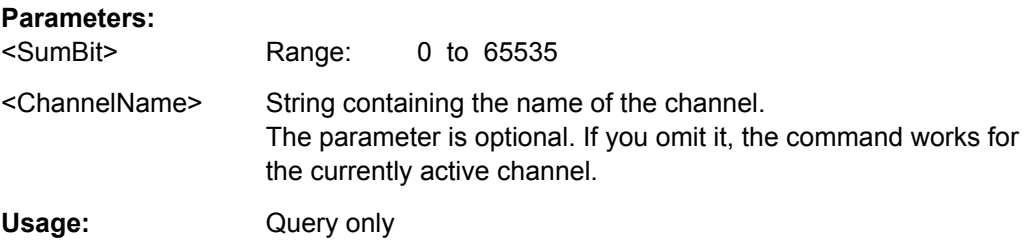

#### **STATus:OPERation:NTRansition?** <SumBit>,<ChannelName>

This command controls the Negative TRansition part of a register.

Setting a bit causes a 1 to 0 transition in the corresponding bit of the associated register. The transition also writes a 1 into the associated bit of the corresponding EVENt register.

#### **Parameters:**

<SumBit> Range: 0 to 65535

<span id="page-114-0"></span>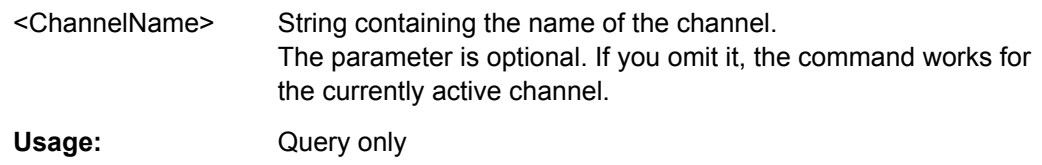

**STATus:OPERation:PTRansition?** <SumBit>,<ChannelName>

This command controls the Positive TRansition part of the register.

Setting a bit causes a 0 to 1 transition in the corresponding bit of the associated register. The transition also writes a 1 into the associated bit of the corresponding EVENt register.

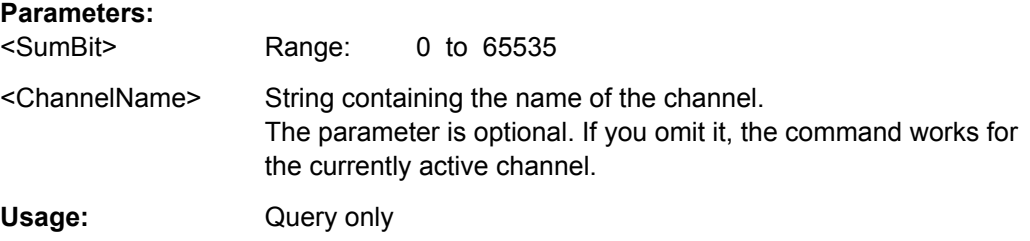

#### **STATus:OPERation[:EVENt]?** <ChannelName>

This command queries the contents of the EVENt section of the status register.

A query deletes the contents of the EVENt section.

#### **Query parameters:**

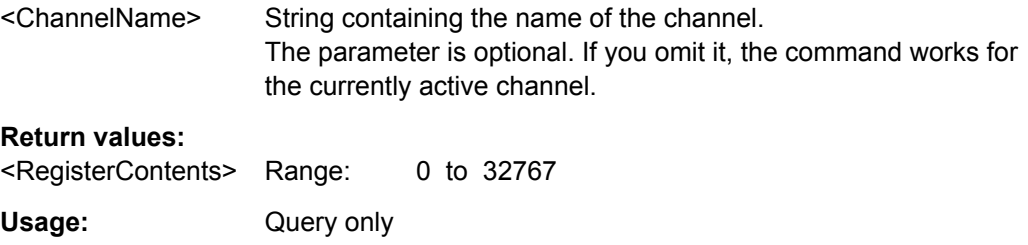

## **11.7 Analyzing MSRA Measurements**

The data that was captured by the MSRA Master can be analyzed in various different applications.

The analysis settings and functions available in MSRA mode are those described for the individual applications. The MSRA Master is in effect an I/Q Analyzer application and has the same analysis functions and settings.

See the R&S FSW I/Q Analyzer User Manual for a description of the analysis functions and settings available for the I/Q Analyzer and thus the MSRA Master.

Commands Specific to MSRA Applications

## <span id="page-115-0"></span>**11.8 Commands Specific to MSRA Applications**

Most commands for the MSRA applications are identical to those described for the individual applications. However, some specific commands are available for the MSRA applications only.

#### **Configuring the analysis interval**

The commands required to configure the application data extracts and analysis intervals vary depending on the application. See the corresponding application manuals for details.

For the I/Q Analyzer, the commands are the same as those used to define the actual data acquisition (see [chapter 11.3.3, "Configuring Data Acquisition", on page 97](#page-96-0). In MSRA application channels, these commands define the analysis interval. Be sure to select the correct measurement channel before executing these commands.

Useful commands for configuring the analysis interval described elsewhere:

- TRACe: IQ: SRATe on page 99
- TRACe: IQ: BWIDth on page 97
- TRACe: IQ: RLENgth on page 97
- [SENSe: ] SWEep: TIME on page 108

#### **Remote commands exclusive to MSRA applications**

The following commands are only available for MSRA application channels:

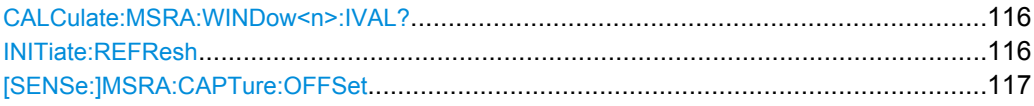

#### **CALCulate:MSRA:WINDow<n>:IVAL?**

This command queries the analysis interval for the current window. This command is only available in application measurement channels, not the MSRA View or MSRA Master.

#### **Return values:**

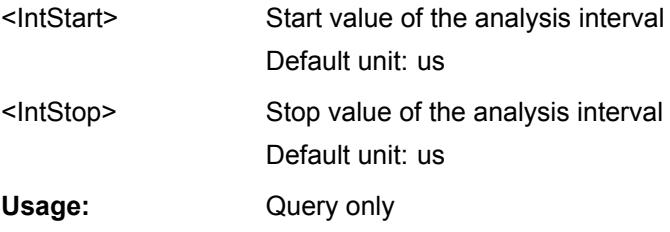

#### **INITiate:REFResh**

This function is only available if the Sequencer is deactivated ([SYSTem:SEQuencer](#page-108-0) [SYST:SEQ:OFF](#page-108-0)) and only for applications in MSRA mode, not the MSRA Master.

The data in the capture buffer is re-evaluated by the currently active application only. The results for any other applications remain unchanged.

Programming Example: Analyzing MSR Signals

<span id="page-116-0"></span>The application channel must be selected before this command can be executed (see [INSTrument\[:SELect\]](#page-75-0) on page 76).

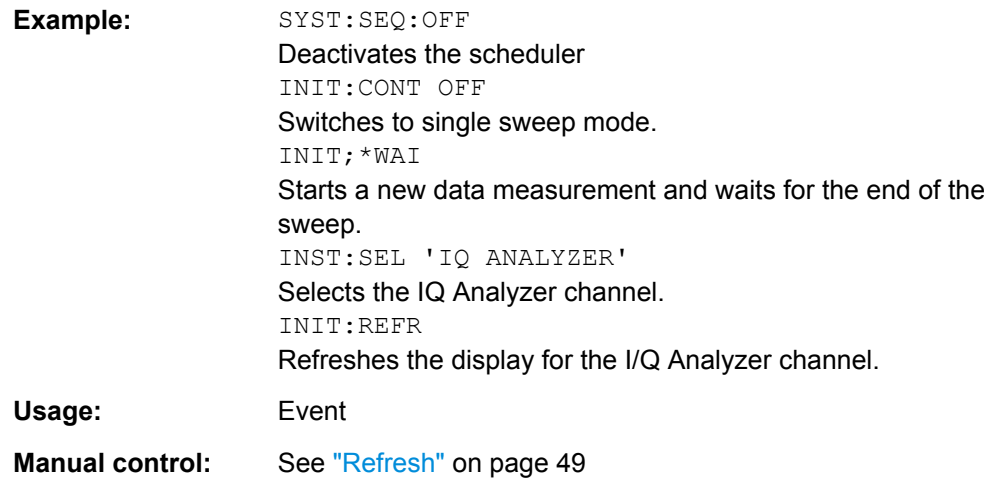

#### **[SENSe:]MSRA:CAPTure:OFFSet** <Offset>

This setting is only available for applications in MSRA mode, not for the MSRA Master. It has a similar effect as the trigger offset in other measurements.

#### **Parameters:**

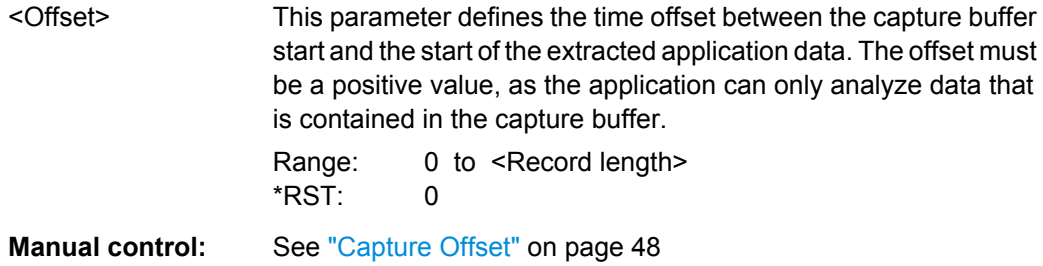

## **11.9 Programming Example: Analyzing MSR Signals**

The following programming example demonstrates the use of the most important remote commands in MSRA mode. The example is based on the measurement example for manual operation described in [chapter 10, "Measurement Example: Analyzing MSR Sig](#page-59-0)[nals", on page 60.](#page-59-0)

```
//Preset
*RST
//Select Trace data output format: ASCII
FORM ASCII
//Switch to MSRA mode
INST:MODE MSR
```
Programming Example: Analyzing MSR Signals

```
//Set Sequencer in single mode
INIT:SEQ:MODE SING
//Preconfigure MSRA Master for general I/Q data acquisition
//Set initial center frequency
FREQ:CENT 1000MHz
//Set Level
DISP:WIND:TRAC:Y:SCAL:RLEV 10 dBm
//Set Trigger to External 1
:TRIG:SOUR EXT
//Set Sample Rate to 15MHz
:TRACe:IQ:SRATe 15E6
//Set Record Length to 1Msample -> AQT 21 ms
:TRACe:IQ:RLENgth 315000
//Create new measurement channel for I/Q Analyzer
INST:CRE IQ, 'IQ Analyzer'
//Set initial center frequency
FREQ:CENT 994.9 MHz
//Set Sample Rate to 1MHz
:TRACe:IQ:SRATe 1E6
//Set Record Length to 1Msample -> AQT 5 ms
:TRACe:IQ:RLENgth 5000
//Create measurement channel for 3GPP FDD BTS application
INST:CRE BWCD, '3GPP FDD BTS'
//Set initial center frequency
FREQ:CENT 997.5MHz
//Select Composite EVM vs slot in Window 1, EVM vs Chip in Window 3
//Result Summary remains in Window 2 as default
LAY:REPL:WIND '1',CEVM
LAY:ADD:WIND? '2',BEL,EVMC
//Result: new window is '5'
//Meas all tabs with synchronisation in MSRA mode
INIT:SEQ:IMM;*OPC?
//Retrieve Results of IQ Analyzer
INST:SEL 'IQ Analyzer'
```
Programming Example: Analyzing MSR Signals

//Check for Rising edge :CALCulate:MARKer:X 1.14ms :CALCulate:MARKer:Y? :CALCulate:MARKer:X 1.156ms :CALCulate:MARKer:Y?

//Retrieve Results from WCMDA INST:SEL '3GPP FDD BTS'

//Retrieve Composite EVM results TRAC1:DATA? TRACe1

//Select Slot No 1 CDP:SLOT 1

//Search Peak value of Marker in EVM vs Chip :CALC5:MARK1 ON :CALC5:MARK1:MAX:PEAK

//Retrieve Chip and max EVM value :CALC5:MARK1:X?;Y?

Reference: Format Description for I/Q Data Files

# <span id="page-119-0"></span>A Annex

## **A.1 Reference: Format Description for I/Q Data Files**

This section describes how I/Q data is transferred to the memory during remote control (see [TRACe:IQ:DATA:FORMat](#page-110-0) on page 111 command).

For details on the format of the individual values, see [chapter A.2, "Formats for Returned](#page-120-0) [Values: ASCII Format and Binary Format", on page 121.](#page-120-0)

For details on the format of I/Q export files (using the "I/Q Export" function), see the R&S FSW User Manual.

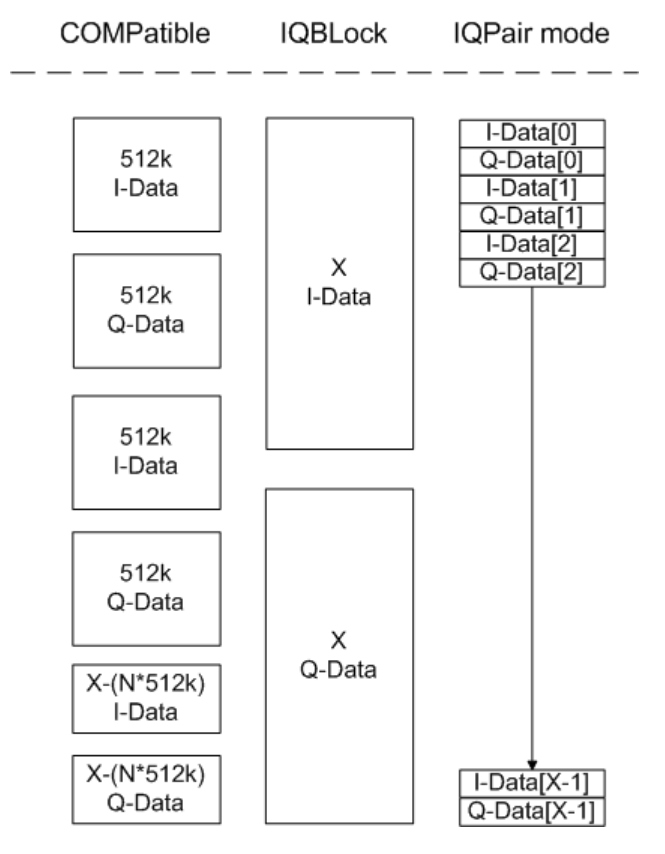

*Fig. 1-1: I/Q data formats*

**Note**: 512k corresponds to 524288 samples

For maximum performance, the formats "Compatible" or "IQPair" should be used. Furthermore, for large amounts of data, the data should be in binary format to improve performance.

In binary format, the number of I- and Q-data can be calculated as follows:

# of  $1 - Data = # of Q - Data = \frac{# of Datalog}{Q}$ 

<span id="page-120-0"></span>For the format "QBLock", the offset of Q-data in the output buffer can be calculated as follows:

 $Q$  – Data – Offset =  $\frac{(\# of\ Datalog)}{2}$  + LengthIndicatorDigits

with "LengthIndicatorDigits" being the number of digits of the length indicator including the #. In the example above (#41024…), this results in a value of 6 for "LengthIndicator-Digits" and the offset for the Q-data results in  $512 + 6 = 518$ .

## **A.2 Formats for Returned Values: ASCII Format and Binary Format**

When trace data is retrieved using the TRAC: DATA or TRAC: IQ: DATA command, the data is returned in the format defined using the  $FORMat$  [: DATA]. The possible formats are described here.

- ASCII Format (FORMat ASCII): The data is stored as a list of comma separated values (CSV) of the measured values in floating point format.
- Binary Format (FORMat REAL, 32): The data is stored as binary data (Definite Length Block Data according to IEEE 488.2), each measurement value being formatted in 32 Bit IEEE 754 Floating-Point-Format.

The schema of the result string is as follows:

#41024<value1><value2>…<value n> with

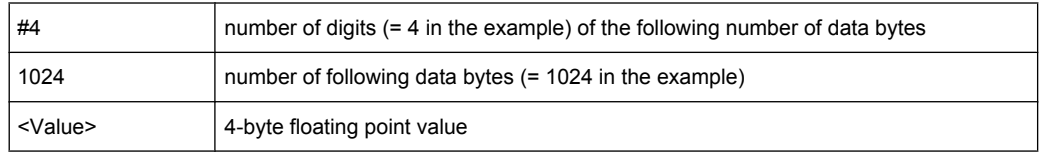

Reading out data in binary format is quicker than in ASCII format. Thus, binary format is recommended for large amounts of data.

## **A.3 Sample Rate and Maximum Usable I/Q Bandwidth for RF Input**

For the I/Q data acquisition, digital decimation filters are used internally. The passband of these digital filters determines the *maximum usable I/Q bandwidth*. In consequence, signals within the usable I/Q bandwidth (passband) remain unchanged, while signals outside the usable I/Q bandwidth (passband) are suppressed. Usually, the suppressed signals are noise, artifacts, and the second IF side band. If frequencies of interest to you are also suppressed, you should try to increase the output sample rate, since this increases the maximum usable I/Q bandwidth.

<span id="page-121-0"></span>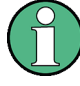

#### **Bandwidth extension options**

The maximum usable I/Q bandwidth provided by the R&S FSW in the basic installation can be extended by additional options. These options can either be included in the initial installation (B-options) or updated later (U-options). The maximum bandwidth provided by the individual option is indicated by its number, e.g. B80 extends the bandwidth to 80 MHz.

Note that the U-options as of U40 always require all lower-bandwidth options as a prerequisite, while the B-options already include them.

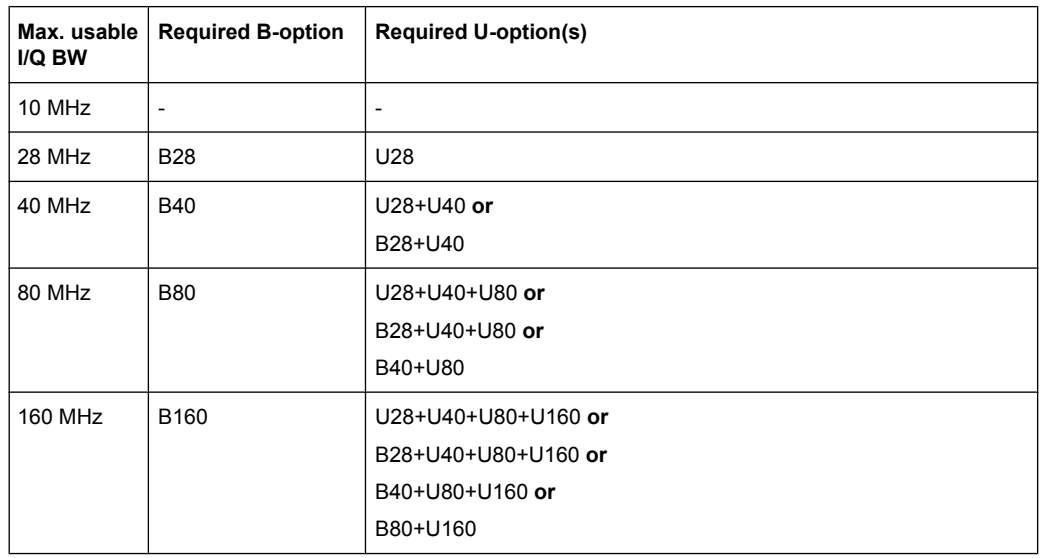

As a rule, the usable I/Q bandwidth is proportional to the output sample rate. Yet, when the I/Q bandwidth reaches the bandwidth of the analog IF filter (at very high output sample rates), the curve breaks.

#### **Relationship between sample rate and usable I/Q bandwidth**

Up to the maximum bandwidth, the following rule applies:

*Usable I/Q bandwidth = 0.8 \* Output sample rate*

The [figure 1-2](#page-123-0) shows the maximum usable I/Q bandwidths depending on the output sample rates.

#### **R&S FSW without additional bandwidth extension options**

sample rate: 100 Hz - 10 GHz

maximum I/Q bandwidth: 10 MHz

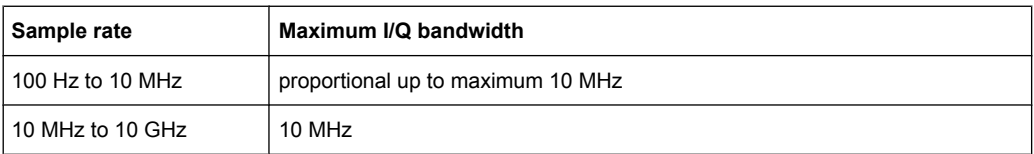

#### **R&S FSW with options B28 or U28 (I/Q Bandwidth Extension):**

sample rate: 100 Hz - 10 GHz

maximum bandwidth: 28 MHz

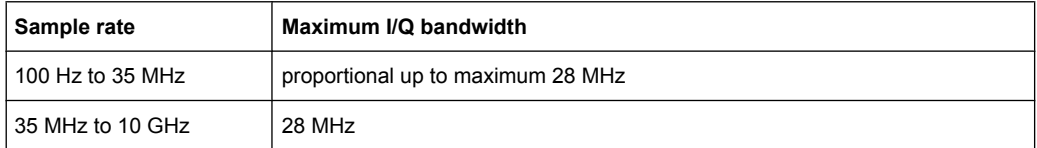

#### **R&S FSW with option B40 or U40 (I/Q Bandwidth Extension):**

sample rate: 100 Hz - 10 GHz

maximum bandwidth: 40 MHz

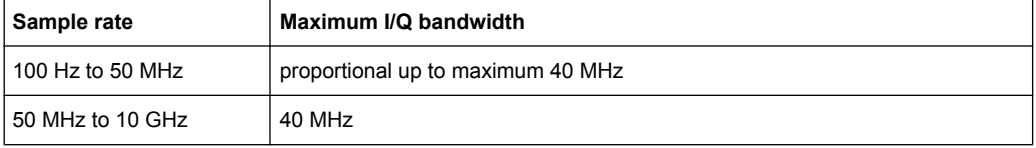

#### **R&S FSW with option B80 or U80 (I/Q Bandwidth Extension):**

sample rate: 100 Hz - 10 GHz

maximum bandwidth: 80 MHz

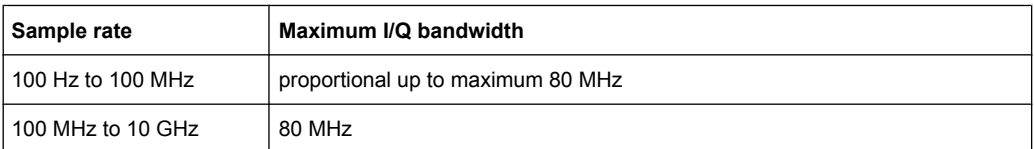

#### **R&S FSW with activated option B160 or U160 (I/Q Bandwidth Extension):**

sample rate: 100 Hz - 10 GHz

maximum bandwidth: 160 MHz

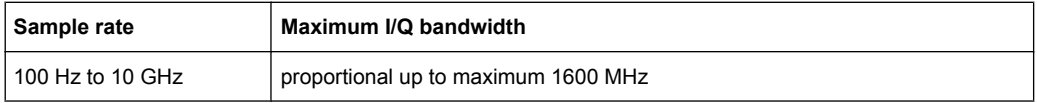

Sample Rates and Bandwidths for Digital I/Q Data

<span id="page-123-0"></span>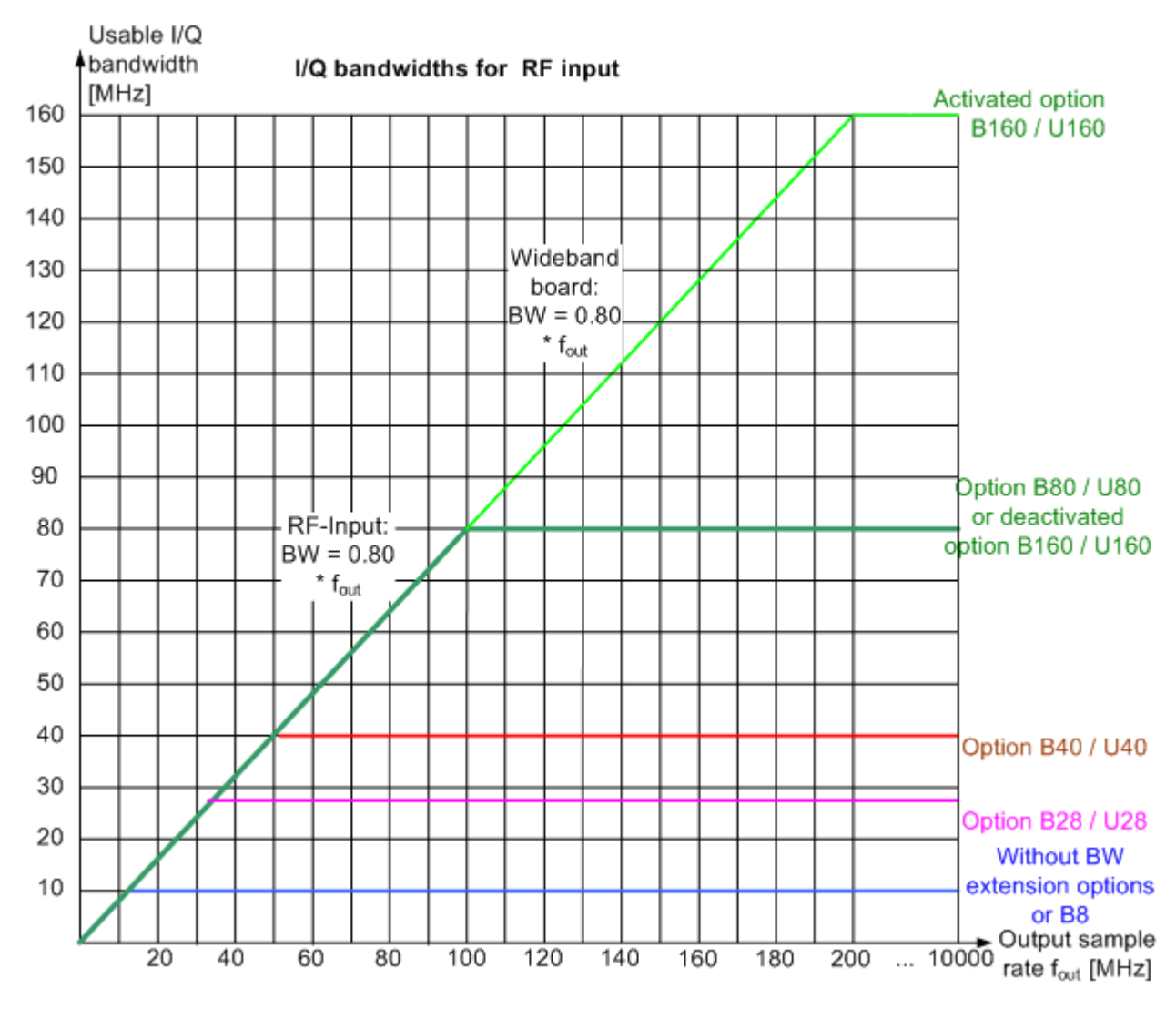

*Fig. 1-2: Relationship between maximum usable I/Q bandwidth and output sample rate*

## **A.4 Sample Rates and Bandwidths for Digital I/Q Data**

#### **Definitions**

- **Clock rate**: the rate at which data is physically transmitted between the R&S FSW and the connected instrument; both instruments must be able to process data at this rate; the clock rate of the R&S FSW at the output connector is 100 MHz
- **Input sample rate (ISR)**: the sample rate of the useful data provided by the connected instrument to the digital input
- (User, Output) **Sample rate (SR)**: the sample rate that is defined by the user (e.g. in the "Data Aquisition" dialog box in the "I/Q Analyzer" application) and which is used as the basis for analysis or sent to the digital output

<span id="page-124-0"></span>**Usable I/Q (Analysis) bandwidth**: the bandwidth range in which the signal remains unchanged by the digital decimation filter and thus remains undistorted; this range can be used for accurate analysis by the R&S FSW

#### **SlowI/Q measurements**

"SlowI/Q" measurements are measurements where the user-defined sample rate exceeds the rate used to transfer valid samples. In the R&S FSW, the user-defined sample rate may exceed 10 GHz for "SlowI/Q" measurements. This happens, for example, when an analog signal is sampled by external hardware, e.g. an oscilloscope, with a sample rate larger than 10 GHz, is stored there in a memory temporarily and then read from the memory and transmitted to the R&S FSW at a slower rate than it was sampled. In this case, make sure the input sample rate is defined corrrespondingly for the connected instrument (see ["Input Sample Rate" on page 34\)](#page-33-0).

The following table describes the restrictions for digital in- and output:

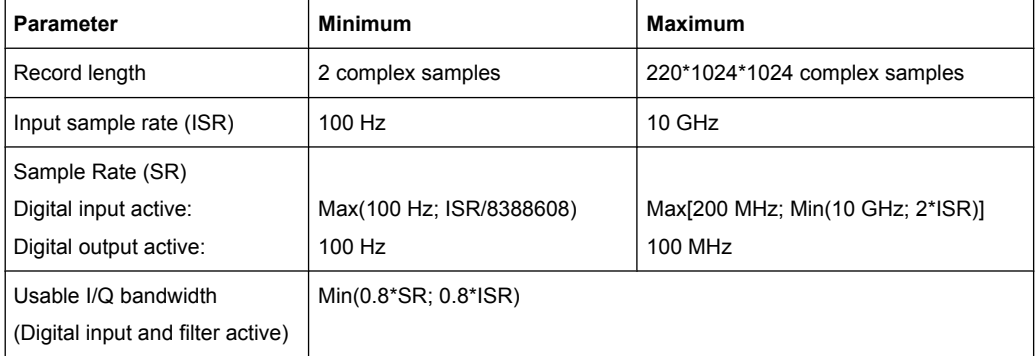

*Table 1-1: Restrictions for digital in- and output*

#### **Bandwidths**

Depending on the sample rate, the following bandwidths are available:

Sample Rates and Bandwidths for Digital I/Q Data

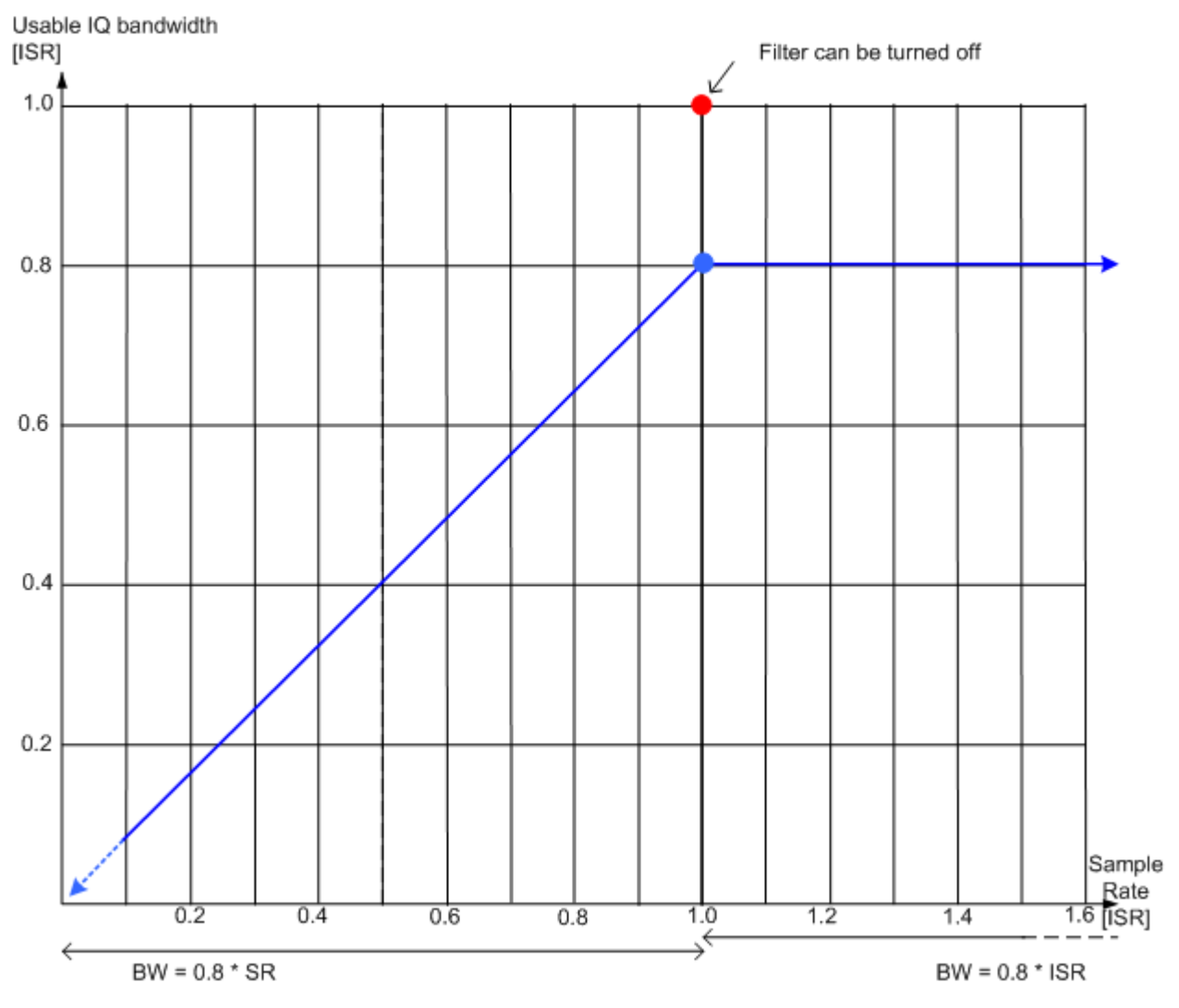

*Fig. 1-3: Bandwidths depending on sample rate for active digital input*

# **List of Remote Commands (MSRA)**

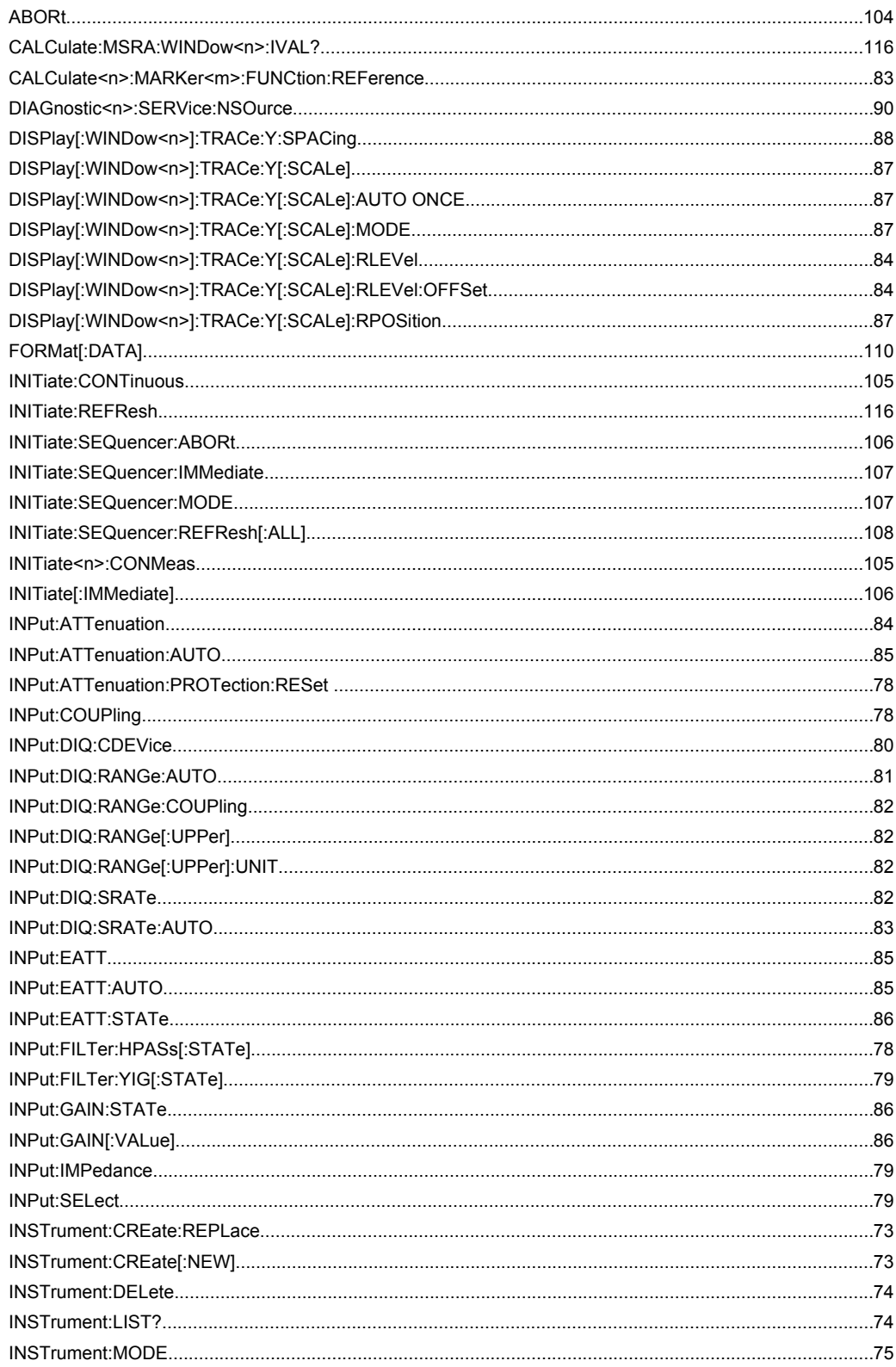

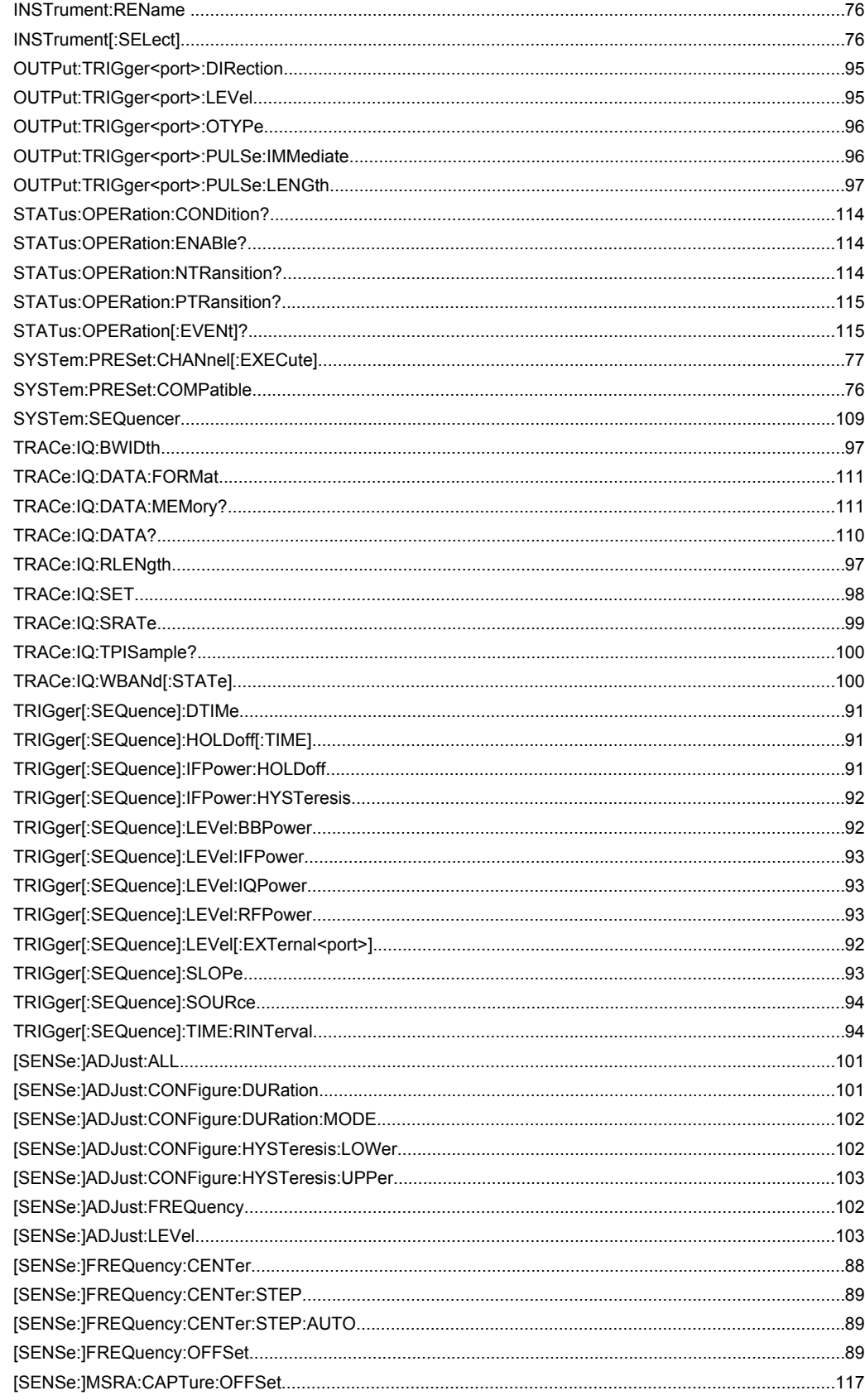

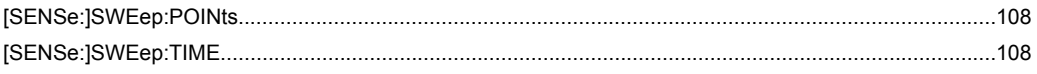

## Index

### **Symbols**

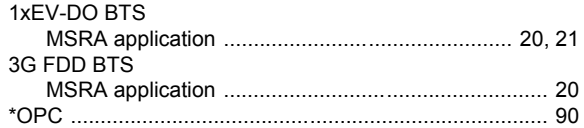

### $\mathbf{A}$

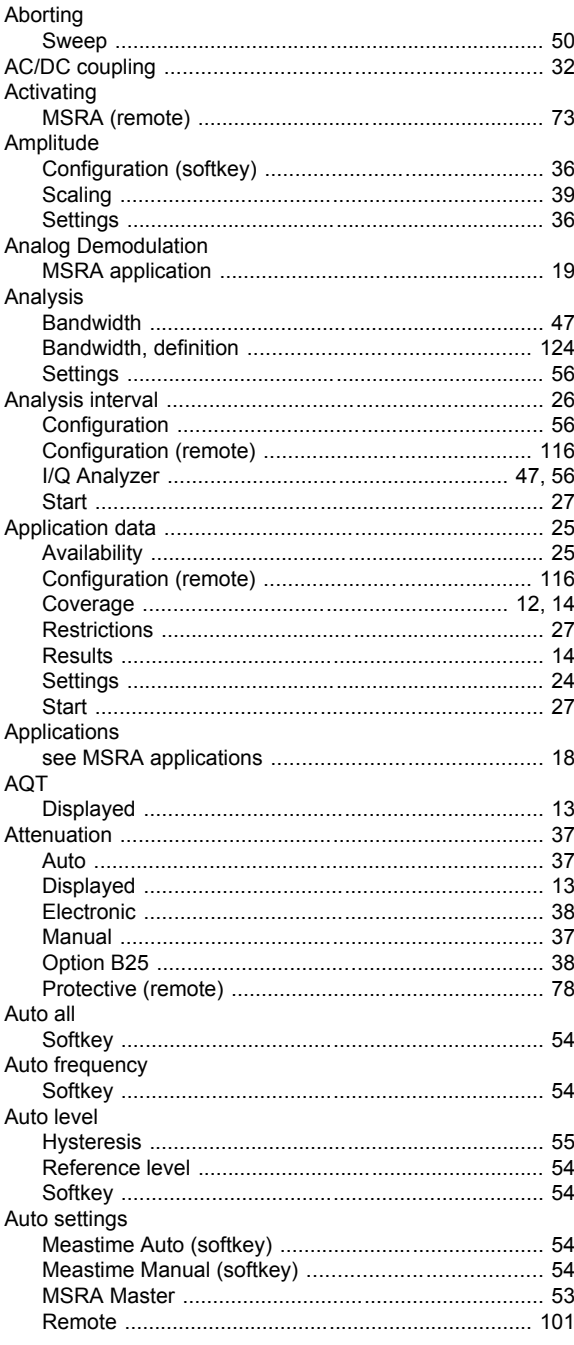

## $\overline{\mathbf{B}}$

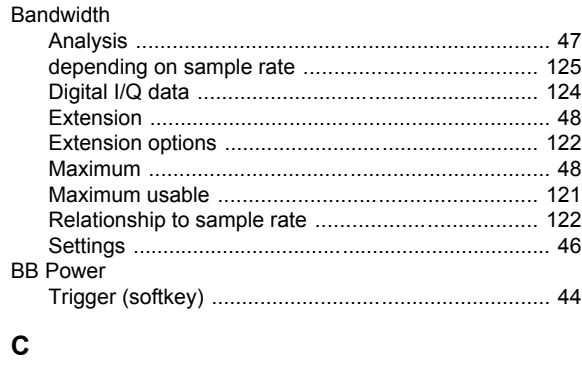

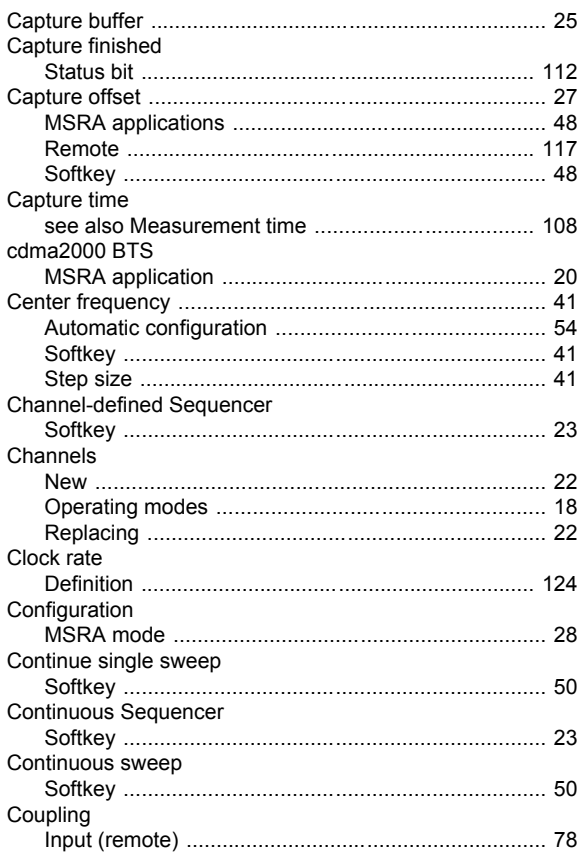

### D

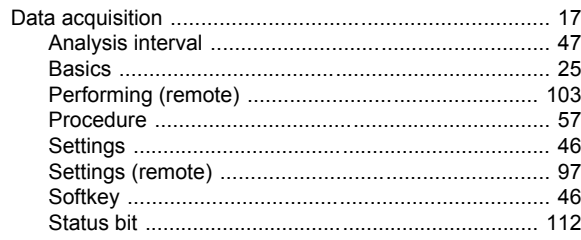

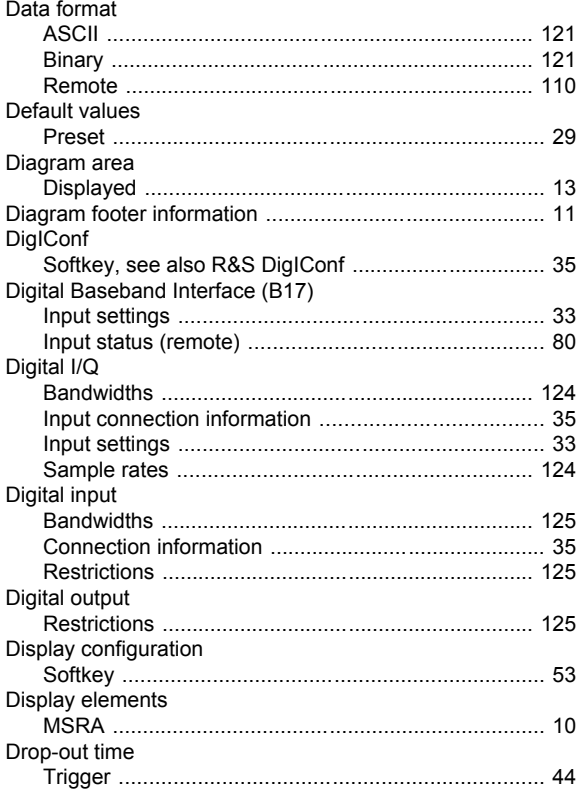

### $\mathsf{E}$

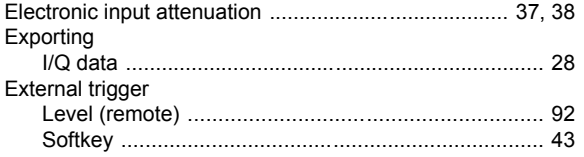

#### $\mathsf{F}$

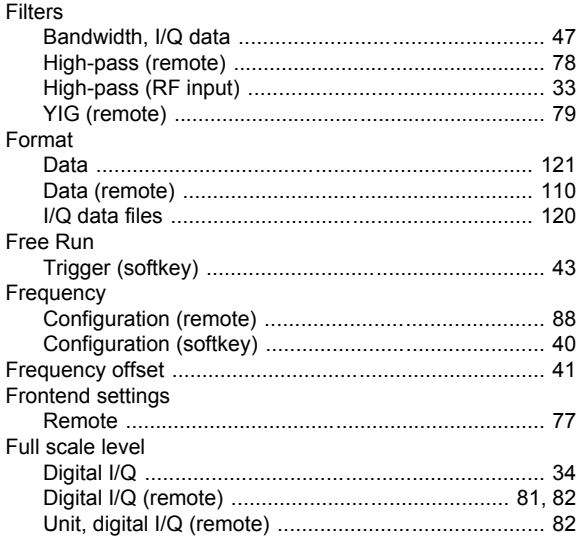

## G

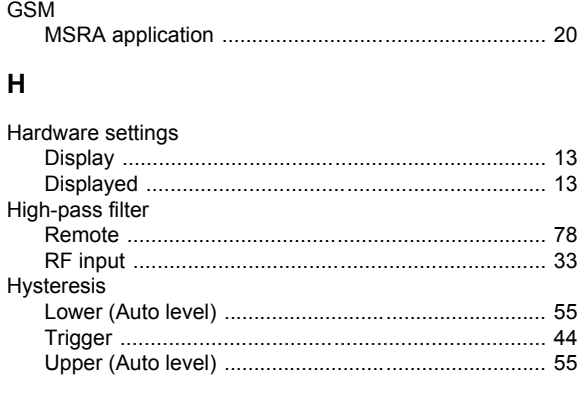

### $\overline{1}$

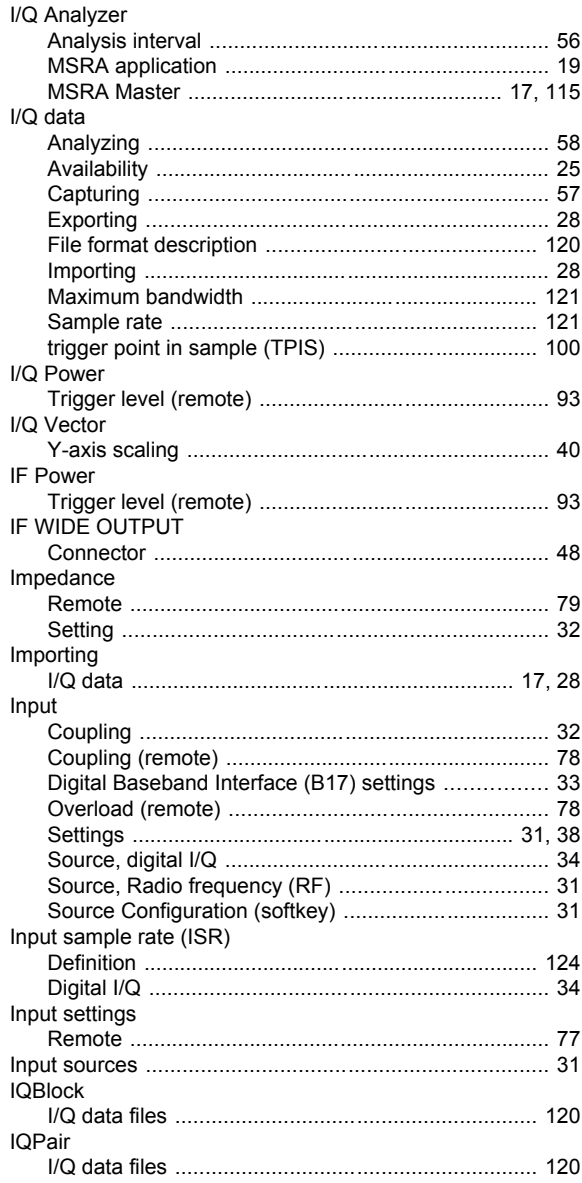

#### $\overline{\mathsf{K}}$

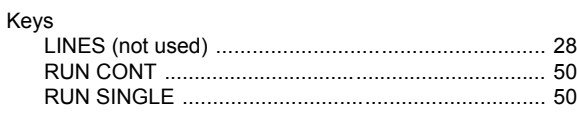

#### $\mathsf{L}% _{0}\left( \mathsf{L}_{0}\right) ^{\ast}$

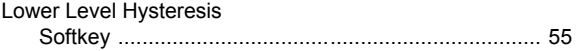

#### M

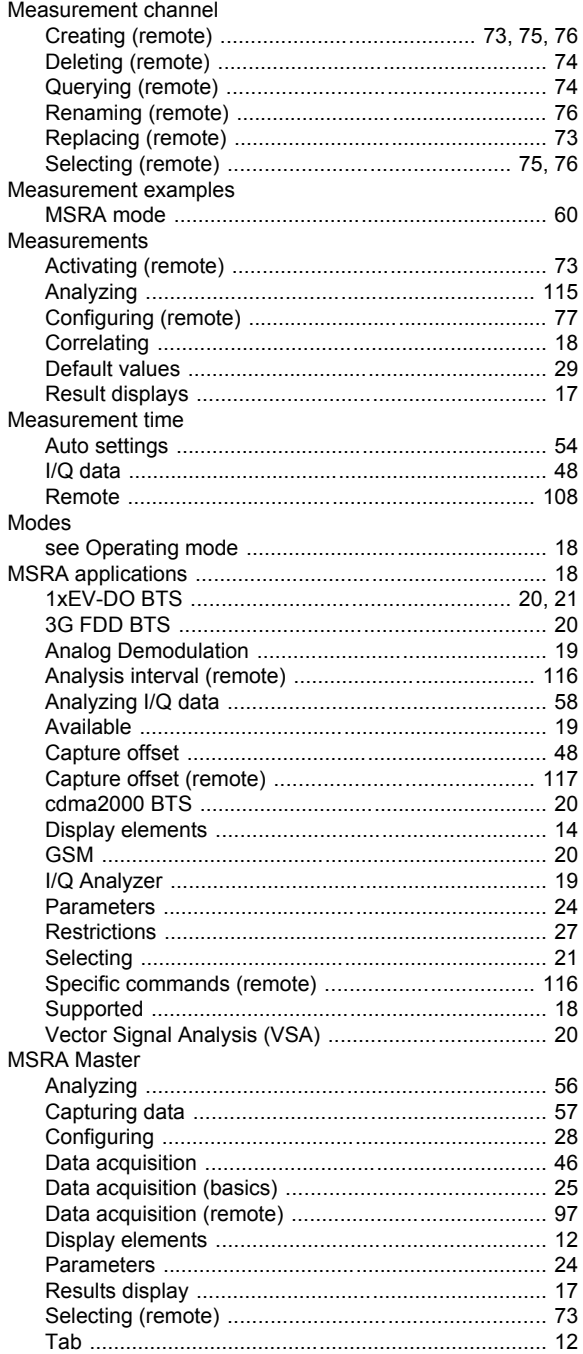

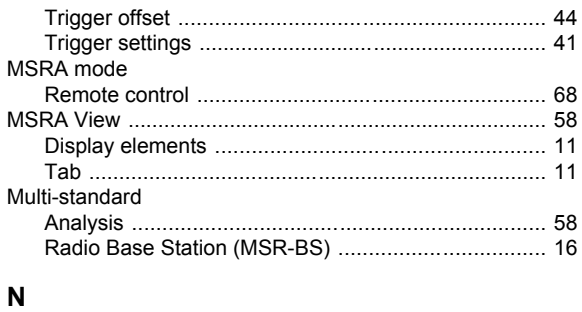

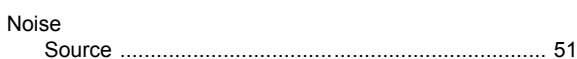

#### $\mathbf{o}$

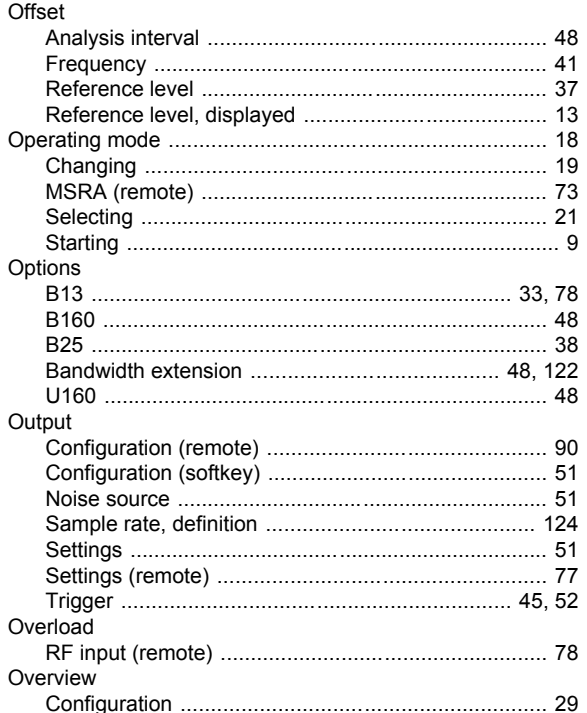

#### $\mathsf{P}$

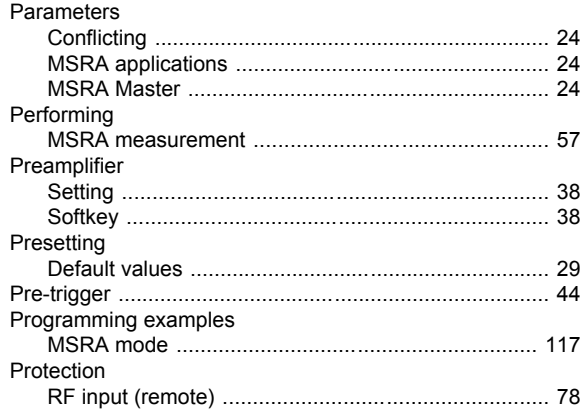

#### $\overline{\mathsf{R}}$

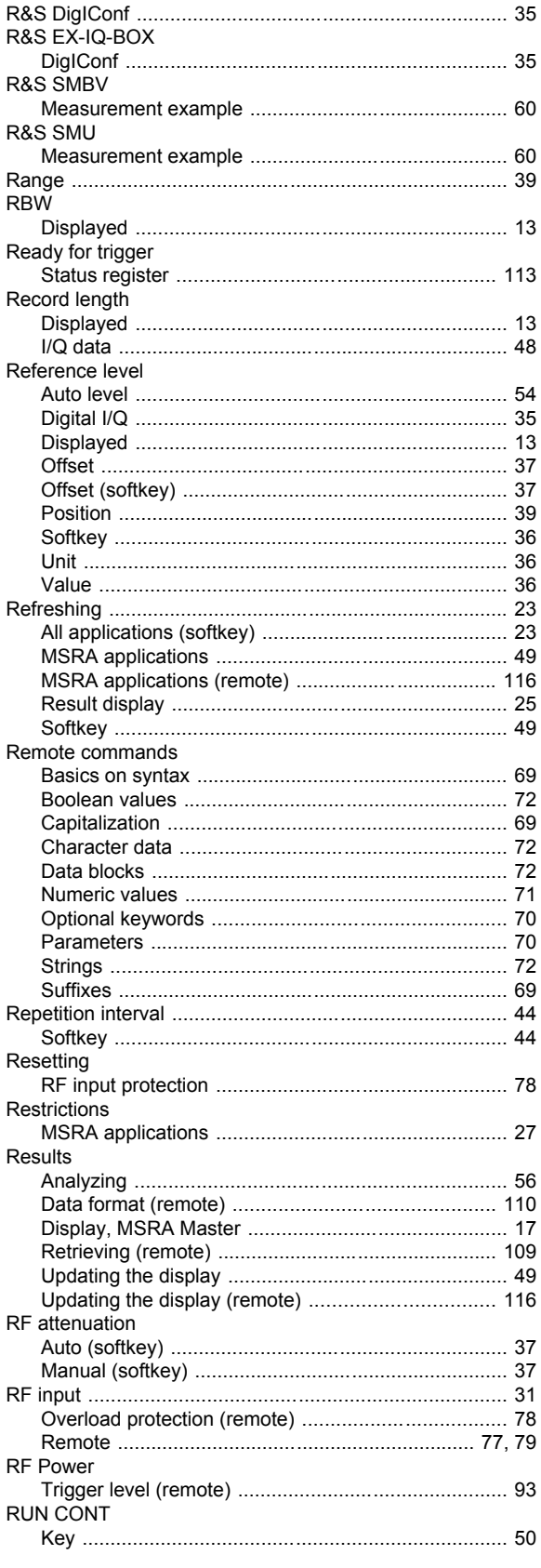

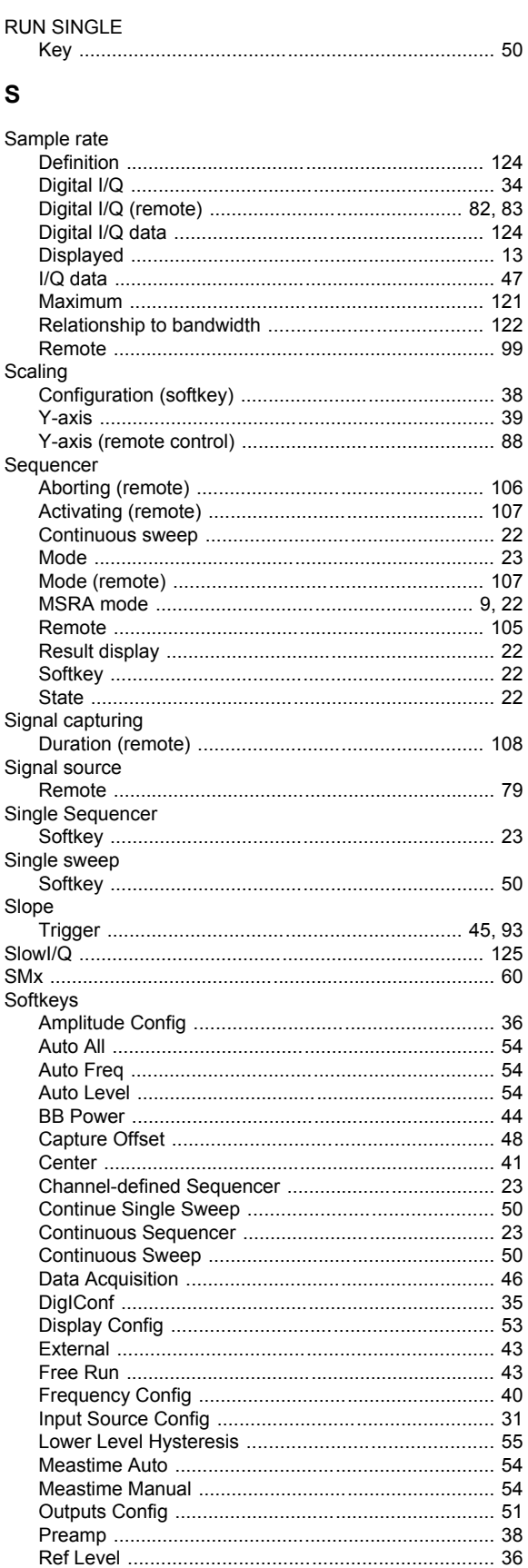

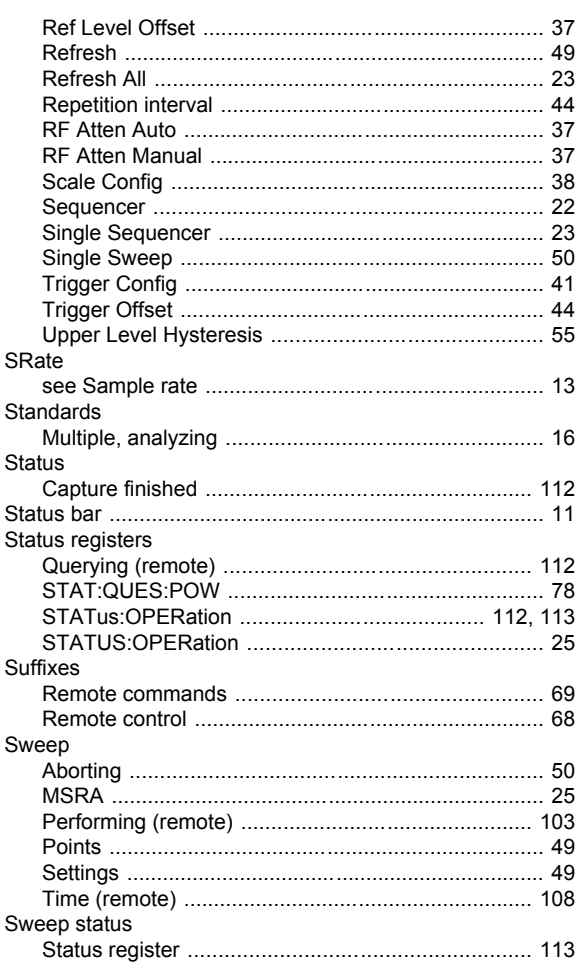

## $\mathbf{T}$

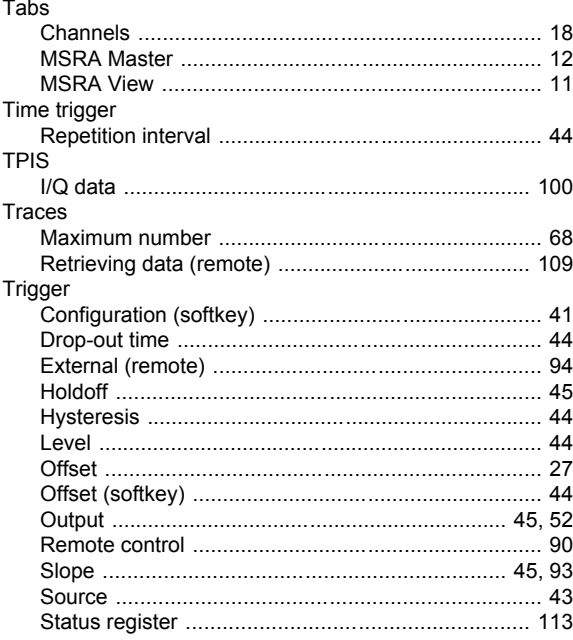

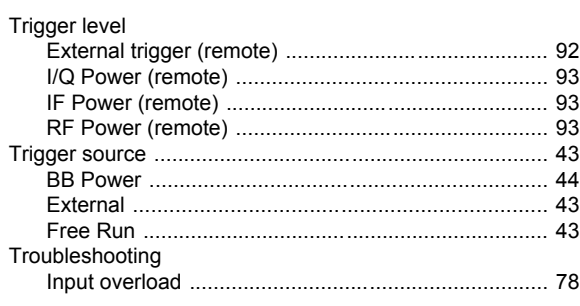

#### $\overline{\mathsf{U}}$

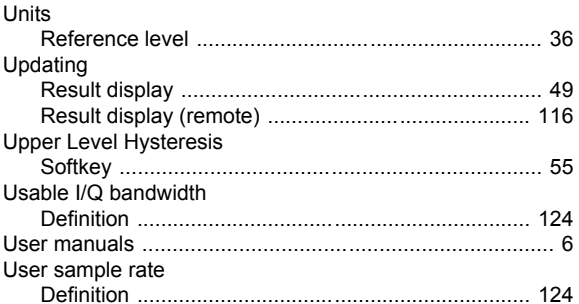

#### $\mathbf V$

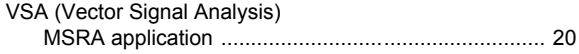

#### W

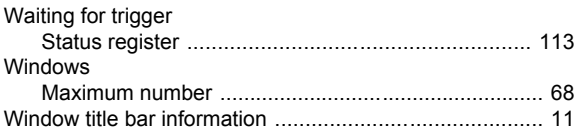

#### $\mathsf Y$

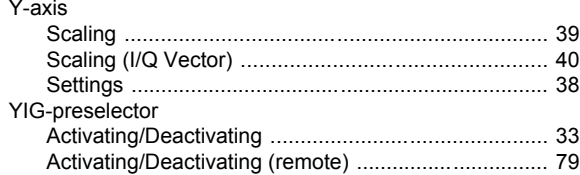